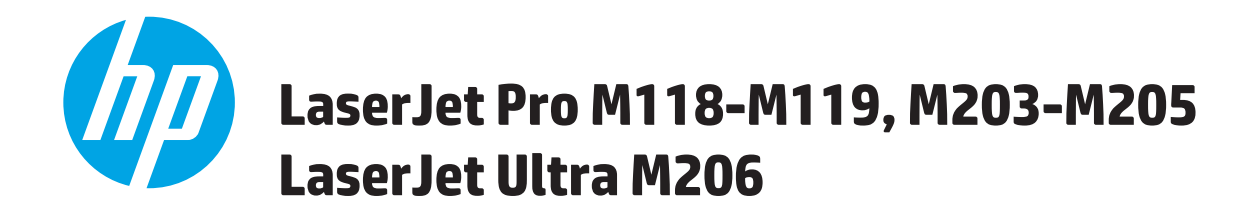

## **Guia do usuário**

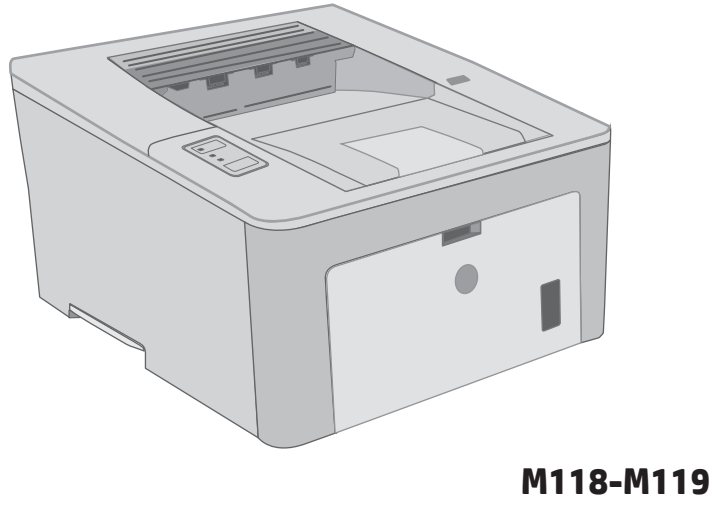

**M203-M206**

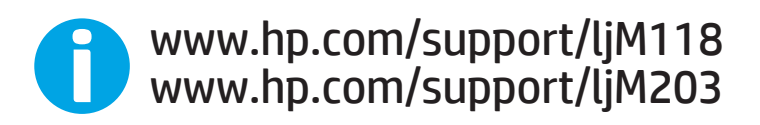

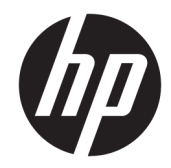

# HP LaserJet Pro M118-M119, M203-M205 HP LaserJet Ultra M206

Guia do usuário

#### Direitos autorais e licença

© Copyright 2018 HP Development Company, L.P.

A reprodução, adaptação ou tradução sem permissão prévia por escrito é proibida, exceto quando permitido sob as leis de direitos autorais.

As informações contidas neste documento estão sujeitas a alterações sem aviso prévio.

As únicas garantias dos produtos e serviços HP são as estabelecidas nas declarações expressas de garantia que acompanham tais produtos e serviços. Nada contido neste documento deve ser interpretado como se constituísse uma garantia adicional. A HP não se responsabilizará por omissões nem por erros técnicos ou editoriais contidos neste documento.

Edition 3, 6/2018

#### Créditos de marca registrada

Adobe® , Adobe Photoshop® , Acrobat® e PostScript® são marcas comerciais da Adobe Systems Incorporated.

Apple e o logotipo da Apple são marcas comerciais da Apple Computer, Inc. registradas nos EUA e em outros países.

macOS é uma marca comercial da Apple Inc. registrada nos EUA e em outros países.

AirPrint é uma marca comercial da Apple Inc. registrada nos EUA e em outros países.

iPad é uma marca comercial da Apple Inc. registrada nos EUA e em outros países.

iPod é uma marca comercial da Apple Inc. registrada nos EUA e em outros países.

iPhone é uma marca comercial da Apple Inc. registrada nos EUA e em outros países.

Microsoft®, Windows®, Windows® XP e Windows Vista® são marcas comerciais registradas da Microsoft Corporation nos EUA.

UNIX® é marca registrada do The Open Group.

# Conteúdo

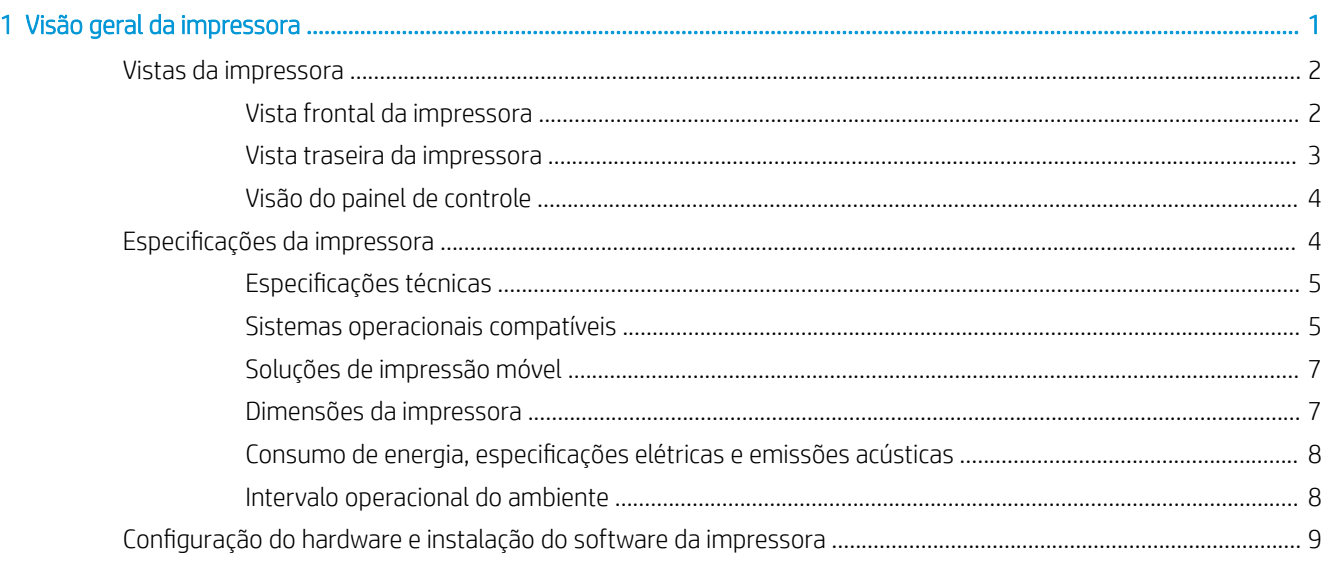

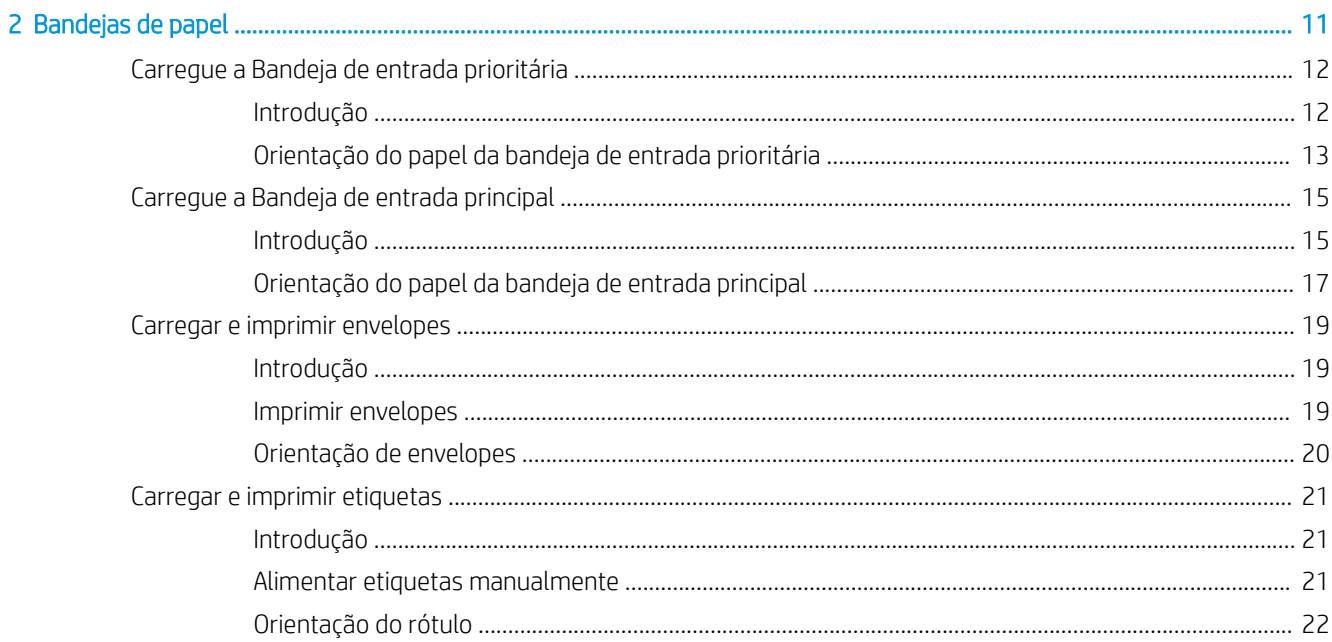

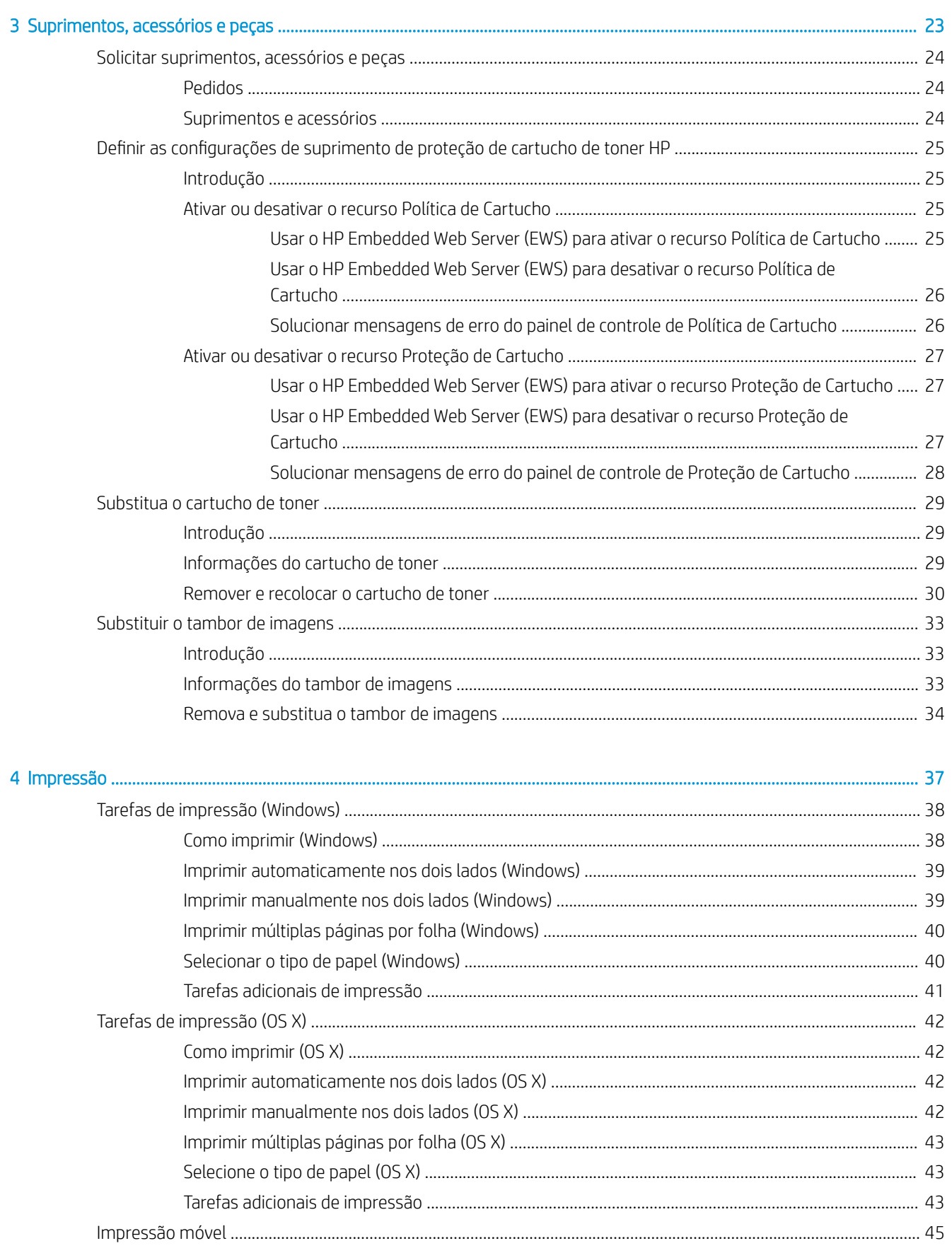

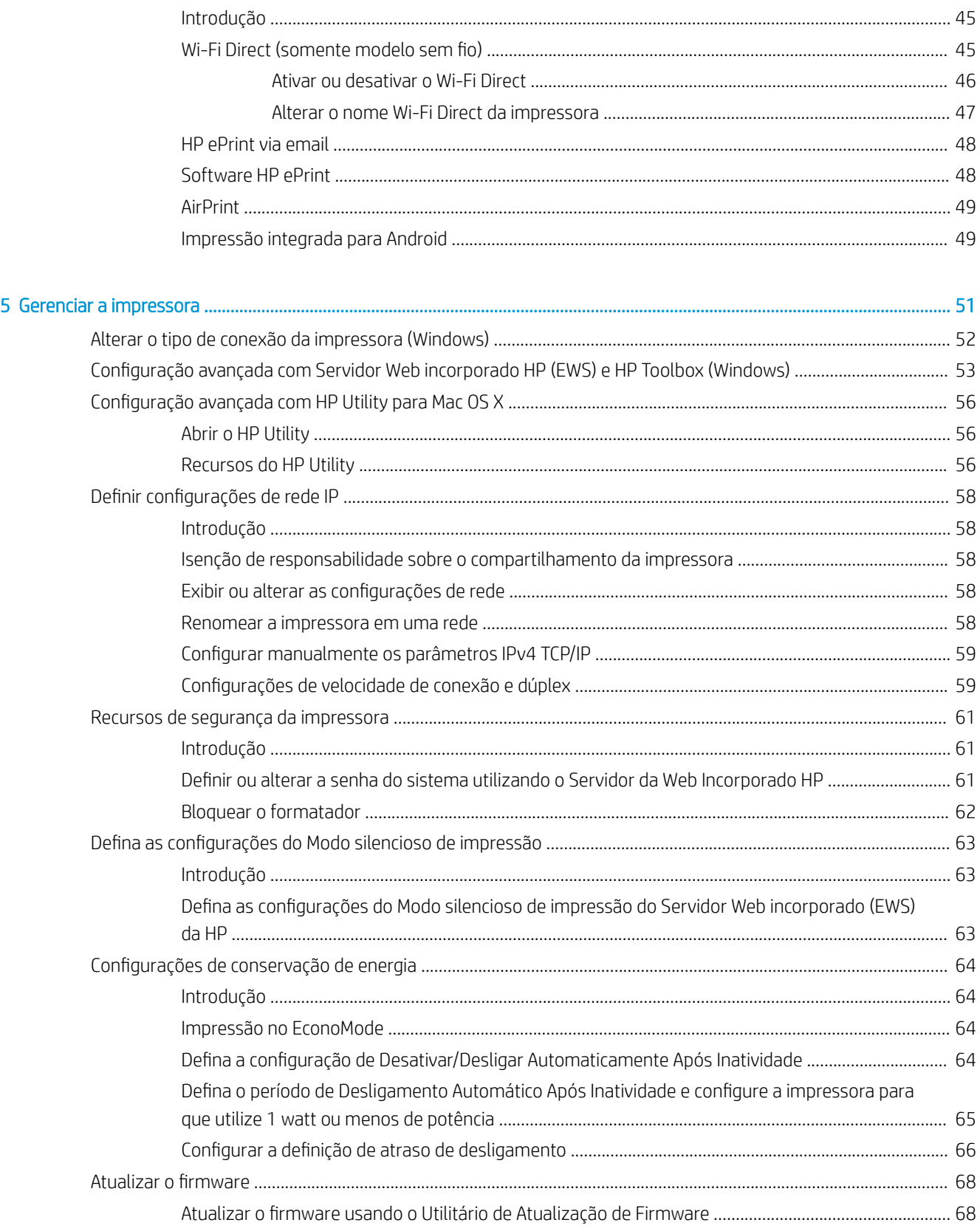

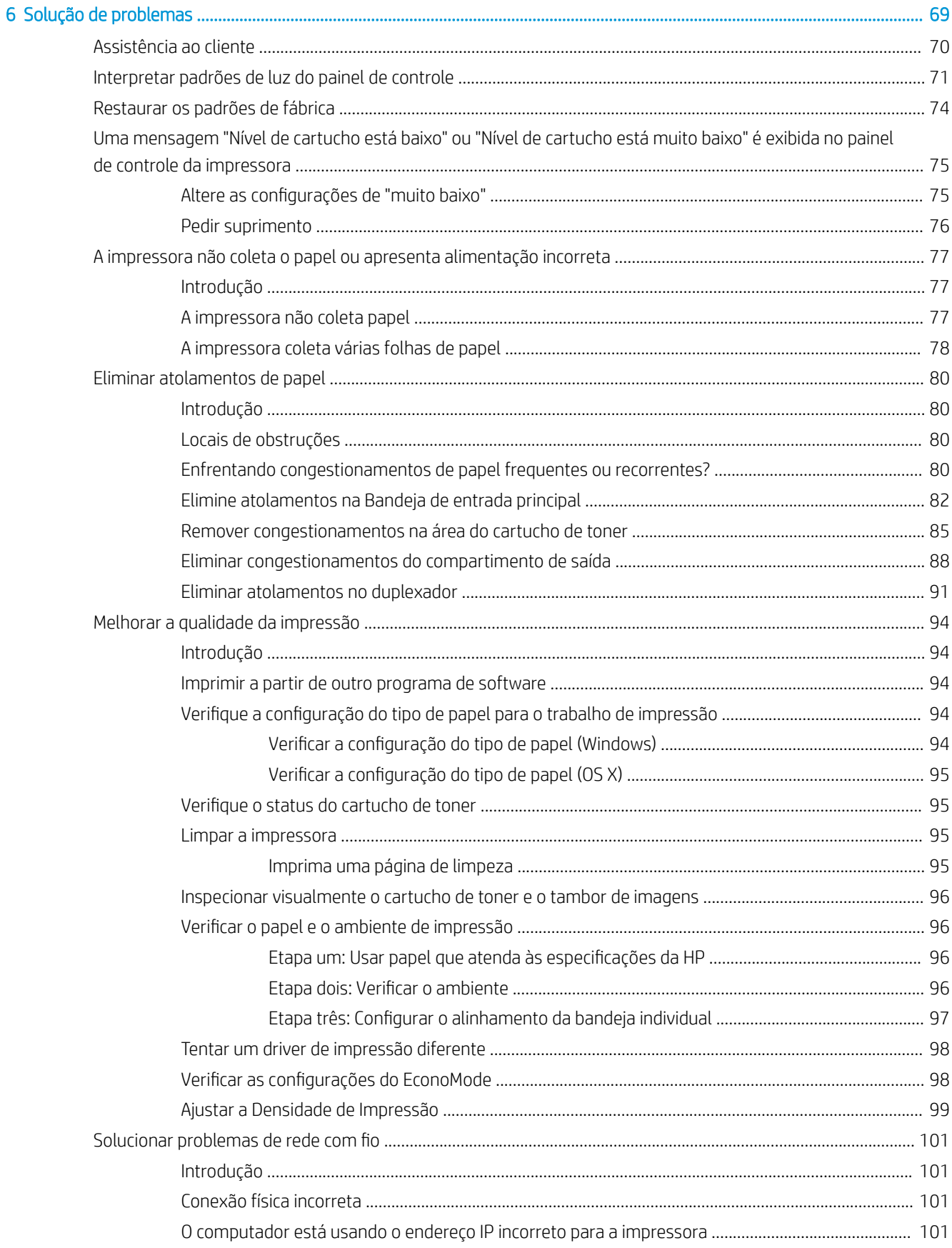

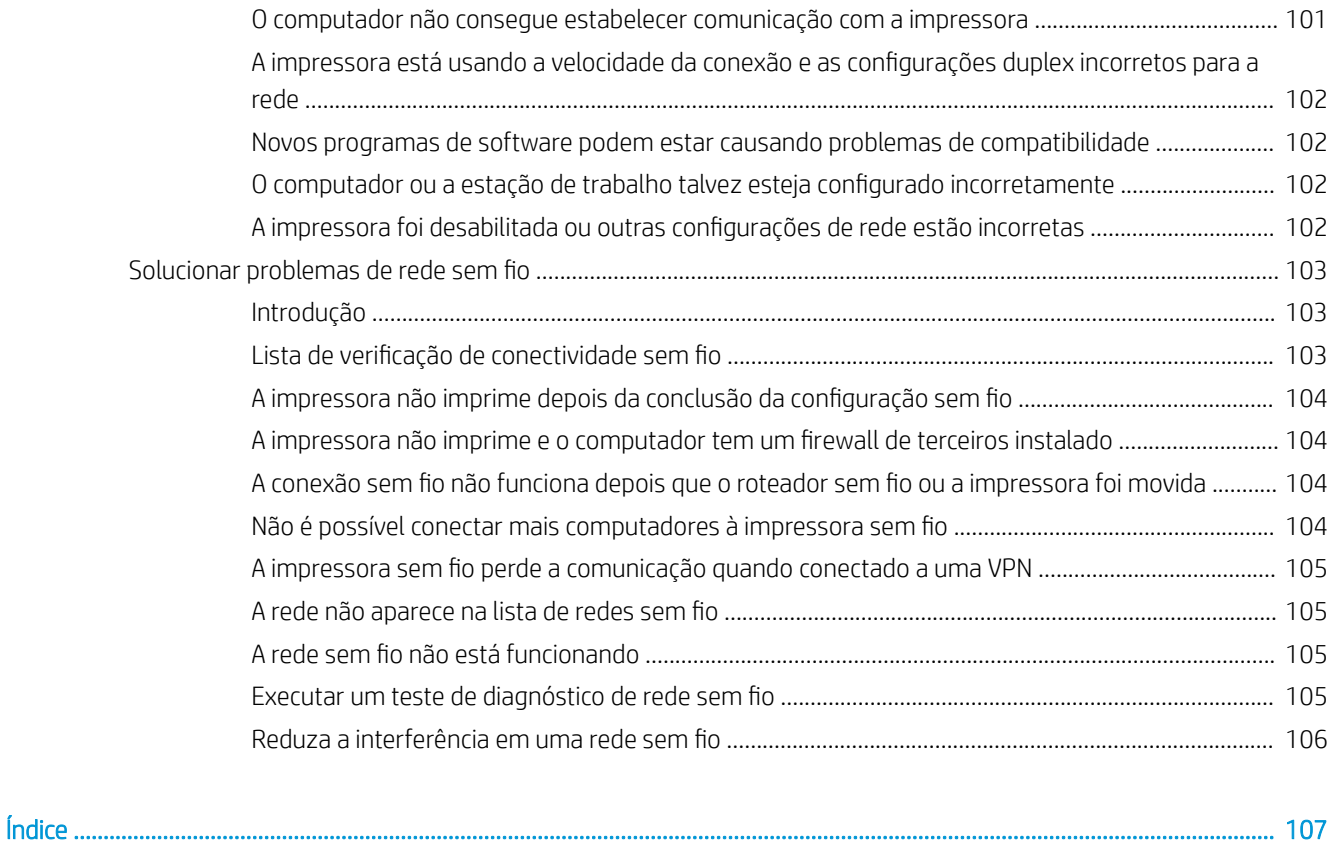

# <span id="page-10-0"></span>1 Visão geral da impressora

- [Vistas da impressora](#page-11-0)
- · Especificações da impressora
- · Configuração do hardware e instalação do software da impressora

#### Para obter mais informações:

As informações a seguir estão corretas no momento da publicação. Para obter mais informações atuais, consulte [www.hp.com/support/ljM118](http://www.hp.com/support/ljM118), [www.hp.com/support/ljM203](http://www.hp.com/support/ljM203) .

A ajuda integral da HP para a impressora inclui as seguintes informações:

- Instalar e configurar
- Conhecer e usar
- Solução de problemas
- Fazer download de atualizações de software e firmware
- Participar de fóruns de suporte
- Localizar informações de garantia e reguladoras

## <span id="page-11-0"></span>Vistas da impressora

- Vista frontal da impressora
- [Vista traseira da impressora](#page-12-0)
- [Visão do painel de controle](#page-13-0)

### Vista frontal da impressora

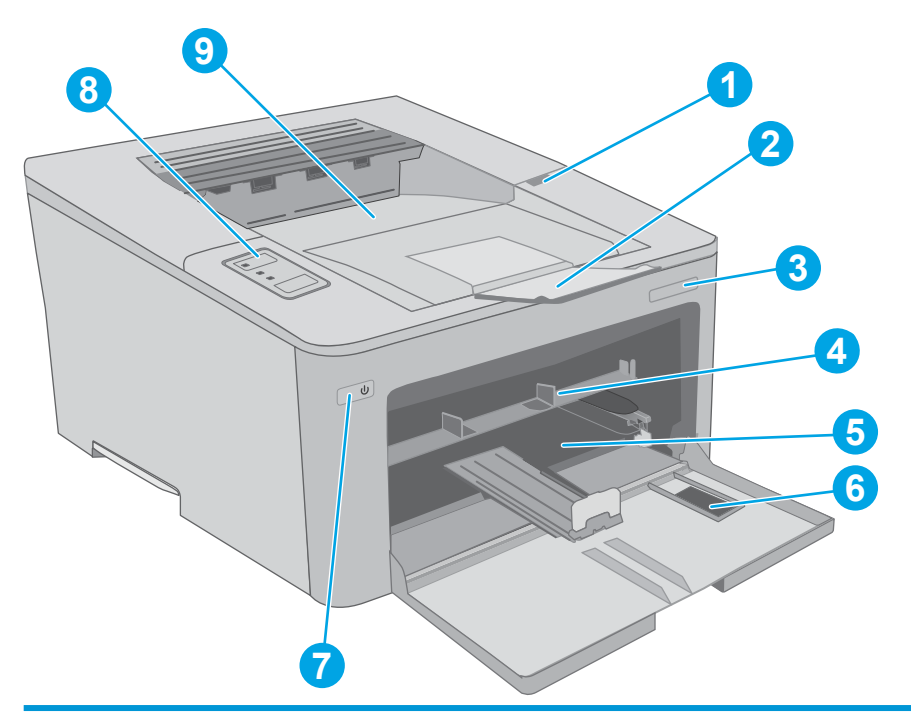

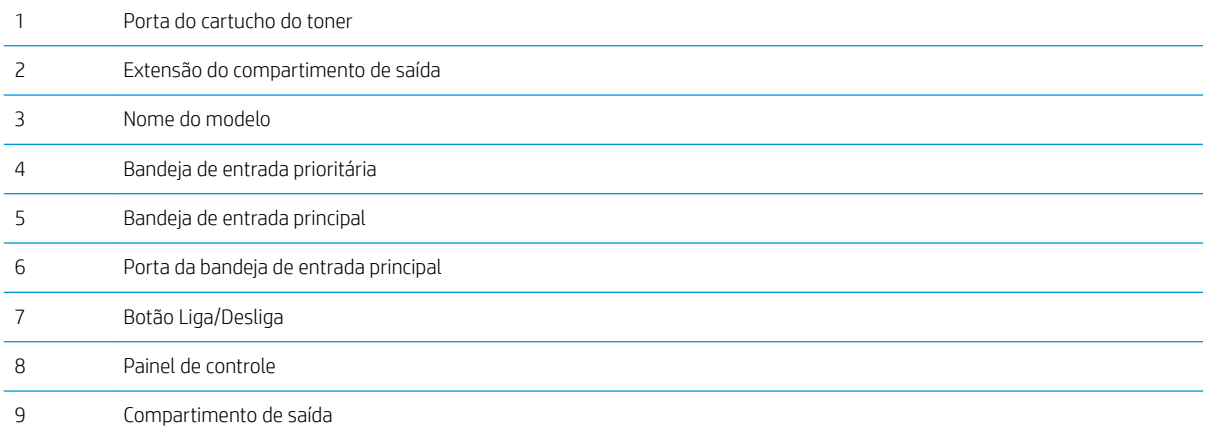

### <span id="page-12-0"></span>Vista traseira da impressora

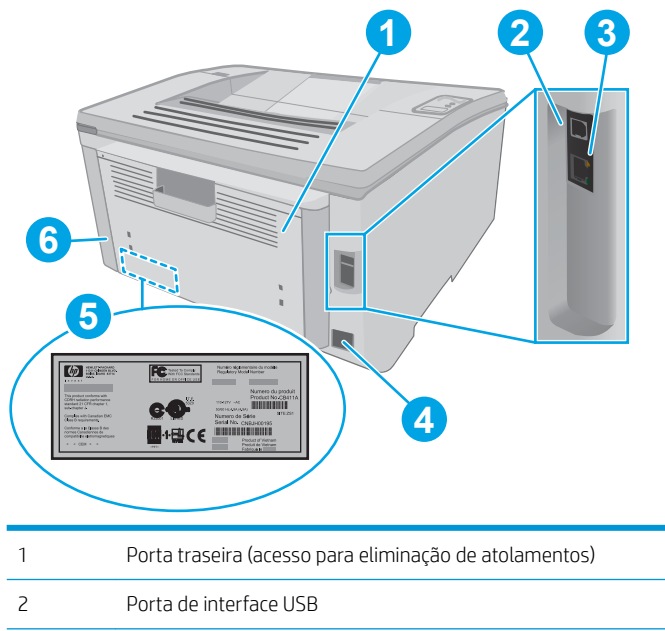

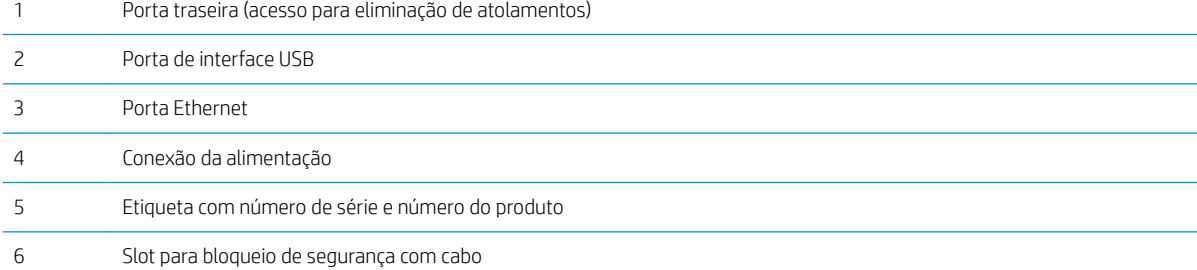

### <span id="page-13-0"></span>Visão do painel de controle

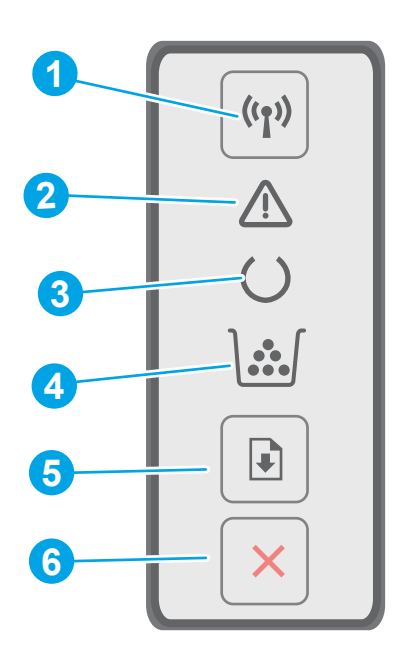

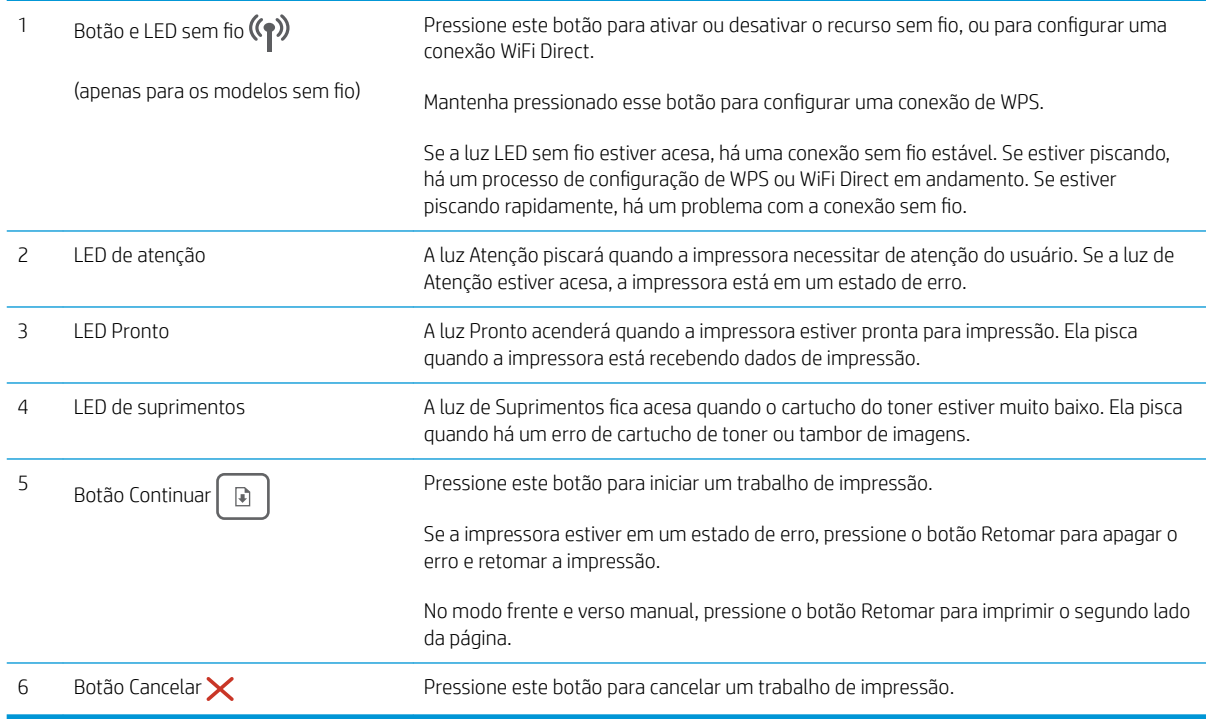

## Especificações da impressora

IMPORTANTE: As seguintes especificações estão corretas no momento da publicação, mas elas estão sujeitas a mudança. Para obter informações mais atuais, consulte [www.hp.com/support/ljM118](http://www.hp.com/support/ljM118), [www.hp.com/support/](http://www.hp.com/support/ljM203) [ljM203](http://www.hp.com/support/ljM203).

- <span id="page-14-0"></span>Especificações técnicas
- Sistemas operacionais compatíveis
- [Soluções de impressão móvel](#page-16-0)
- [Dimensões da impressora](#page-16-0)
- Consumo de energia, especificações elétricas e emissões acústicas
- [Intervalo operacional do ambiente](#page-17-0)

### Especificações técnicas

Consulte [www.hp.com/support/ljM118](http://www.hp.com/support/ljM118), [www.hp.com/support/ljM203](http://www.hp.com/support/ljM203) para obter informações atualizadas.

#### Sistemas operacionais compatíveis

As seguintes informações se aplicam a drivers de impressão específicos à impressora Windows PCL 6 e HP para OS X e à instalação do software.

Windows: O instalador de software HP instala o driver de impressão "HP PCL.6", "HP PCL 6" ou "HP PCL-6", dependendo do sistema operacional do Windows, junto com o software opcional ao usar o instalador completo do software. Faça download do driver de impressão "HP PCL.6", do "HP PCL 6" e do "HP PCL-6" do site de suporte da impressora para esta impressora: [www.hp.com/support/ljM118](http://www.hp.com/support/ljM118), [www.hp.com/support/ljM203](http://www.hp.com/support/ljM203)

Computadores Mac e OS X: Esta impressora oferece suporte a computadores Mac. Faça download do HP Easy Start no site 123.hp.com ou no site de suporte e depois use o HP Easy Start para instalar o driver da impressora HP.

- 1. Acesse [123.hp.com.](http://123.hp.com)
- 2. Siga as etapas fornecidas para fazer o download do software da impressora.

Linux: Para obter informações e drivers de impressão para Linux, acesse [hplipopensource.com/hplip-web/](http://hplipopensource.com/hplip-web/index.html) [index.html](http://hplipopensource.com/hplip-web/index.html)

**UNIX:** Para obter informações e drivers de impressão para UNIX®, acesse <u>www.hp.com/go/unixmodelscripts</u>

| Sistema operacional      | Driver de impressão instalado (do software<br>na web)                                                                                            | Observações                                                                                                    |
|--------------------------|----------------------------------------------------------------------------------------------------|----------------------------------------------------------------------------------------------------|
| Windows® XP SP3, 32 bits | O driver de impressão "HP PCL.6" específico<br>da impressora foi instalado nesse sistema<br>operacional como parte da instalação do<br>software. | A Microsoft encerrou o suporte base para<br>Windows XP em abril de 2009. A HP<br>continuará se esforcando para oferecer o<br>melhor suporte para o sistema operacional<br>XP descontinuado. Alguns recursos do<br>driver de impressão não são compatíveis.       |
| Windows Vista®, 32 bits  | O driver de impressão "HP PCL.6" específico<br>da impressora foi instalado nesse sistema<br>operacional como parte da instalação do<br>software. | A Microsoft encerrou o suporte base para<br>Windows Vista em abril de 2012. A<br>HP continuará se esforçando para oferecer o<br>melhor suporte para o sistema operacional<br>Vista descontinuado. Alguns recursos do<br>driver de impressão não são compatíveis. |

Tabela 1-1 Sistemas operacionais e drivers de impressoras suportados

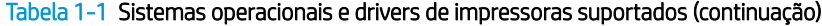

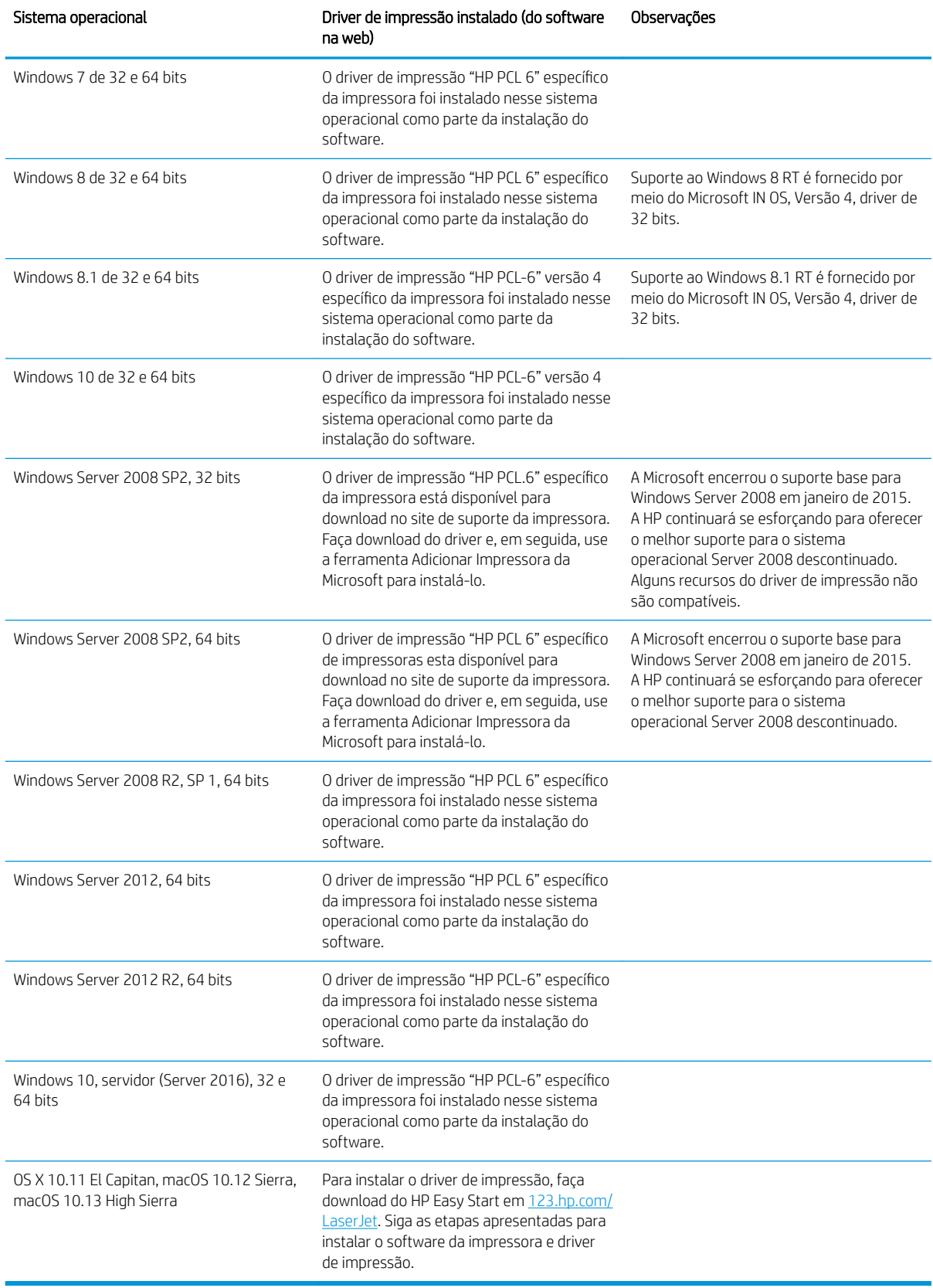

- <span id="page-16-0"></span>**W** NOTA: Para obter uma lista atualizada dos sistemas operacionais compatíveis, visite [www.hp.com/support/](http://www.hp.com/support/ljM118) [ljM118](http://www.hp.com/support/ljM118), [www.hp.com/support/ljM203](http://www.hp.com/support/ljM203) e acesse a ajuda integral da HP para a impressora.
- **EX NOTA:** Para obter mais detalhes sobre sistemas operacionais do cliente e do servidor e para suporte dos drivers HP UPD PCL6 e UPD PS para essa impressora, acesse [www.hp.com/go/upd](http://www.hp.com/go/upd) e clique na guia Especificações.

### Soluções de impressão móvel

A HP oferece várias soluções móveis e ePrint para possibilitar impressões fáceis em uma impressora HP a partir de um notebook, tablet, smartphone ou outro dispositivo móvel. Para ver a lista completa e determinar a melhor opção, acesse [www.hp.com/go/LaserJetMobilePrinting](http://www.hp.com/go/LaserJetMobilePrinting) (somente em inglês).

**W** NOTA: Atualize o firmware da impressora para garantir que toda a impressão móvel e recursos ePrint sejam suportados.

- Wi-Fi Direct (somente modelo sem fio)
- HP ePrint via e-mail (Requer que os Serviços na Web HP estejam habilitados e que a impressora esteja registrada no HP Connected)
- Aplicativo HP ePrint (Disponível para Android, iOS e Blackberry)
- Aplicativo HP All-in-One Remote para dispositivos iOS e Android
- Software HP ePrint
- Google Cloud Print
- **AirPrint**
- Impressão em Android

#### Dimensões da impressora

Figura 1-1 Dimensões da impressora

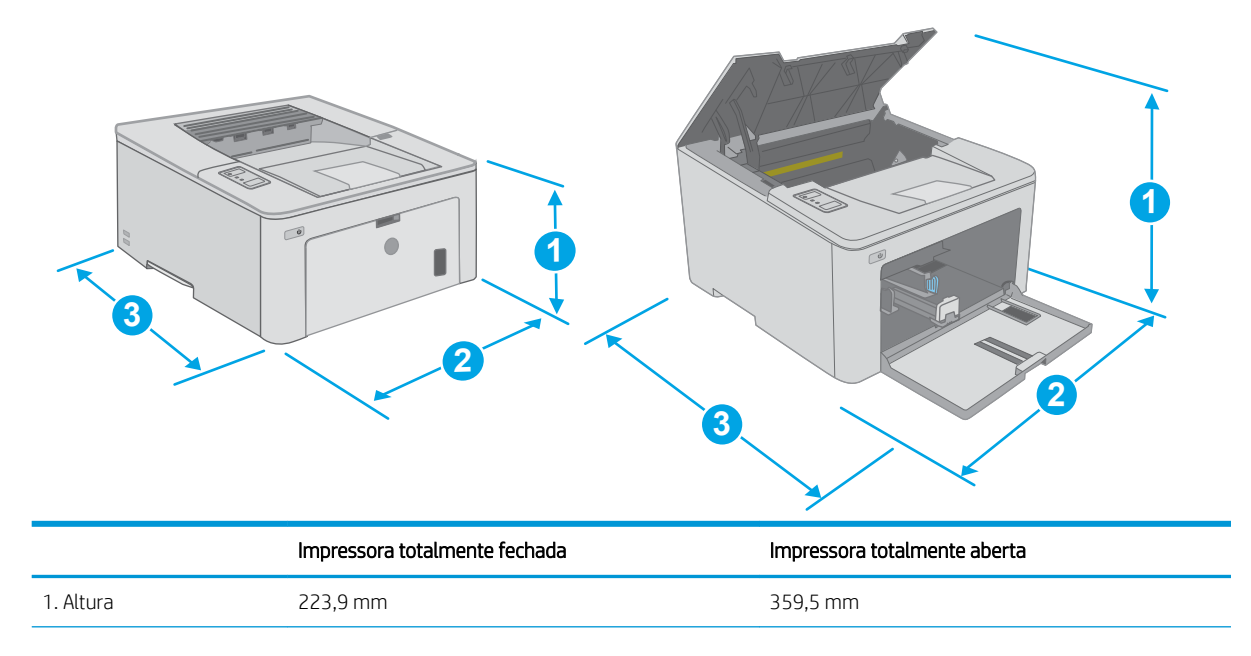

<span id="page-17-0"></span>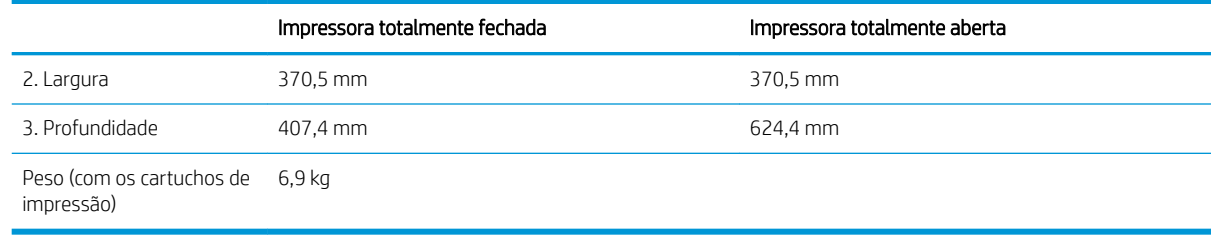

### Consumo de energia, especificações elétricas e emissões acústicas

Consulte [www.hp.com/support/ljM118](http://www.hp.com/support/ljM118), [www.hp.com/support/ljM203](http://www.hp.com/support/ljM203) para obter informações atualizadas.

CUIDADO: Os requisitos de alimentação são baseados no país/região onde a impressora é vendida. Não converta as tensões de operação. Isto danifica a impressora e invalida a garantia do produto.

### Intervalo operacional do ambiente

#### Tabela 1-2 Intervalo operacional do ambiente

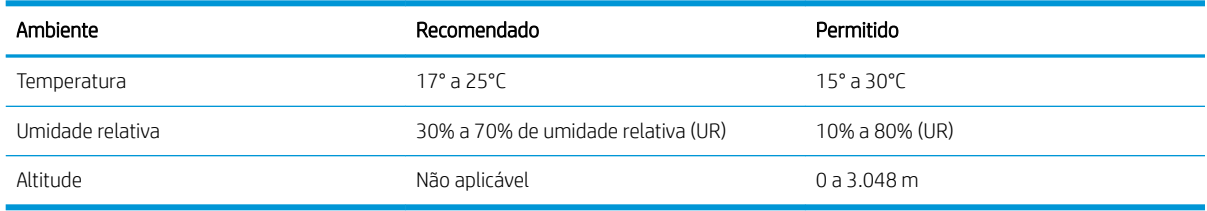

## <span id="page-18-0"></span>Configuração do hardware e instalação do software da impressora

Para instruções de configuração básica, consulte o Pôster de instalação e o Guia de primeiros passos que acompanham a impressora. Para obter instruções adicionais, acesse o suporte HP na Web.

Acesse [www.hp.com/support/ljM118](http://www.hp.com/support/ljM118), [www.hp.com/support/ljM203](http://www.hp.com/support/ljM203) para obter ajuda completa da HP para sua impressora: Localize o seguinte suporte:

- Instalar e configurar
- Conhecer e usar
- Solução de problemas
- Fazer download de atualizações de software e firmware
- Participar de fóruns de suporte
- Localizar informações de garantia e reguladoras

# <span id="page-20-0"></span>2 Bandejas de papel

- [Carregue a Bandeja de entrada prioritária](#page-21-0)
- [Carregue a Bandeja de entrada principal](#page-24-0)
- [Carregar e imprimir envelopes](#page-28-0)
- [Carregar e imprimir etiquetas](#page-30-0)

#### Para obter mais informações:

As informações a seguir estão corretas no momento da publicação. Para obter mais informações atuais, consulte [www.hp.com/support/ljM118](http://www.hp.com/support/ljM118), [www.hp.com/support/ljM203](http://www.hp.com/support/ljM203) .

A ajuda integral da HP para a impressora inclui as seguintes informações:

- Instalar e configurar
- Conhecer e usar
- Solução de problemas
- · Fazer download de atualizações de software e firmware
- Participar de fóruns de suporte
- Localizar informações de garantia e reguladoras

## <span id="page-21-0"></span>Carregue a Bandeja de entrada prioritária

### Introdução

As informações a seguir descrevem como colocar papel na Bandeja de entrada prioritária. Essa bandeja aceita até 10 folhas de papel de 75 g/m<sup>2</sup>.

- $\mathbb{R}^n$  NOTA: Para evitar atolamentos de papel:
	- Nunca adicione ou remova papel da Bandeja de entrada prioritária durante a impressão.
	- Antes de carregar a bandeja, remova todo o papel da bandeja de entrada e endireite a pilha.
	- Ao carregar a bandeja, não folheie o papel.
	- Use um papel que não esteja enrugado, dobrado ou danificado.
- 1. Abra a Porta da bandeja de entrada principal segurando a alça e puxando para baixo.

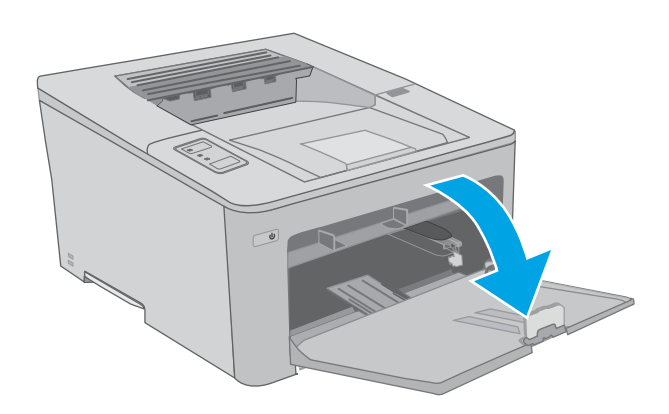

2. Abra as guias de largura do papel no tamanho correto.

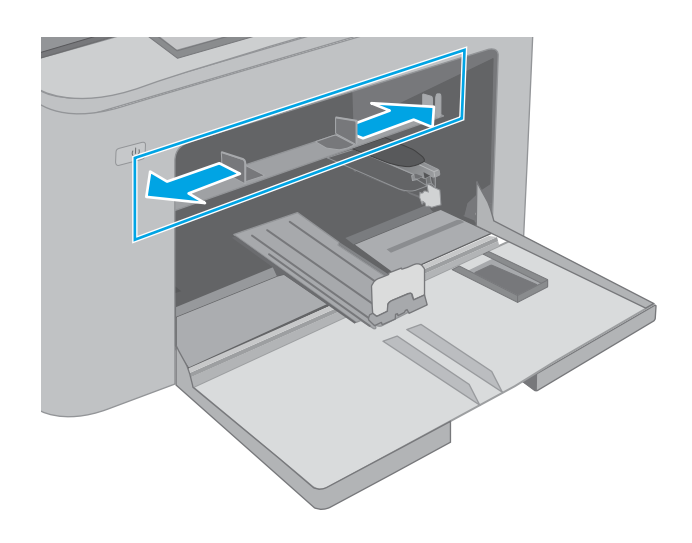

<span id="page-22-0"></span>3. Coloque a borda superior do papel na abertura da Bandeja de entrada prioritária. Para obter informações sobre como orientar o papel, consulte Orientação do papel da bandeja de entrada prioritária na página 13.

4. Encaixe as guias do papel de forma que elas toquem a pilha de papel sem dobrar as folhas.

NOTA: Não ajuste as guias do papel firmemente contra a pilha de papel.

NOTA: Para impedir atolamentos, ajuste as guias do papel para o tamanho correto e não encha demais a bandeja.

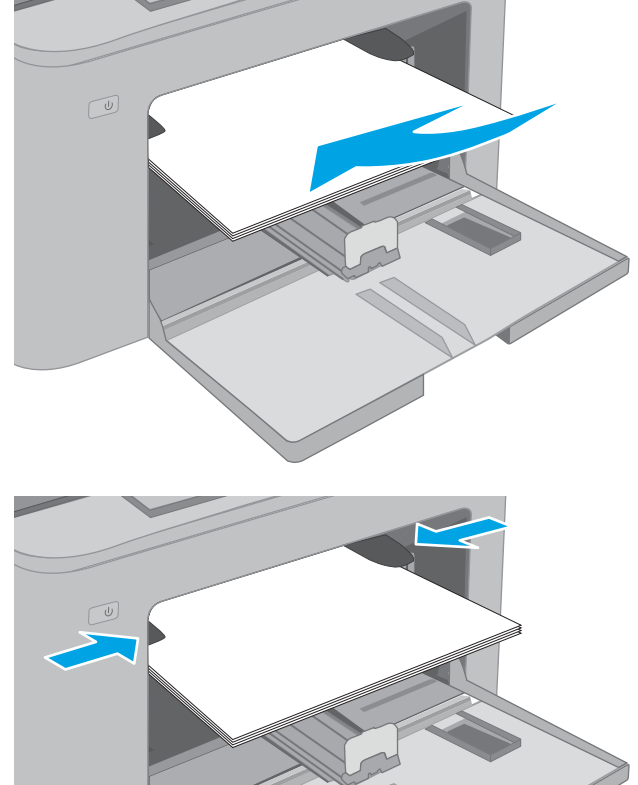

### Orientação do papel da bandeja de entrada prioritária

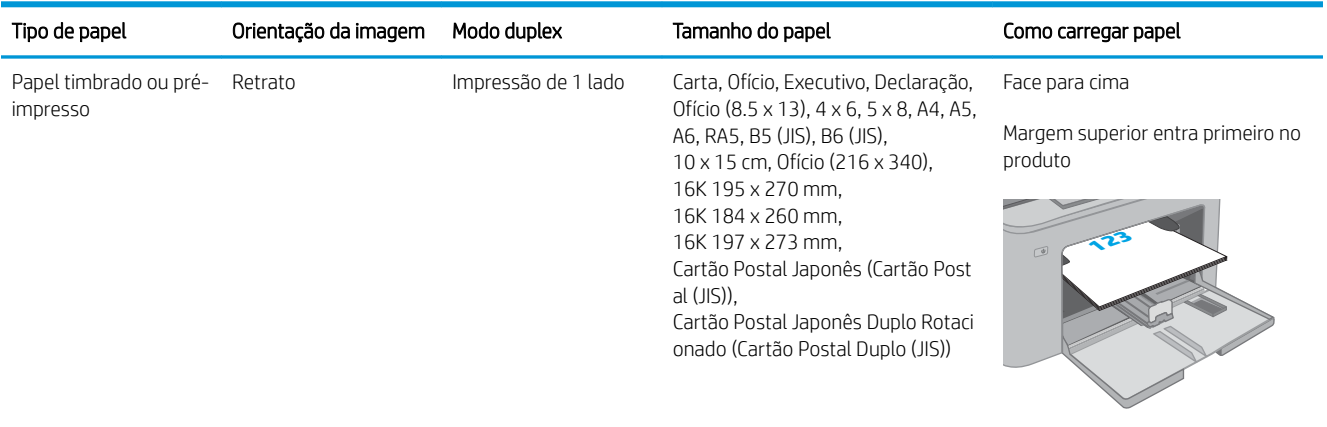

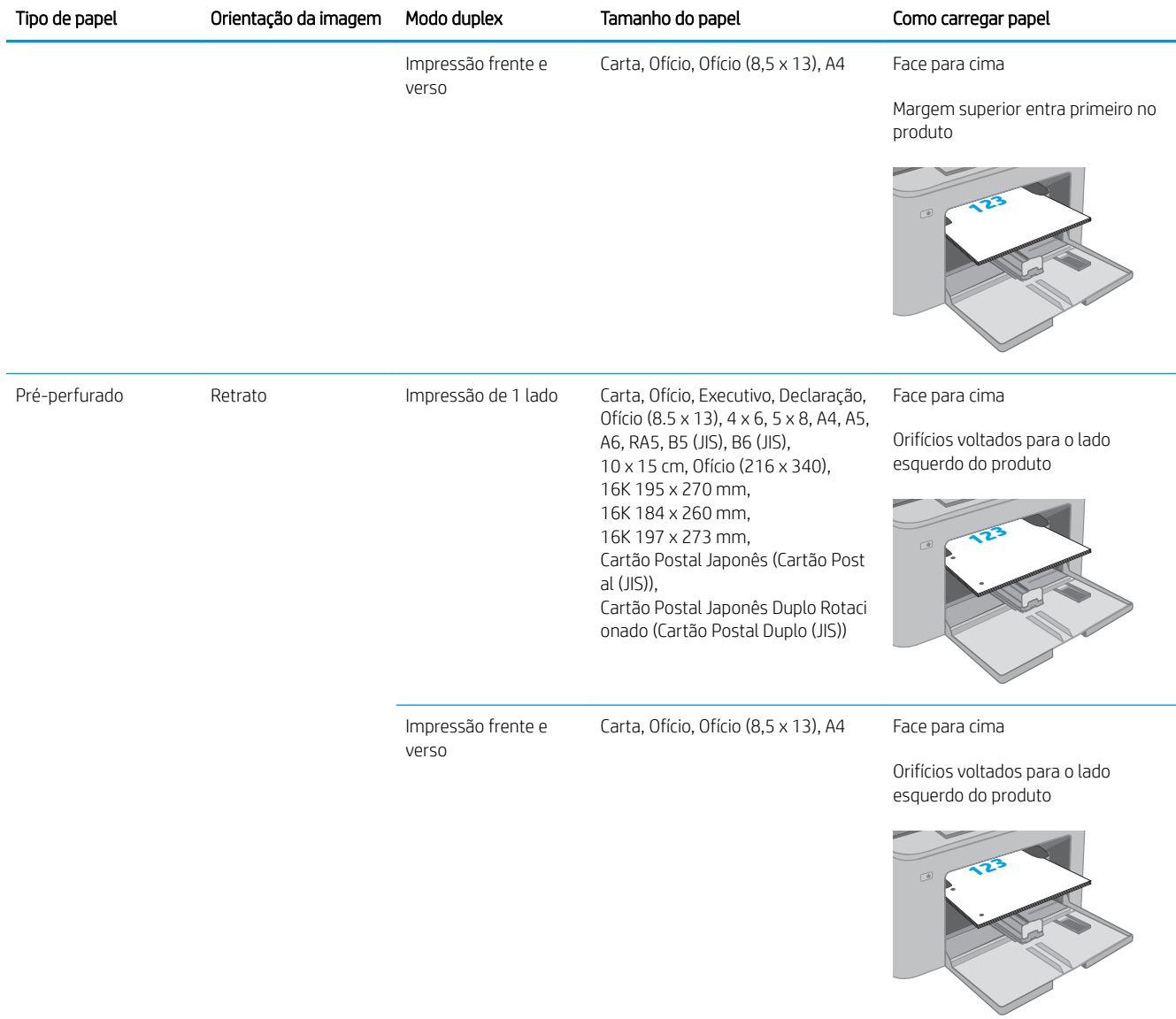

## <span id="page-24-0"></span>Carregue a Bandeja de entrada principal

### Introdução

As informações a seguir descrevem como colocar papel na Bandeja de entrada principal. Essa bandeja aceita até 250 folhas de papel de 75 g/m<sup>2</sup>.

- $\mathbb{R}^n$  NOTA: Para evitar atolamentos de papel:
	- Nunca adicione ou remova papel da Bandeja de entrada principal durante a impressão.
	- Antes de carregar a bandeja, remova todo o papel da bandeja de entrada e endireite a pilha.
	- Ao carregar a bandeja, não folheie o papel.
	- Use um papel que não esteja enrugado, dobrado ou danificado.
- 1. Abra a Porta da bandeja de entrada principal segurando a alça e puxando para baixo.

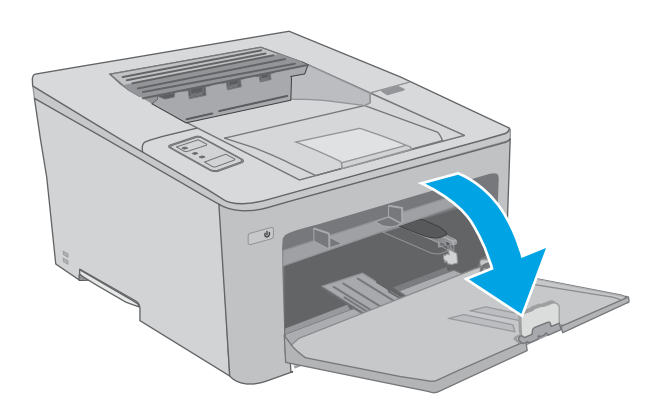

2. Ajuste a guia de largura do papel apertando a trava de ajuste e deslizando a guia à direita até o tamanho do papel que está sendo usado.

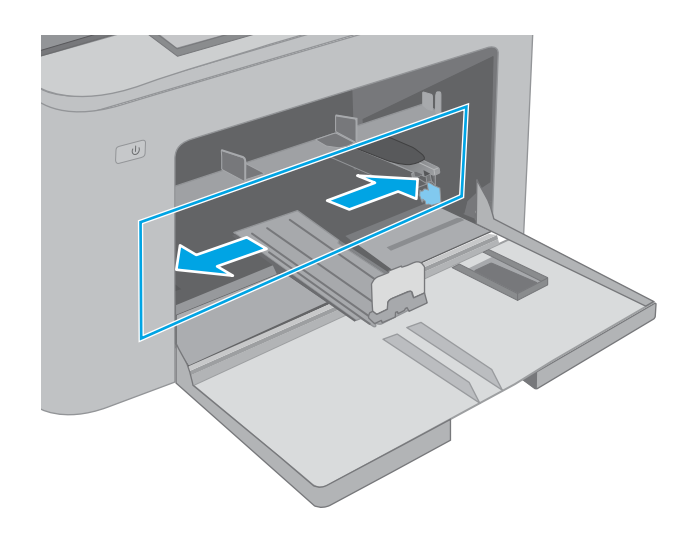

3. Ajuste a guias de comprimento do papel, deslizando-a para o lado do papel que está sendo usado.

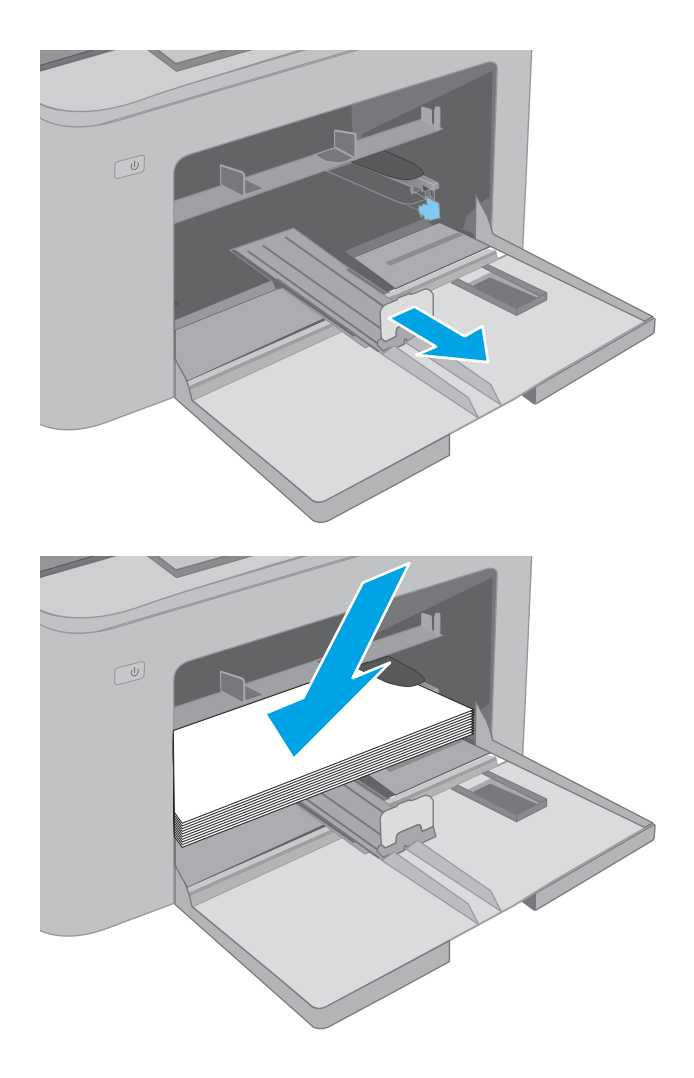

4. Carregue o papel na bandeja. Para obter informações sobre como orientar o papel, consulte [Orientação do papel da bandeja de entrada](#page-26-0) [principal na página 17](#page-26-0).

<span id="page-26-0"></span>5. Ajuste as guias de forma que toquem levemente a pilha de papel, sem dobrá-la.

NOTA: Não ajuste as guias do papel firmemente contra a pilha de papel.

NOTA: Para impedir atolamentos, ajuste as guias do papel para o tamanho correto e não encha demais a bandeja.

6. Se o papel for de tamanho A4, Carta ou menor, feche a porta da Bandeja de entrada principal. Use a janela de pilha de papel para verificar se está carregada corretamente.

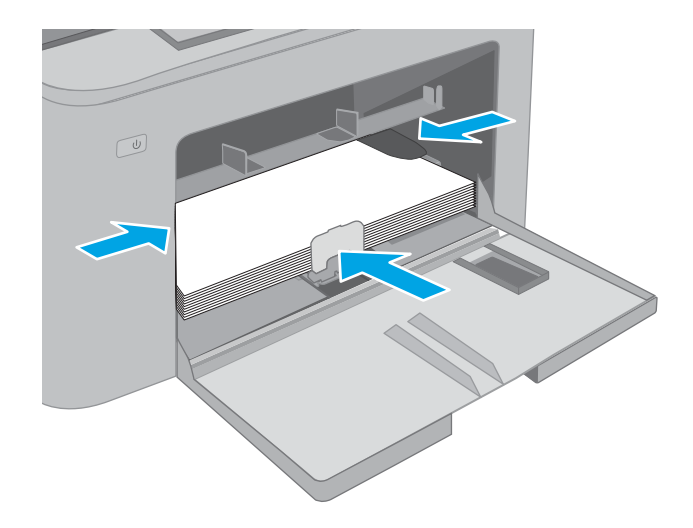

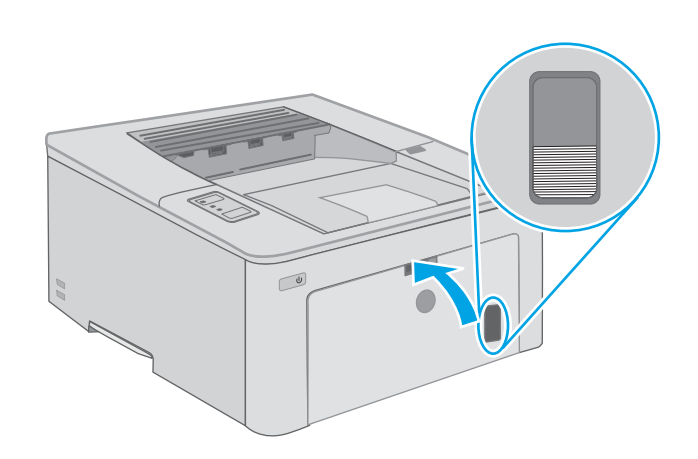

### Orientação do papel da bandeja de entrada principal

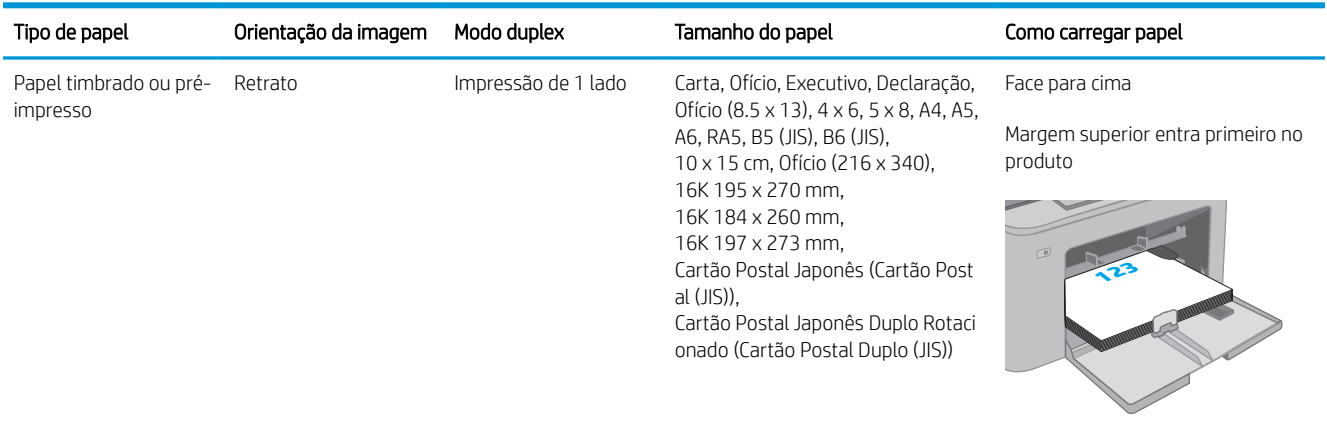

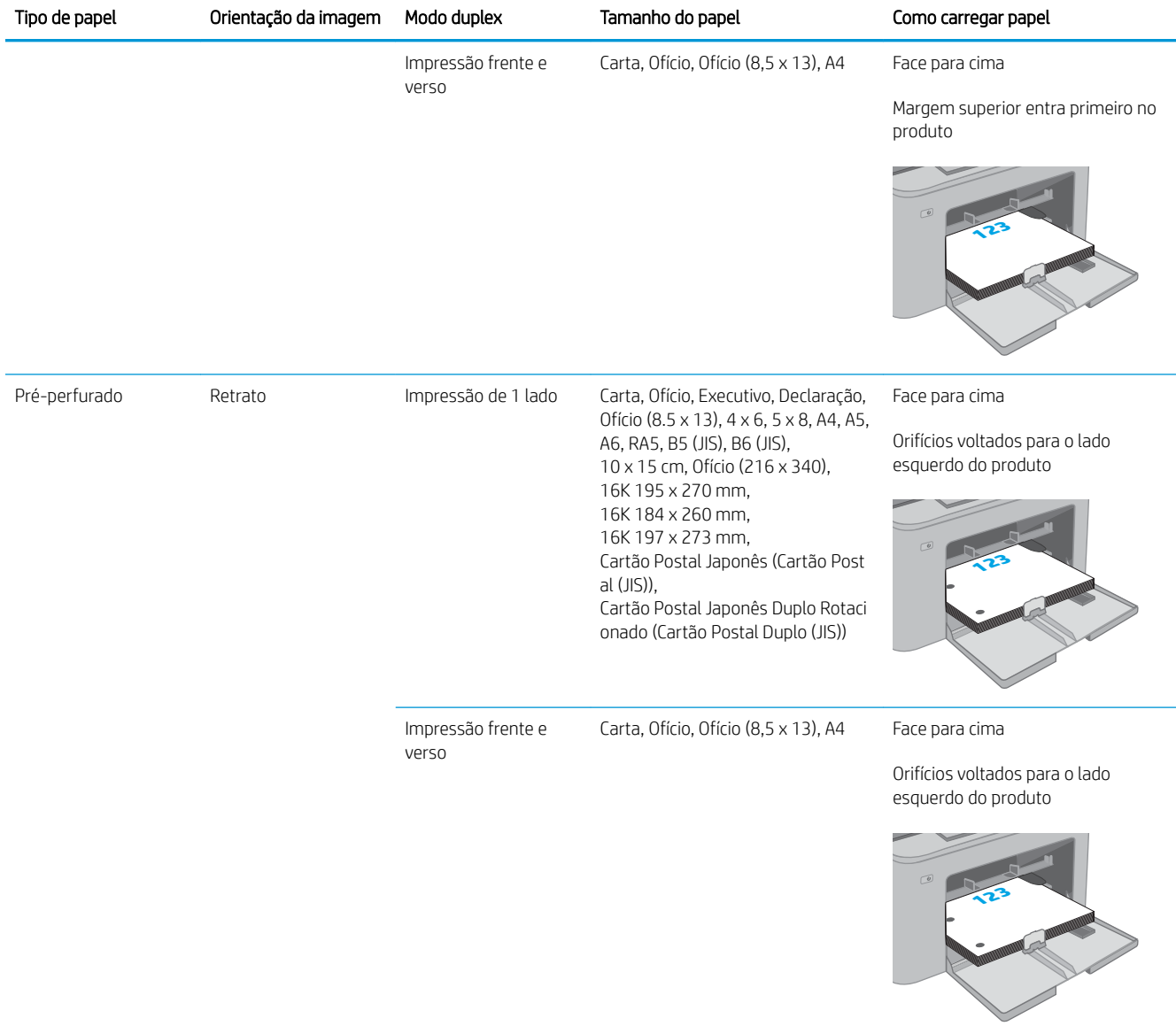

## <span id="page-28-0"></span>Carregar e imprimir envelopes

### Introdução

As informações a seguir descrevem como carregar e imprimir envelopes. A Bandeja de entrada prioritária comporta até 10 envelopes. A Bandeja de entrada principal comporta até 10 envelopes.

Para imprimir envelopes usando a opção de alimentação manual, siga estas etapas para selecionar as configurações corretas no driver de impressão e, em seguida, carregue os envelopes na bandeja depois de enviar o trabalho de impressão para a impressora.

### Imprimir envelopes

- 1. No programa de software, selecione a opção Imprimir.
- 2. Selecione a impressora na lista de impressoras e, em seguida, clique ou toque no botão Propriedades ou Preferências para abrir o driver de impressão.
- **W** NOTA: O nome do botão varia de acordo com programas de software diferentes.
- **EX NOTA:** Para acessar esses recursos da tela Inicial do Windows 8 ou 8.1, selecione Dispositivos, Impressora e, em seguida, selecione a impressora. Para Windows 10, selecione Imprimir, o que pode variar dependendo do aplicativo. Para o Windows 8, 8.1 e 10, esses aplicativos terão um layout diferente com recursos diferentes do que é descrito abaixo para aplicativos de desktop.
- 3. Clique ou toque na guia Papel/Qualidade.
- 4. Na lista suspensa Tamanho do papel, selecione o tamanho correto dos envelopes.
- 5. Na lista suspensa Tipo de papel, selecione Envelope.
- 6. Na lista suspensa Fonte de papel, selecione Alimentação manual.
- 7. Clique no botão OK para fechar a caixa de diálogo Propriedades do documento.
- 8. Na caixa de diálogo Imprimir, clique no botão OK para imprimir o trabalho.

## <span id="page-29-0"></span>Orientação de envelopes

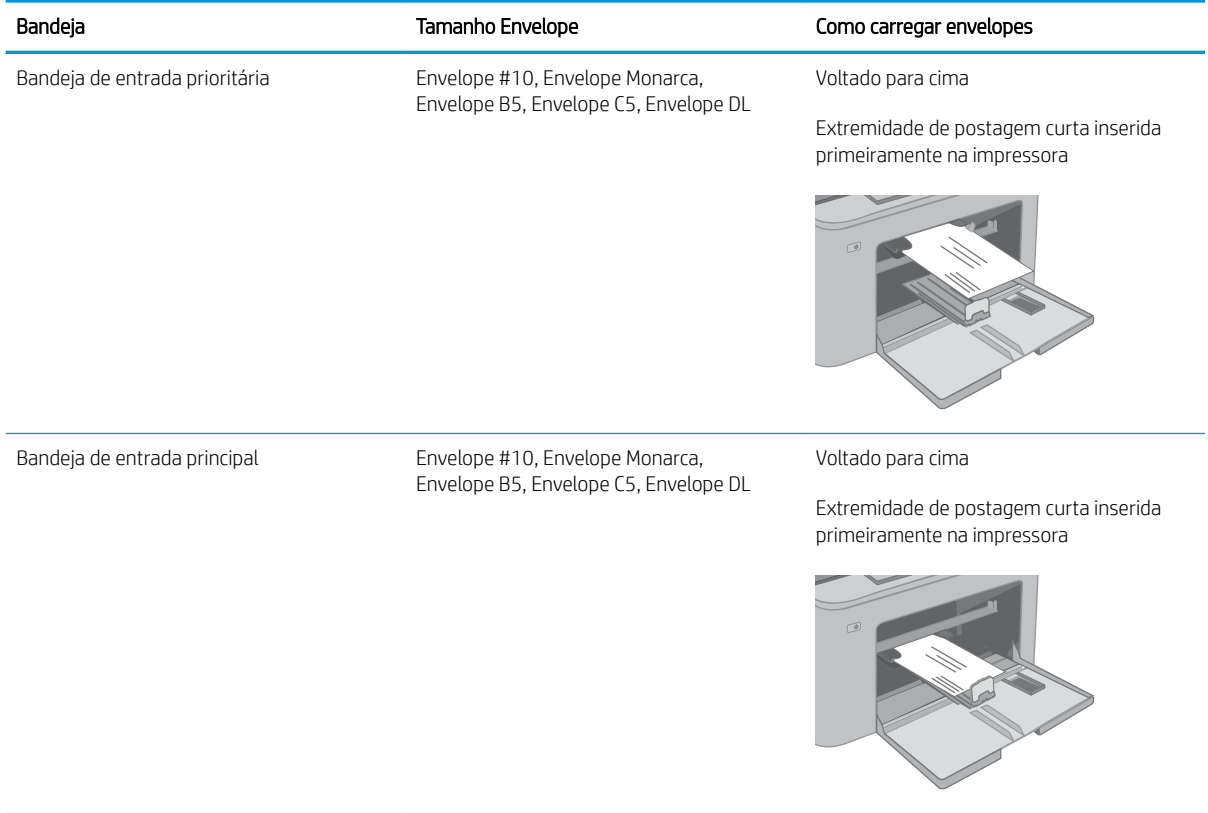

## <span id="page-30-0"></span>Carregar e imprimir etiquetas

### Introdução

As informações a seguir descrevem como carregar e imprimir etiquetas.

Para imprimir etiquetas usando a opção de alimentação manual, siga estas etapas para selecionar as configurações corretas no driver de impressão e, em seguida, carregue as etiquetas na bandeja depois de enviar o trabalho de impressão para a impressora. Ao usar a alimentação manual, a impressora aguardará para imprimir o trabalho até detectar que a bandeja foi aberta.

### Alimentar etiquetas manualmente

- 1. No programa de software, selecione a opção Imprimir.
- 2. Selecione a impressora na lista de impressoras e, em seguida, clique ou toque no botão Propriedades ou Preferências para abrir o driver de impressão.
- **EZ NOTA:** O nome do botão varia de acordo com programas de software diferentes.
- **EX NOTA:** Para acessar esses recursos da tela Inicial do Windows 8 ou 8.1, selecione Dispositivos, Impressora e, em seguida, selecione a impressora. Para Windows 10, selecione Imprimir, o que pode variar dependendo do aplicativo. Para o Windows 8, 8.1 e 10, esses aplicativos terão um layout diferente com recursos diferentes do que é descrito abaixo para aplicativos de desktop.
- 3. Clique na guia Papel/Qualidade.
- 4. Na lista suspensa Tamanho do papel, selecione o tamanho correto para as folhas de etiquetas.
- 5. Na lista suspensa Tipo de papel, selecione Etiquetas.
- 6. Na lista suspensa Origem do papel, selecione Alimentação Manual.
- 7. Clique no botão OK para fechar a caixa de diálogo Propriedades do documento.
- 8. Na caixa de diálogo Imprimir, clique no botão OK para imprimir o trabalho.

### <span id="page-31-0"></span>Orientação do rótulo

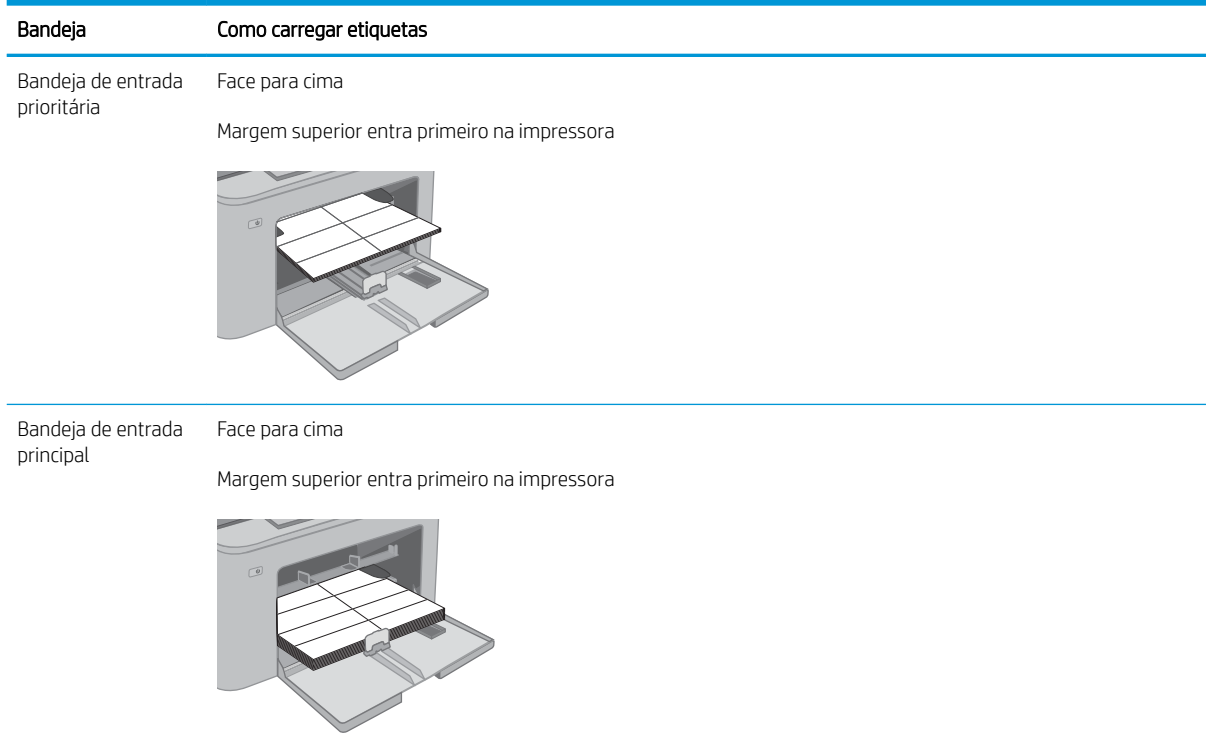

# <span id="page-32-0"></span>3 Suprimentos, acessórios e peças

- [Solicitar suprimentos, acessórios e peças](#page-33-0)
- · Definir as configurações de suprimento de proteção de cartucho de toner HP
- [Substitua o cartucho de toner](#page-38-0)
- [Substituir o tambor de imagens](#page-42-0)

#### Para obter mais informações:

As informações a seguir estão corretas no momento da publicação. Para obter mais informações atuais, consulte [www.hp.com/support/ljM118](http://www.hp.com/support/ljM118), [www.hp.com/support/ljM203](http://www.hp.com/support/ljM203) .

A ajuda integral da HP para a impressora inclui as seguintes informações:

- Instalar e configurar
- Conhecer e usar
- Solução de problemas
- Fazer download de atualizações de software e firmware
- Participar de fóruns de suporte
- Localizar informações de garantia e reguladoras

## <span id="page-33-0"></span>Solicitar suprimentos, acessórios e peças

### Pedidos

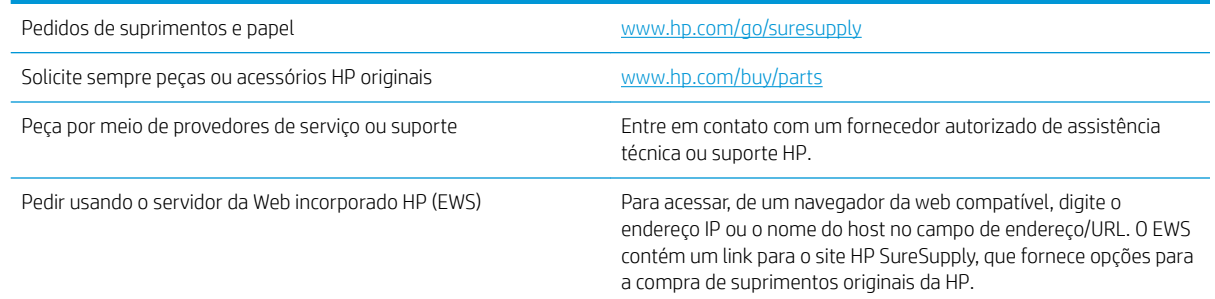

### Suprimentos e acessórios

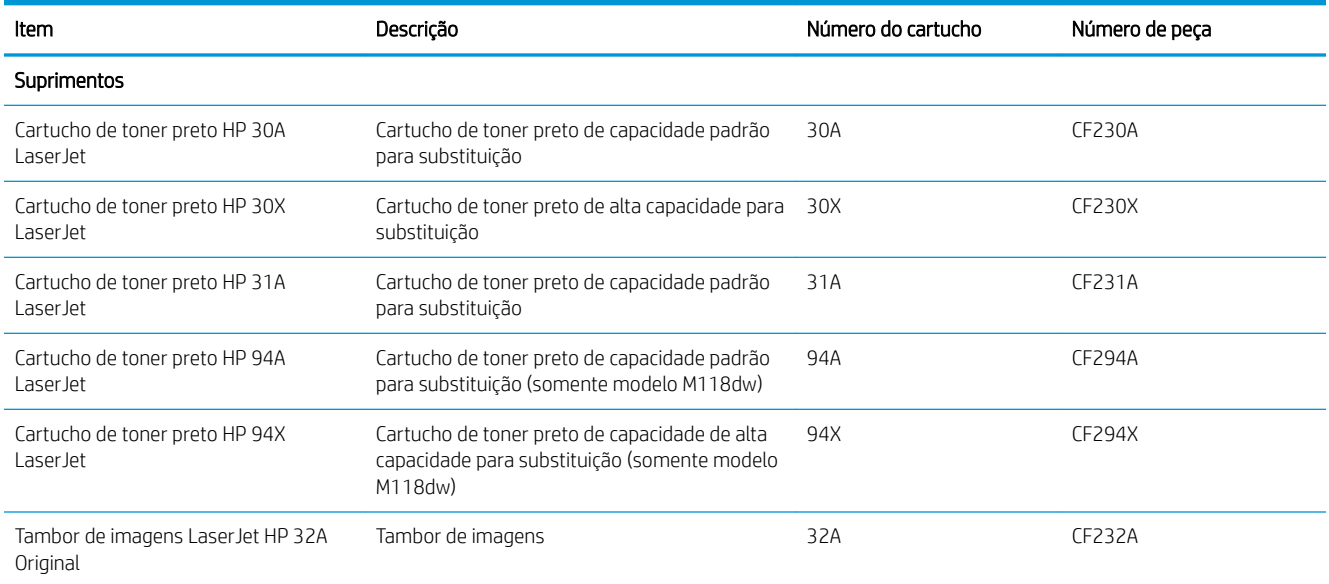

### <span id="page-34-0"></span>Definir as configurações de suprimento de proteção de cartucho de toner HP

- Introdução
- Ativar ou desativar o recurso Política de Cartucho
- [Ativar ou desativar o recurso Proteção de Cartucho](#page-36-0)

### Introdução

Use a Política de Cartucho HP e a Proteção de Cartucho para controlar quais cartuchos são instalados na impressora e protegê-los de roubos.

- Política de Cartuchos: Este recurso protege a impressora de cartuchos de toner falsificados, permitindo que apenas cartuchos HP originais sejam usados na impressora. O uso de cartuchos HP originais garante a melhor qualidade de impressão possível. Quando alguém instala um cartucho que não é um HP original, o painel de controle da impressora exibe uma mensagem de que o cartucho não é autorizado e fornece informações explicando como proceder.
- Proteção de Cartuchos: Este recurso permanentemente associa os cartuchos de toner com uma impressora específica ou grupo de impressoras, para que não possam ser usados em outras impressoras. Proteger os cartuchos protege seu investimento. Quando este recurso está ativado, se alguém tenta transferir um cartucho protegido da impressora original para uma impressora não autorizada, esta não imprimirá com o cartucho protegido. O painel de controle da impressora exibe uma mensagem que o cartucho está protegido e fornece informações explicando como proceder.
- $\triangle$  CUIDADO: Após ativar a proteção de cartucho da impressora, todos os cartuchos de toner subsequentes instalados nela ficam automática e *permanentemente* protegidos. Para evitar a proteção de um novo cartucho, desative o recurso *antes de* instalá-lo.

Desativar o recurso não se aplica à proteção dos cartuchos instalados atualmente.

Ambos os recursos estão desativados por padrão. Siga estes procedimentos para habilitá-los ou desabilitá-los.

### Ativar ou desativar o recurso Política de Cartucho

#### Usar o HP Embedded Web Server (EWS) para ativar o recurso Política de Cartucho

- 1. Abra o HP EWS.
	- a. Imprima uma página de configuração para determinar o endereço IP ou o nome do host.
		- i. Pressione e segure o botão Retomar  $\Box$  até que a luz  $\bigcirc$  Pronto comece a piscar.
		- ii. Solte o botão  $\lceil \cdot \rceil$  retomar.

<span id="page-35-0"></span>b. Abra um navegador da web e, na linha de endereço, digite o endereço IP ou o nome do host exatamente como exibido no painel de controle da impressora. Pressione a tecla Enter no teclado do computador. O EWS é aberto.

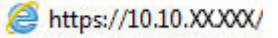

**X** NOTA: Se uma mensagem for exibida indicando que o acesso ao site pode não ser seguro, selecione a opção para continuar no site. O acesso a esse site não prejudica o computador.

- 2. Clique na guia Sistema.
- 3. No painel de navegação esquerdo, selecione Configurações de Suprimento.
- 4. Na lista suspensa Política de Cartucho, selecione HP Autorizado.
- 5. Clique no botão Aplicar.

#### Usar o HP Embedded Web Server (EWS) para desativar o recurso Política de Cartucho

- 1. Abra o HP EWS.
	- a. Imprima uma página de configuração para determinar o endereço IP ou o nome do host.
		- i. Pressione e segure o botão Retomar  $\Box$  até que a luz  $\bigcirc$  Pronto comece a piscar.
		- ii. Solte o botão  $\boxed{\mathbb{R}}$  retomar.
	- b. Abra um navegador da web e, na linha de endereço, digite o endereço IP ou o nome do host exatamente como exibido no painel de controle da impressora. Pressione a tecla Enter no teclado do computador. O EWS é aberto.

https://10.10.XXXXX/

- $\mathbb{B}^\prime$  NOTA: Se uma mensagem for exibida indicando que o acesso ao site pode não ser seguro, selecione a opção para continuar no site. O acesso a esse site não prejudica o computador.
- 2. Clique na guia Sistema.
- 3. No painel de navegação esquerdo, selecione Configurações de Suprimento.
- 4. No menu suspenso Política de Cartucho, selecione Desligar.
- 5. Clique no botão Aplicar.

#### Solucionar mensagens de erro do painel de controle de Política de Cartucho

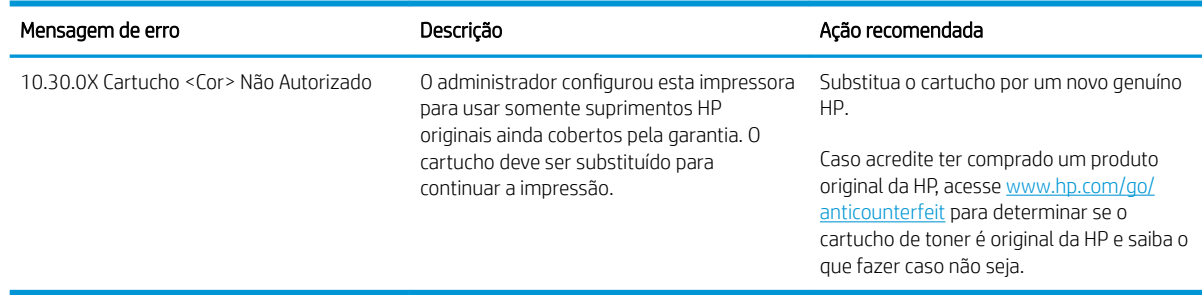
## Ativar ou desativar o recurso Proteção de Cartucho

### Usar o HP Embedded Web Server (EWS) para ativar o recurso Proteção de Cartucho

- 1. Abra o HP EWS.
	- a. Imprima uma página de configuração para determinar o endereço IP ou o nome do host.
		- i. Pressione e segure o botão Retomar  $\Box$  até que a luz  $\bigcirc$  Pronto comece a piscar.
		- ii. Solte o botão  $\boxed{\phantom{a}}$  retomar.
	- b. Abra um navegador da web e, na linha de endereço, digite o endereço IP ou o nome do host exatamente como exibido no painel de controle da impressora. Pressione a tecla Enter no teclado do computador. O EWS é aberto.

https://10.10.XXXXX/

**W NOTA:** Se uma mensagem for exibida indicando que o acesso ao site pode não ser seguro, selecione a opção para continuar no site. O acesso a esse site não prejudica o computador.

- 2. Clique na guia Sistema.
- 3. No painel de navegação esquerdo, selecione Configurações de Suprimento.
- 4. Na lista suspensa Proteção de Cartucho, selecione Proteger Cartuchos.
- 5. Clique no botão Aplicar.
- $\triangle$  CUIDADO: Após ativar a proteção de cartucho da impressora, todos os cartuchos de toner subsequentes instalados nela ficam automática e *permanentemente* protegidos. Para evitar a proteção de um novo cartucho, desative o recurso Proteção de Cartucho *antes de* instalá-lo.

Desativar o recurso não se aplica à proteção dos cartuchos instalados atualmente.

#### Usar o HP Embedded Web Server (EWS) para desativar o recurso Proteção de Cartucho

- 1. Abra o HP EWS.
	- a. Imprima uma página de configuração para determinar o endereço IP ou o nome do host.
		- i. Pressione e segure o botão Retomar  $\Box$  até que a luz  $\bigcirc$  Pronto comece a piscar.
		- ii. Solte o botão  $\boxed{\phantom{a}}$  retomar.
	- b. Abra um navegador da web e, na linha de endereço, digite o endereço IP ou o nome do host exatamente como exibido no painel de controle da impressora. Pressione a tecla Enter no teclado do computador. O EWS é aberto.

#### https://10.10.XXXXX/

- $\mathbb{B}^{\!\!*}$  NOTA: Se uma mensagem for exibida indicando que o acesso ao site pode não ser seguro, selecione a opção para continuar no site. O acesso a esse site não prejudica o computador.
- 2. Clique na guia Sistema.
- 3. No painel de navegação esquerdo, selecione Configurações de Suprimento.
- 4. Na lista suspensa Proteção de Cartucho, selecione Desligar.
- 5. Clique no botão Aplicar.

## Solucionar mensagens de erro do painel de controle de Proteção de Cartucho

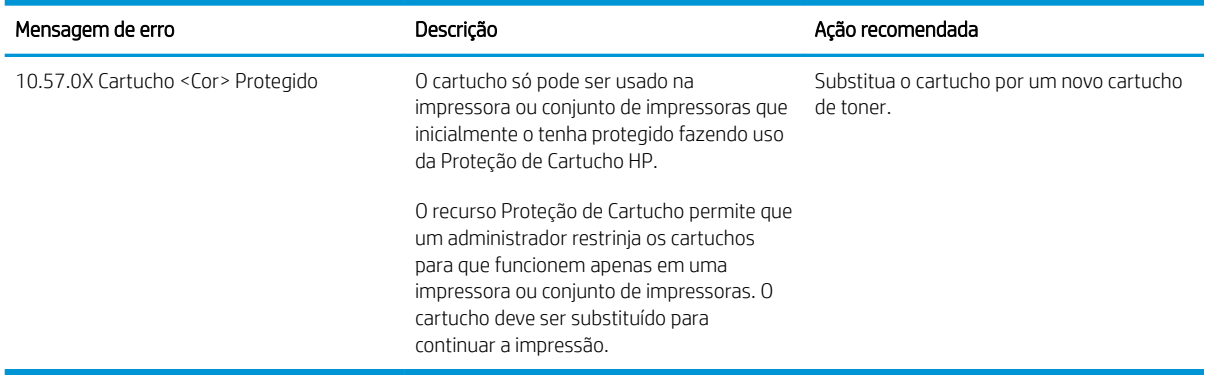

## Substitua o cartucho de toner

- Introdução
- Informações do cartucho de toner
- [Remover e recolocar o cartucho de toner](#page-39-0)

## Introdução

As seguintes informações fornecem detalhes sobre os cartuchos do toner da impressora, incluindo instruções sobre como substituí-los.

## Informações do cartucho de toner

Esta impressora indica quando o nível de um cartucho de toner está baixo. A vida útil real restante do cartucho de toner pode variar. É recomendável ter um cartucho de impressão para substituição disponível para instalação quando a qualidade de impressão não estiver mais satisfatória.

Para adquirir cartuchos ou verificar a compatibilidade dos cartuchos com a impressora, acesse o HP SureSupply em [www.hp.com/go/suresupply.](http://www.hp.com/go/suresupply) Vá até o canto inferior da página e verifique se o país/região está correto.

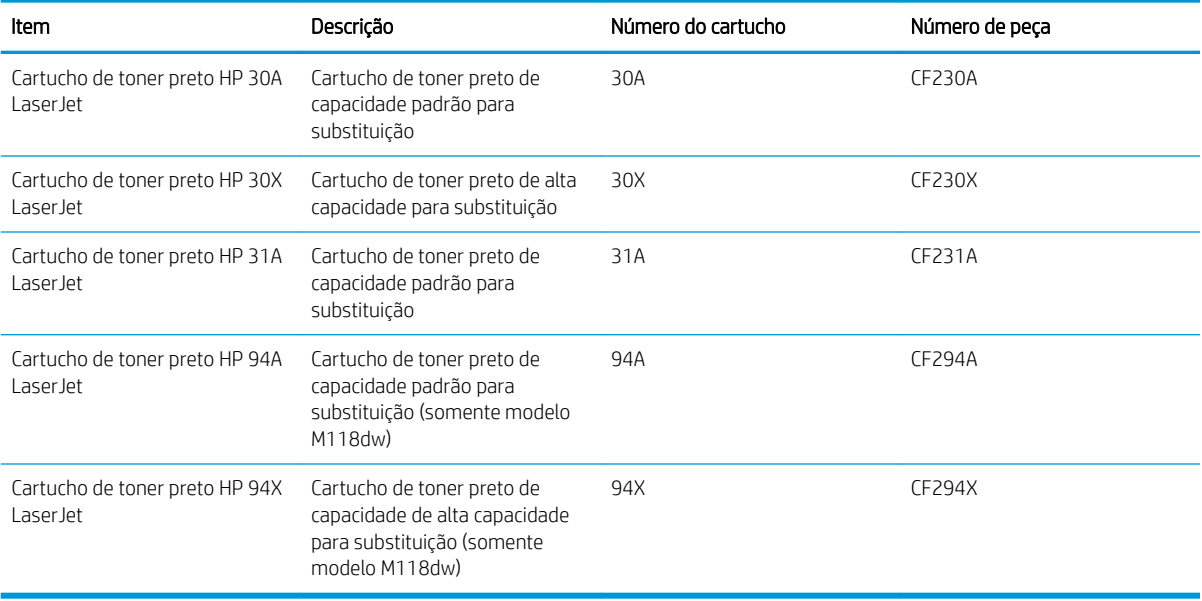

**W** NOTA: Os cartuchos de toner de alta capacidade contêm mais toner que os cartuchos padrão para um maior fluxo de página. Para obter mais informações, acesse [www.hp.com/go/learnaboutsupplies](http://www.hp.com/go/learnaboutsupplies).

Não retire o cartucho de toner de sua embalagem até o momento de usá-lo.

 $\triangle$  CUIDADO: Para evitar danos ao cartucho de toner, não o exponha à luz por mais de alguns minutos.

A ilustração a seguir mostra os componentes do cartucho de toner.

<span id="page-39-0"></span>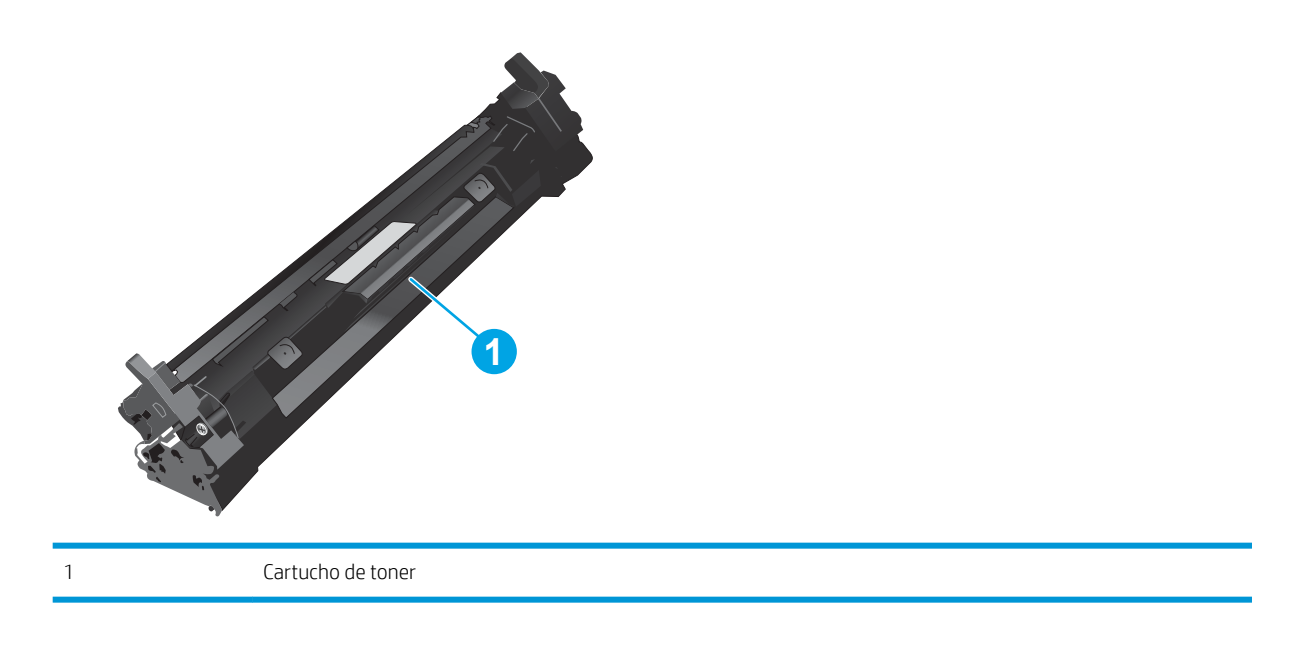

CUIDADO: Caso caia toner em suas roupas, limpe com um pano seco e lave a roupa em água fria. Água quente irá fixar o toner ao tecido.

NOTA: Informações sobre a reciclagem de cartuchos de toner usados estão na caixa do cartucho.

## Remover e recolocar o cartucho de toner

1. Abra a porta do cartucho.

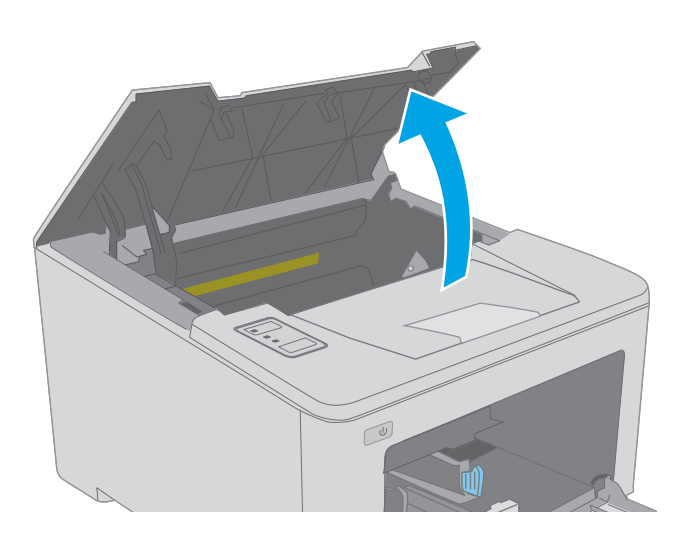

2. Remova o cartucho do toner usado da impressora.

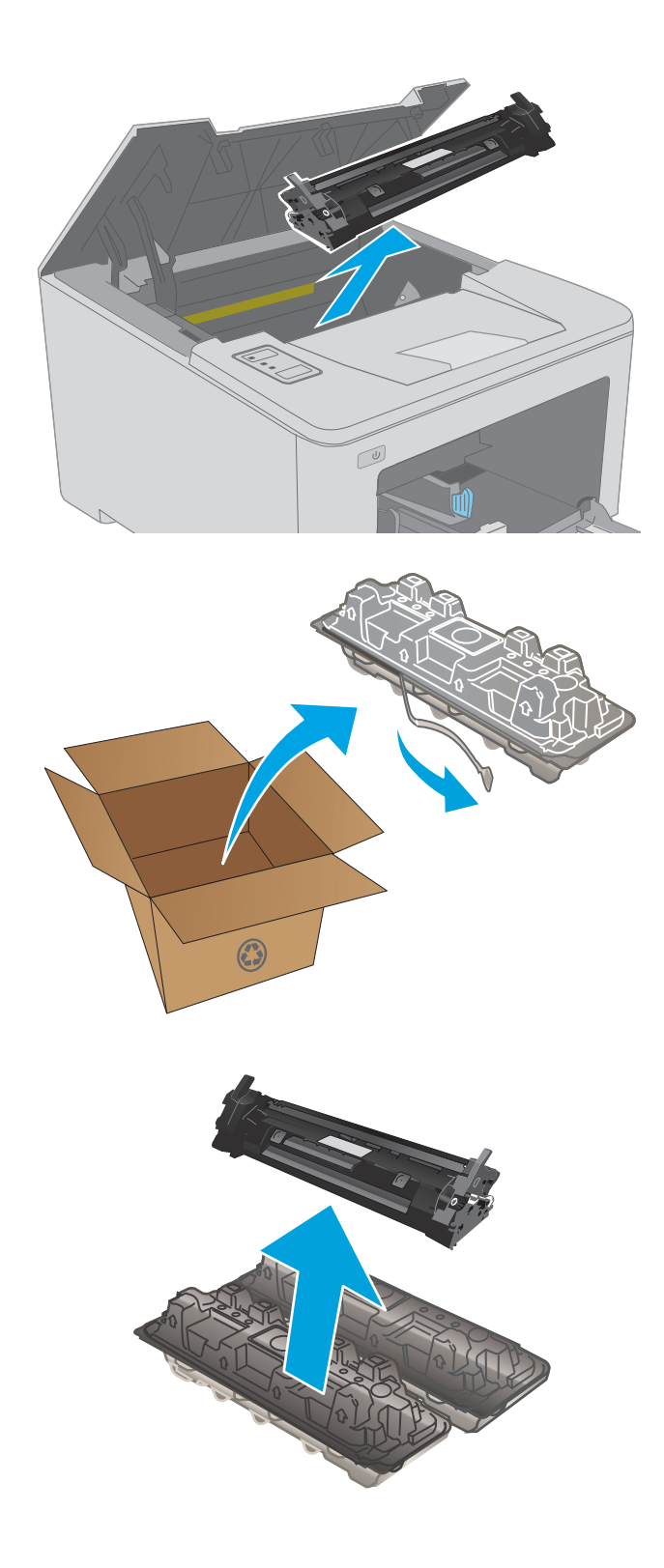

3. Remova da caixa o pacote do novo cartucho de toner e puxe a lingueta de liberação da embalagem.

4. Remova o cartucho do novo toner da embalagem aberta. Coloque o cartucho de toner usado na embalagem para reciclagem.

5. Alinhe o cartucho do novo toner com os trilhos no interior da impressora e instale o cartucho do novo toner até encaixá-lo completamente.

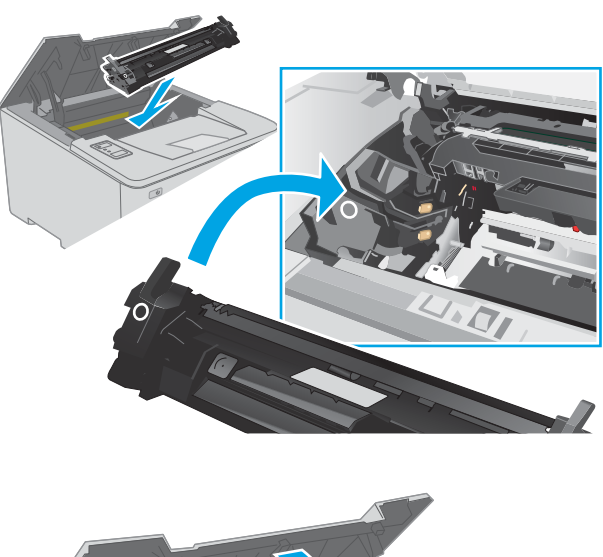

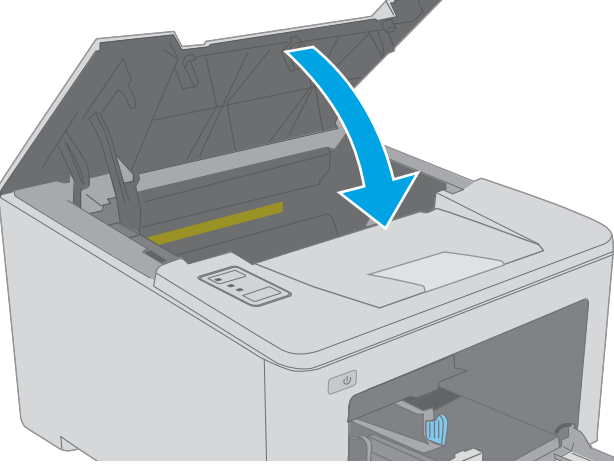

6. Feche a porta do cartucho.

## Substituir o tambor de imagens

- Introdução
- Informações do tambor de imagens
- [Remova e substitua o tambor de imagens](#page-43-0)

## Introdução

As seguintes informações fornecem detalhes sobre o tambor de imagens da impressora, incluindo instruções sobre como substituí-lo.

### Informações do tambor de imagens

Esta impressora indica quando o tambor de imagens precisa ser substituído. A vida útil real restante do tambor de imagens pode variar. É recomendável ter um tambor de imagens para substituição disponível para instalação quando a qualidade de impressão não estiver mais satisfatória.

Para adquirir tambores de imagem para a impressora, acesse o HP SureSupply em [www.hp.com/go/suresupply.](http://www.hp.com/go/suresupply) Vá até o canto inferior da página e verifique se o país/região está correto.

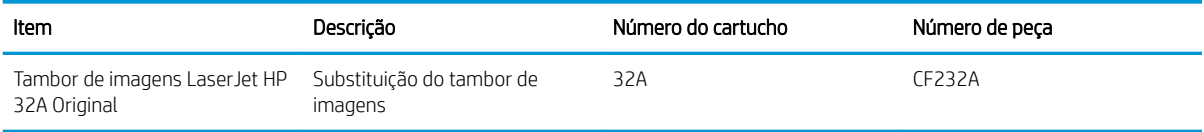

Não retire o tambor de imagens de sua embalagem até o momento de usá-lo.

CUIDADO: Para evitar danos ao tambor de imagens, não o exponha à luz por mais de alguns minutos. Cubra o tambor de imagens se tiver de ser removido da impressora durante um período prolongado.

A ilustração a seguir mostra os componentes do tambor de imagens.

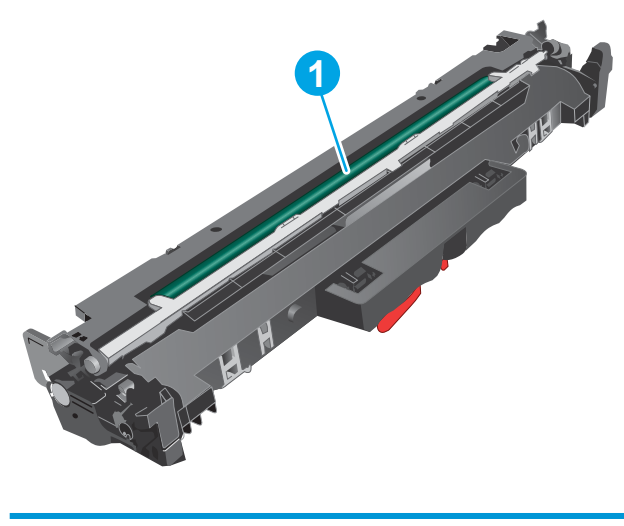

1 Tambor de imagens

CUIDADO: Não toque no tambor de imagens. As impressões digitais podem causar problemas de qualidade de impressão.

As informações sobre reciclagem de tambores de imagens usados estão na caixa do tambor de imagens.

## <span id="page-43-0"></span>Remova e substitua o tambor de imagens

1. Abra a porta do cartucho.

impressora.

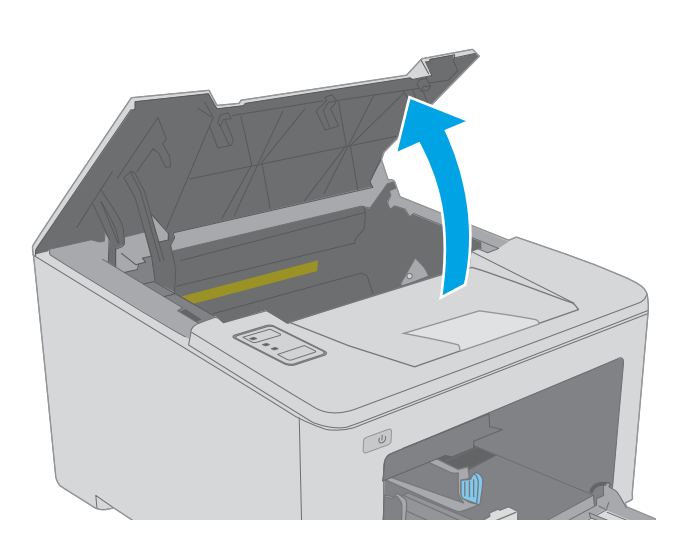

2. Remova temporariamente o cartucho de toner da

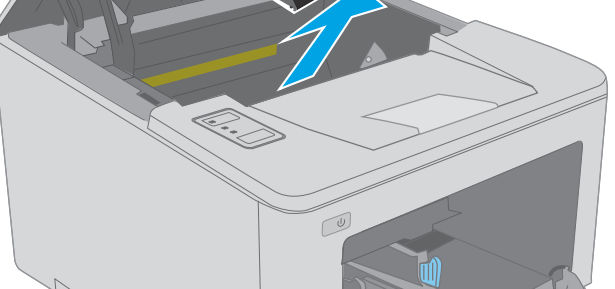

3. Remova o tambor de imagens usado da impressora.

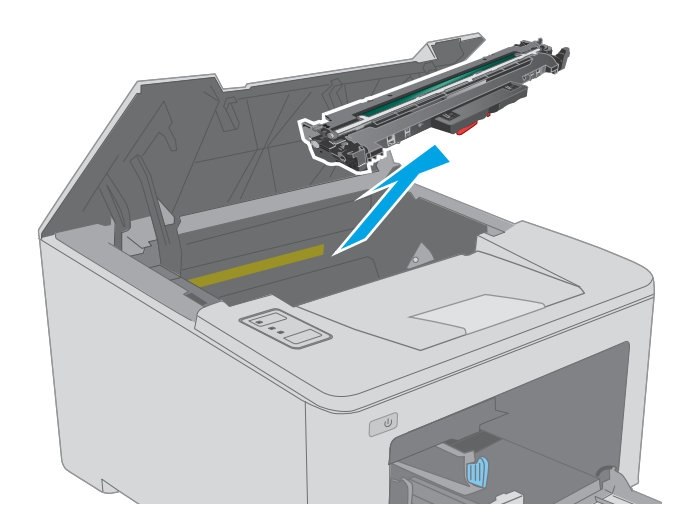

4. Remova da caixa o novo tambor de imagens e tire a embalagem.

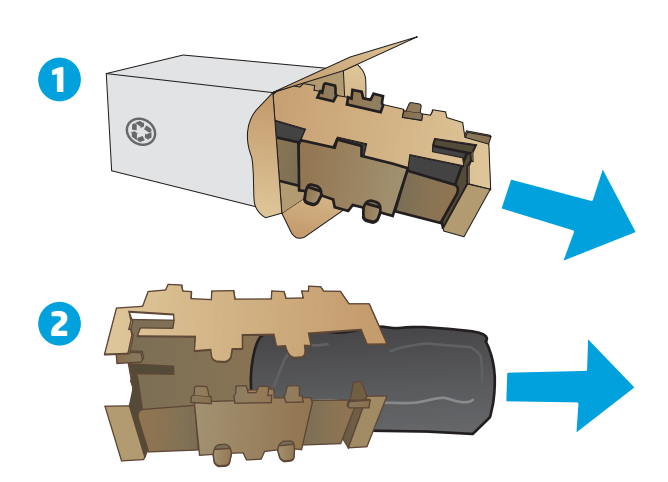

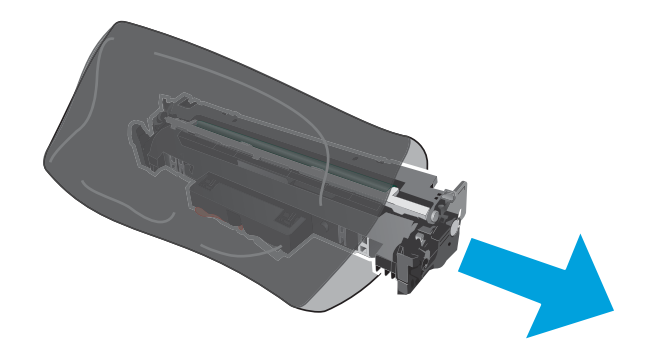

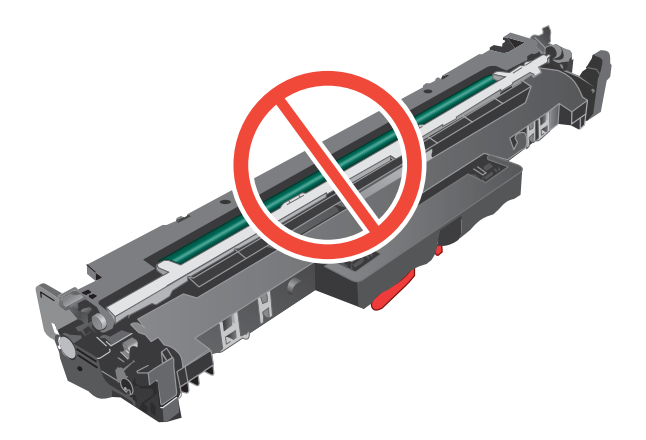

5. Remova a embalagem do novo tambor de imagens.

6. Não toque no tambor de imagem. Impressões digitais no tambor de imagem podem causar problemas na qualidade de impressão.

7. Alinhe o novo tambor de imagens com os trilhos no interior da impressora e instale o novo tambor de imagens até encaixá-lo completamente.

8. Alinhe o cartucho de toner com os trilhos no interior da impressora e instale o cartucho até encaixá-lo completamente.

9. Feche a porta do cartucho.

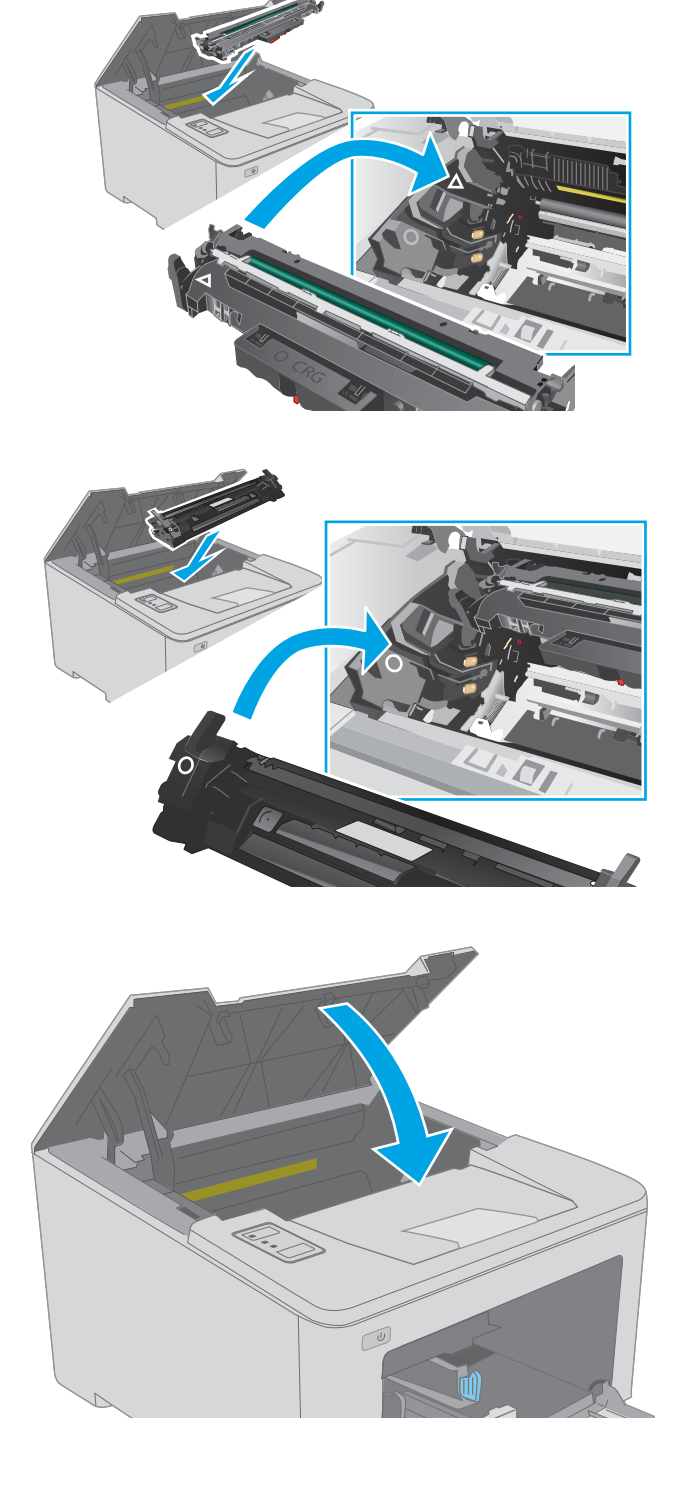

# 4 Impressão

- [Tarefas de impressão \(Windows\)](#page-47-0)
- [Tarefas de impressão \(OS X\)](#page-51-0)
- [Impressão móvel](#page-54-0)

#### Para obter mais informações:

As informações a seguir estão corretas no momento da publicação. Para obter mais informações atuais, consulte [www.hp.com/support/ljM118](http://www.hp.com/support/ljM118), [www.hp.com/support/ljM203](http://www.hp.com/support/ljM203).

A ajuda integral da HP para a impressora inclui as seguintes informações:

- **•** Instalar e configurar
- Conhecer e usar
- Solução de problemas
- · Fazer download de atualizações de software e firmware
- Participar de fóruns de suporte
- Localizar informações de garantia e reguladoras

## <span id="page-47-0"></span>Tarefas de impressão (Windows)

## Como imprimir (Windows)

O procedimento a seguir descreve o processo básico de impressão no Windows.

- 1. No programa de software, selecione a opção Imprimir.
- 2. Selecione a impressora na lista de impressoras. Para alterar as configurações, clique no botão Propriedades ou Preferências para abrir o driver de impressão.
	- $\mathbb{R}$  NOTA: 0 nome do botão varia de acordo com os softwares utilizados.
	- **EX NOTA:** Nos Windows 10, 8.1 e 8, esses aplicativos terão um layout diferente com recursos diferentes do que é descrito abaixo para aplicativos de desktop. Para acessar o recurso de impressão de um aplicativo da tela Início, conclua as etapas a seguir:
		- Windows 10: Selecione Imprimir e selecione a impressora.
		- Windows 8.1 ou 8: Selecione Dispositivos, Imprimir e, em seguida, a impressora.

**EX NOTA:** Para obter mais informações, clique no botão Ajuda (?) no driver de impressão.

- 3. Clique nas guias do driver de impressão para configurar as opções disponíveis. Por exemplo, configure a orientação do papel na guia Acabamento e a fonte, o tipo e o tamanho do papel e os ajustes de qualidade na guia Papel/qualidade.
- 4. Clique no botão OK para retornar para a caixa de diálogo Imprimir. Nesta tela, selecione o número de cópias a serem impressas.
- 5. Clique no botão Imprimir para imprimir o trabalho.

## Imprimir automaticamente nos dois lados (Windows)

Use este procedimento para impressoras que tenham um duplexador automático instalado. Se a impressora não tiver um duplexador automático instalado ou se desejar imprimir em tipos de papel não compatíveis com o duplexador, é possível imprimir manualmente em ambos os lados.

- 1. No programa de software, selecione a opção Imprimir.
- 2. Selecione a impressora na lista de impressoras e, em seguida, clique no botão **Propriedades** ou Preferências para abrir o driver de impressão.
- **EX NOTA:** O nome do botão varia de acordo com os softwares utilizados.
- NOTA: Nos Windows 10, 8.1 e 8, esses aplicativos terão um layout diferente com recursos diferentes do que é descrito abaixo para aplicativos de desktop. Para acessar o recurso de impressão de um aplicativo da tela Início, conclua as etapas a seguir:
	- Windows 10: Selecione Imprimir e selecione a impressora.
	- Windows 8.1 ou 8: Selecione Dispositivos, Imprimir e, em seguida, a impressora.
- 3. Clique na guia Acabamento.
- 4. Selecione Imprimir frente e verso. Clique em OK para fechar a caixa de diálogo Propriedades do Documento.
- 5. Na caixa de diálogo Imprimir, clique em Imprimir para imprimir o trabalho.

## Imprimir manualmente nos dois lados (Windows)

Use este procedimento para impressoras que não tenham um duplexador automático instalado ou para imprimir em papel que o duplexador não suporta.

- 1. No programa de software, selecione a opção Imprimir.
- 2. Selecione a impressora na lista de impressoras e, em seguida, clique no botão **Propriedades** ou Preferências para abrir o driver de impressão.
- **X** NOTA: O nome do botão varia de acordo com programas de software diferentes.
- **WEY NOTA:** Nos Windows 10, 8.1 e 8, esses aplicativos terão um layout diferente com recursos diferentes do que é descrito abaixo para aplicativos de desktop. Para acessar o recurso de impressão de um aplicativo da tela Início, conclua as etapas a seguir:
	- Windows 10: Selecione Imprimir e selecione a impressora.
	- Windows 8.1 ou 8: Selecione Dispositivos, Imprimir e, em seguida, a impressora.
- 3. Clique na guia Acabamento.
- 4. Selecione Imprimir em ambos os lados (manualmente) e, em seguida, clique em OK para fechar a caixa de diálogo Propriedades do Documento.
- 5. Na caixa de diálogo Imprimir, clique em Imprimir para imprimir o primeiro lado do trabalho.
- 6. Recupere a pilha impressa do compartimento de saída e coloque-a na Bandeja 1.
- 7. Se solicitado, selecione o botão apropriado do painel de controle para continuar.

## Imprimir múltiplas páginas por folha (Windows)

- 1. No programa de software, selecione a opção Imprimir.
- 2. Selecione a impressora na lista de impressoras e, em seguida, clique no botão Propriedades ou Preferências para abrir o driver de impressão.
	- **EX NOTA:** O nome do botão varia de acordo com os softwares utilizados.
- **EX NOTA:** Nos Windows 10, 8.1 e 8, esses aplicativos terão um layout diferente com recursos diferentes do que é descrito abaixo para aplicativos de desktop. Para acessar o recurso de impressão de um aplicativo da tela Início, conclua as etapas a seguir:
	- Windows 10: Selecione Imprimir e selecione a impressora.
	- Windows 8.1 ou 8: Selecione Dispositivos, Imprimir e, em seguida, a impressora.
- 3. Clique na guia Acabamento.
- 4. Selecione o número de páginas por folha na lista suspensa **Páginas por folha**.
- 5. Selecione as opções corretas de Imprimir bordas de página, Ordem das páginas e Orientação. Clique em OK para fechar a caixa de diálogo Propriedades do Documento.
- 6. Na caixa de diálogo Imprimir, clique em Imprimir para imprimir o trabalho.

#### Selecionar o tipo de papel (Windows)

- 1. No programa de software, selecione a opção Imprimir.
- 2. Selecione a impressora na lista de impressoras e, em seguida, clique no botão **Propriedades** ou Preferências para abrir o driver de impressão.
	- **EX NOTA:** O nome do botão varia de acordo com os softwares utilizados.
	- **FOTA:** Nos Windows 10, 8.1 e 8, esses aplicativos terão um layout diferente com recursos diferentes do que é descrito abaixo para aplicativos de desktop. Para acessar o recurso de impressão de um aplicativo da tela Início, conclua as etapas a seguir:
		- Windows 10: Selecione Imprimir e selecione a impressora.
		- Windows 8.1 ou 8: Selecione Dispositivos, Imprimir e, em seguida, a impressora.
- 3. Clique na guia Papel/Qualidade.
- 4. Selecione o tipo de papel na lista suspensa Tipo de papel.
- 5. Clique em OK para fechar a caixa de diálogo Propriedades do Documento. Na caixa de diálogo Imprimir, clique em *Imprimir* para imprimir o trabalho.

Se for necessário configurar a bandeja, uma mensagem de configuração será exibida no painel de controle da impressora.

- 6. Carregue a bandeja com o papel do tipo e do tamanho especificado e feche-a.
- 7. Selecione o botão OK para aceitar o tamanho e o tipo detectados ou o botão Modificar para escolher um tipo ou tamanho de papel diferente.
- 8. Selecione o tipo e o tamanho corretos selecione o botão OK.

## Tarefas adicionais de impressão

Acesse o endereço [www.hp.com/support/ljM118,](http://www.hp.com/support/ljM118) [www.hp.com/support/ljM203](http://www.hp.com/support/ljM203).

As instruções estão disponíveis para execução de tarefas de impressão específicas, como:

- · Criar e usar atalhos ou predefinições de impressão
- Selecionar o tamanho do papel ou usar um tamanho de papel personalizado
- Selecionar a orientação da página
- Criar um livreto
- Dimensionar um documento conforme o tamanho do papel selecionado
- Imprimir a primeira ou a última página do documento em um papel diferente
- Imprimir marcas em um documento

## <span id="page-51-0"></span>Tarefas de impressão (OS X)

## Como imprimir (OS X)

O procedimento a seguir descreve o processo básico de impressão para o OS X.

- 1. Clique no menu Arquivo e na opção Imprimir.
- 2. Selecione a impressora.
- 3. Clique em Mostrar detalhes ou em Cópias e páginas e, em seguida, selecione outros menus para ajustar as configurações de impressão.

NOTA: O nome do item varia de acordo com programas de software diferentes.

4. Clique no botão Imprimir.

## Imprimir automaticamente nos dois lados (OS X)

**W NOTA:** Essa informação aplica-se às impressoras que têm um duplexador automático.

- **EX NOTA:** Esse recurso está disponível se você instalar o driver de impressão da HP. Ele pode não estar disponível se você estiver utilizando o AirPrint.
	- 1. Clique no menu Arquivo e na opção Imprimir.
	- 2. Selecione a impressora.
	- 3. Clique em Mostrar detalhes ou em Cópias e páginas e, em seguida, clique no menu Layout.

NOTA: O nome do item varia de acordo com programas de software diferentes.

- 4. Selecione uma opção de encadernação na lista suspensa Frente e verso.
- 5. Clique no botão Imprimir.

## Imprimir manualmente nos dois lados (OS X)

**MOTA:** Esse recurso está disponível se você instalar o driver de impressão da HP. Ele pode não estar disponível se você estiver utilizando o AirPrint.

- 1. Clique no menu Arquivo e na opção Imprimir.
- 2. Selecione a impressora.
- 3. Clique em Mostrar detalhes ou em Cópias e páginas e, em seguida, clique no menu Duplexação manual.

**W** NOTA: O nome do item varia de acordo com programas de software diferentes.

- 4. Clique na caixa Dúplex manual e selecione uma opção de encadernação.
- 5. Clique no botão Imprimir.
- 6. Na impressora, retire qualquer papel em branco que estiver na Bandeja 1.
- 7. Retire a pilha impressa do compartimento de saída e coloque-a com o lado impresso voltado para baixo na bandeja de entrada.
- 8. Se solicitado, toque no botão apropriado do painel de controle para continuar.

## Imprimir múltiplas páginas por folha (OS X)

- 1. Clique no menu Arquivo e na opção Imprimir.
- 2. Selecione a impressora.
- 3. Clique em Mostrar detalhes ou em Cópias e páginas e, em seguida, clique no menu Layout.

**W** NOTA: O nome do item varia de acordo com programas de software diferentes.

- 4. Na lista suspensa Páginas por folha, selecione o número de páginas que você deseja imprimir em cada folha.
- 5. Na área Direção do layout, selecione a ordem e posicionamento das páginas na folha.
- 6. No menu Bordas, selecione o tipo de borda que você deseja imprimir em torno de cada página da folha.
- 7. Clique no botão Imprimir.

## Selecione o tipo de papel (OS X)

- 1. Clique no menu Arquivo e na opção Imprimir.
- 2. Selecione a impressora.
- 3. Clique em Mostrar detalhes ou em Cópias e páginas e, em seguida, clique no menu Mídia e qualidade ou Papel/Qualidade.
	- **W** NOTA: O nome do item varia de acordo com programas de software diferentes.
- 4. Selecione as opções Mídia e qualidade ou Papel/qualidade.

NOTA: Esta lista contém o conjunto mestre de opções disponíveis. Algumas opções não estão disponíveis em todas as impressoras.

- Tipo de mídia: Selecione a opção para o tipo de papel do trabalho de impressão.
- Qualidade de impressão: Selecione o nível de resolução do trabalho de impressão.
- Impressão borda a borda: Selecione essa opção para imprimir próximo às bordas do papel.
- **EconoMode**: Selecione essa opção para economizar o toner ao imprimir rascunhos de documentos.
- 5. Clique no botão Imprimir.

### Tarefas adicionais de impressão

Acesse o endereço [www.hp.com/support/ljM118,](http://www.hp.com/support/ljM118) [www.hp.com/support/ljM203](http://www.hp.com/support/ljM203).

As instruções estão disponíveis para execução de tarefas de impressão específicas, como:

- · Criar e usar atalhos ou predefinições de impressão
- Selecionar o tamanho do papel ou usar um tamanho de papel personalizado
- Selecionar a orientação da página
- Criar um livreto
- Dimensionar um documento conforme o tamanho do papel selecionado
- Imprimir a primeira ou a última página do documento em um papel diferente
- Imprimir marcas em um documento

## <span id="page-54-0"></span>Impressão móvel

## Introdução

A HP oferece várias soluções móveis e ePrint para possibilitar impressões fáceis em uma impressora HP a partir de um notebook, tablet, smartphone ou outro dispositivo móvel. Para ver a lista completa e determinar a melhor opção, acesse [www.hp.com/go/LaserJetMobilePrinting](http://www.hp.com/go/LaserJetMobilePrinting) (somente em inglês).

NOTA: Atualize o firmware da impressora para garantir a compatibilidade com todos os recursos do ePrint e de impressão móvel.

- Wi-Fi Direct (somente modelo sem fio)
- **[HP ePrint via email](#page-57-0)**
- [Software HP ePrint](#page-57-0)
- **[AirPrint](#page-58-0)**
- [Impressão integrada para Android](#page-58-0)

## Wi-Fi Direct (somente modelo sem fio)

O Wi-Fi Direct possibilita imprimir a partir de um dispositivo sem fio móvel sem precisar de uma conexão a uma rede ou à Internet.

O Wi-Fi Direct não oferece suporte a todos os sistemas operacionais móveis. Se o dispositivo móvel não oferecer suporte ao Wi-Fi Direct, é necessário alterar a conexão de rede sem fio do dispositivo para a conexão Wi-Fi Direct da impressora antes de imprimir.

**MOTA:** Para dispositivos móveis não compatíveis com o Wi-Fi Direct, a conexão Wi-Fi Direct permite apenas impressão. Depois de usar o Wi-Fi Direct para imprimir, é necessário reconectar-se a uma rede local para acessar a Internet.

Para acessar a conexão Wi-Fi Direct da impressora, conclua as etapas a seguir:

- 1. Imprima uma página de configuração para determinar o endereço IP ou o nome do host.
	- **a.** Pressione e segure o botão  $\boxed{B}$  Retomar até que a luz  $\bigcirc$  Pronto comece a piscar.
	- **b.** Solte o botão  $\boxed{\phantom{a}}$  retomar.
- 2. Abra um navegador da web e, na linha de endereço, digite o endereço IP ou o nome do host exatamente como exibido na página de configuração da impressora. Pressione a tecla Enter no teclado do computador. O EWS é aberto.

#### https://10.10.XXXXX/

- $\mathbb{F}$  NOTA: Se o navegador da web exibir uma mensagem indicando que o acesso ao site pode não ser seguro, selecione a opção para continuar no site. O acesso a esse site não prejudica o computador.
- 3. Na guia Redes, clique no link Configuração do Wi-Fi Direct no painel de navegação esquerdo.
- 4. Escolha um dos seguintes métodos de conexão:
- **Manual**
- **Avancado**
- 5. No dispositivo móvel, abra o menu Wi-Fi ou Wi-Fi Direct.
- 6. Na lista de redes disponíveis, selecione o nome da impressora.

**W NOTA:** Se o nome da impressora não for exibido, pode ser que você esteja fora do alcance do sinal do Wi-Fi Direct. Mova o dispositivo para mais perto da impressora.

7. Se solicitado, digite a senha do Wi-Fi Direct.

**X NOTA:** Para dispositivos Android que oferecem suporte ao Wi-Fi Direct, se o método de conexão estiver configurado como **Automático**, a conexão ocorrerá automaticamente, sem a solicitação de senha. Se o método de conexão estiver configurado como **Manual**, será necessário pressionar o botão OK ou fornecer um PIN (número de identificação pessoal) — exibido no relatório de configuração — como uma senha no dispositivo móvel.

NOTA: Para acessar a senha do Wi-Fi Direct, a partir do EWS, abra a quia Redes e clique em Configuração do Wi-Fi Direct.

8. Abra o documento e selecione a opção Imprimir.

**EZ NOTA:** Se o dispositivo móvel não oferecer suporte para impressão, instale o aplicativo móvel HP ePrint.

- 9. Selecione sua impressora na lista de impressoras e clique em **Imprimir**.
- 10. Quando o trabalho de impressão estiver concluído, será necessário que alguns dispositivos móveis sejam reconectados à rede local.

Os seguintes dispositivos e sistemas operacionais do computador oferecem suporte ao Wi-Fi Direct:

- Tables e telefones Android 4.0 e mais recentes com o Serviço de Impressão HP ou o plug-in de impressão móvel Mopria instalado.
- A maioria dos computadores, tablets e notebooks com Windows 8.1 e Wiindows 10 que tenham o driver de impressão HP instalado

Os seguintes dispositivos e sistemas operacionais de computador não oferecem suporte ao Wi-Fi Direct, mas podem imprimir em uma impressora que oferece:

- Apple iPhone e iPad
- **Computadores Mac que executam OS X**

Para obter mais informações sobre a impressão Wi-Fi Direct, acesse [www.hp.com/go/wirelessprinting](http://www.hp.com/go/wirelessprinting).

Os recursos de Wi-Fi Direct podem ser ativados ou desativados no Servidor Web Incorporado (EWS) HP.

#### Ativar ou desativar o Wi-Fi Direct

Os recursos do Wi-Fi Direct devem ser ativados primeiro no EWS da impressora.

#### Etapa um: Abrir o Servidor Web incorporado HP

1. Imprima uma página de configuração para determinar o endereço IP ou o nome do host.

- **a.** Pressione e segure o botão  $\bigcap$  Retomar até que a luz  $\bigcirc$  Pronto comece a piscar.
- **b.** Solte o botão  $\boxed{\phantom{a}}$  retomar.
- 2. Abra um navegador da web e, na linha de endereço, digite o endereço IP ou o nome do host exatamente como exibido na página de configuração da impressora. Pressione a tecla Enter no teclado do computador. O EWS é aberto.

https://10.10.XXXXX/

**W NOTA:** Se o navegador da web exibir uma mensagem indicando que o acesso ao site pode não ser seguro, selecione a opção para continuar no site. O acesso a esse site não prejudica o computador.

#### Etapa dois: Ativar ou desativar o Wi-Fi Direct

- 1. Na guia Redes, clique no link Configuração do Wi-Fi Direct no painel de navegação esquerdo.
- 2. Selecione a opção Ligar e clique em Aplicar. Selecione a opção Desligar para desativar a impressão por Wi-Fi Direct.

**W** NOTA: Em ambientes em que mais de um modelo da mesma impressora estiver instalado, pode ser útil para fornecer a cada impressora um Wi-Fi mais exclusivo para facilitar a identificação da impressora para impressão Wi-Fi Wireless Direct.

#### Alterar o nome Wi-Fi Direct da impressora

Siga este procedimento para alterar o nome do Wi-Fi Direct da impressora usando o Servidor da Web Incorporado (EWS) HP:

#### Etapa um: Abrir o Servidor Web incorporado HP

- 1. Imprima uma página de configuração para determinar o endereço IP ou o nome do host.
	- **a.** Pressione e segure o botão  $\bigcap$  Retomar até que a luz  $\bigcirc$  Pronto comece a piscar.
	- **b.** Solte o botão  $\boxed{\phantom{a}}$  retomar.
- 2. Abra um navegador da web e, na linha de endereço, digite o endereço IP ou o nome do host exatamente como exibido na página de configuração da impressora. Pressione a tecla Enter no teclado do computador. O EWS é aberto.

https://10.10.XXXXX/

**W NOTA:** Se o navegador da web exibir uma mensagem indicando que o acesso ao site pode não ser seguro, selecione a opção para continuar no site. O acesso a esse site não prejudica o computador.

#### Etapa dois: Alterar o nome Wi-Fi da impressora

- 1. Na guia Redes, clique no link Configuração do Wi-Fi Direct no painel de navegação esquerdo.
- 2. No campo **Nome do Direct Wi-Fi**, insira o novo nome.
- 3. Clique em Aplicar.

## <span id="page-57-0"></span>HP ePrint via email

Use o HP ePrint para imprimir documentos enviando-os como um anexo de e-mail para o endereço de e-mail da impressora, de qualquer dispositivo habilitado de e-mail.

Para usar o HP ePrint, a impressora deve atender aos seguintes requisitos:

- A impressora deve estar conectada a uma rede com ou sem fio e ter acesso à Internet.
- O HP Web Services deve estar habilitado na impressora, e ela deverá estar registrada no HP Connected.

Siga este procedimento para ativar os Serviços da Web da HP e se registrar-se no HP Connected:

#### Etapa um: Abrir o Servidor Web incorporado HP

- 1. Imprima uma página de configuração para determinar o endereço IP ou o nome do host.
	- **a.** Pressione e segure o botão  $\bigcap$  Retomar até que a luz  $\bigcirc$  Pronto comece a piscar.
	- **b.** Solte o botão  $\boxed{\phantom{a}}$  retomar.
- 2. Abra um navegador da web e, na linha de endereço, digite o endereço IP ou o nome do host exatamente como exibido na página de configuração. Pressione a tecla Enter no teclado do computador. O EWS é aberto.

#### https://10.10.XXXXX/

**W** NOTA: Se o navegador da web exibir uma mensagem indicando que o acesso ao site pode não ser seguro, selecione a opção para continuar no site. O acesso a esse site não prejudica o computador.

#### Etapa dois: Habilitar o HP Web Services

1. Clique na quia HP Web Services e em Habilitar. A impressora ativa os Serviços da Web HP e imprime uma página de informações.

A página de informações contém um código da impressora necessário para registrar a impressora HP no HP Connected.

2. Acesse [www.hpconnected.com](http://www.hpconnected.com) para criar uma conta HP ePrint e conclua o processo de configuração.

## Software HP ePrint

O software HP ePrint facilita a impressão em um computador desktop ou laptop com Windows para qualquer impressora com HP ePrint. Esse software facilita a localização de impressoras habilitadas para ePrint registrados na sua conta HP Connected. A impressora HP de destino pode estar localizada no escritório ou em qualquer lugar do mundo.

O software HP ePrint é compatível com os seguintes tipos de impressão:

- impressão TCP/IP para impressoras de rede local na rede (LAN ou WAN) para produtos compatíveis com UPD PostScript®
- Impressão IPP em produtos conectados à rede LAN ou WAN, compatíveis com ePCL
- Impressão de documentos PDF em locais de impressão públicos e via HP ePrint por e-mail através da nuvem

<span id="page-58-0"></span>NOTA: O software HP ePrint não oferece suporte à impressão USB.

#### Como começar

1. Acesse [www.hp.com/go/eprintsoftware](http://www.hp.com/go/eprintsoftware) para obter drivers e informações.

₩ NOTA: Para Windows, o nome do driver de impressão do software HP ePrint é HP ePrint + JetAdvantage.

2. Após a instalação do software, abra a opção **Imprimir** de dentro do seu aplicativo e selecione **HP ePrint** na lista de impressoras instaladas. Clique no botão Propriedades para configurar opções de impressão.

### **AirPrint**

A impressão direta usando o AirPrint da Apple é compatível com iOS em computadores Mac com macOS 10.13 ou mais recentes. Use o AirPrint para impressão direta na impressora usando um iPad, um iPhone (3GS ou posterior) ou iPod touch (terceira geração ou posterior) nos seguintes aplicativos móveis:

- Correio
- Fotografias
- Safari
- **iBooks**
- Selecione aplicativos de terceiros

Para usar o AirPrint, a impressora deve estar conectado à mesma rede (sub-rede) que o dispositivo Apple. Para obter mais informações sobre o uso do AirPrint e sobre quais impressoras HP são compatíveis com o AirPrint, acesse [www.hp.com/go/LaserJetMobilePrinting.](http://www.hp.com/go/LaserJetMobilePrinting)

■ NOTA: Antes de usar o AirPrint com uma conexão USB, verifique o número de versão. O AirPrint versões 1.3 e anteriores não suportam conexões USB.

### Impressão integrada para Android

A solução de impressão integrada da HP para Android e Kindle permite que dispositivos móveis localizem e imprimam automaticamente em impressoras HP que estejam em uma rede sem fio ou dentro do alcance sem fio para impressão Wi-Fi Direct.

A impressora deve estar conectada à mesma rede (sub-rede) como o dispositivo Android.

A solução de impressão é integrada a várias versões do sistema operacional.

**MOTA:** Se a impressão não estiver disponível em seu dispositivo, acesse [Google Play > aplicativos Android](https://play.google.com/store/apps/details?id=com.hp.android.printservice) e instale o plug-in HP Print Service.

Para mais informações sobre como usar a impressão incorporada em Android e sobre os dispositivos Android compatíveis, acesse [www.hp.com/go/LaserJetMobilePrinting](http://www.hp.com/go/LaserJetMobilePrinting).

# 5 Gerenciar a impressora

- [Alterar o tipo de conexão da impressora \(Windows\)](#page-61-0)
- Configuração avançada com Servidor Web incorporado HP (EWS) e HP Toolbox (Windows)
- · Configuração avançada com HP Utility para Mac OS X
- · Definir configurações de rede IP
- [Recursos de segurança da impressora](#page-70-0)
- · Defina as configurações do Modo silencioso de impressão
- · Configurações de conservação de energia
- Atualizar o firmware

#### Para obter mais informações:

As informações a seguir estão corretas no momento da publicação. Para obter mais informações atuais, consulte [www.hp.com/support/ljM118](http://www.hp.com/support/ljM118), [www.hp.com/support/ljM203](http://www.hp.com/support/ljM203) .

A ajuda integral da HP para a impressora inclui as seguintes informações:

- Instalar e configurar
- Conhecer e usar
- Solução de problemas
- Fazer download de atualizações de software e firmware
- Participar de fóruns de suporte
- Localizar informações de garantia e reguladoras

## <span id="page-61-0"></span>Alterar o tipo de conexão da impressora (Windows)

Se você já estiver usando o produto e quiser alterar o modo como ele está conectado, use o Software e Configuração do Dispositivo para configurar a conexão. Por exemplo, conecte a nova impressora ao computador usando uma conexão USB ou de rede ou altere a conexão de uma conexão USB para uma conexão sem fios.

Para abrir o Software e Configuração do Dispositivo, execute o procedimento a seguir:

- 1. Abra o Assistente da Impressora HP.
	- Windows 10: No menu Iniciar, clique em Todos os Aplicativos, clique em HP e, em seguida, selecione o nome da impressora.
	- Windows 8.1: Clique na seta para baixo no canto inferior esquerdo da tela Inicial e selecione o nome da impressora.
	- Windows 8: Clique com o botão direito do mouse em uma área vazia na tela Inicial, clique em Todos os Aplicativos na barra de aplicativos e selecione o nome da impressora.
	- Windows 7, Windows Vista e Windows XP: Na área de trabalho do computador, clique em Iniciar, selecione Todos os Programas, clique em HP, clique na pasta da impressora e selecione o nome da impressora.
- 2. No Assistente da Impressora HP, selecione Ferramentas na barra de navegação e selecione Configuração do Dispositivo e Software.

## <span id="page-62-0"></span>Configuração avançada com Servidor Web incorporado HP (EWS) e HP Toolbox (Windows)

Com o Servidor da Web Incorporado HP, você pode gerenciar as funções de impressão a partir de um computador, em vez de usar o painel de controle da impressora.

- Visualize informações de status da impressora
- Determinar a vida útil restante de todos os suprimentos e fazer novos pedidos
- Exibir e alterar as configurações das bandejas
- Exibir e alterar a configuração do menu do painel de controle da impressora
- Visualizar e imprimir páginas internas
- Receber notificação de eventos da impressora e de suprimentos
- Exibir e alterar a configuração da rede

O Servidor da Web Incorporado da HP funciona quando a impressora está conectada a uma rede com base em IP. O HP Embedded Web Server não suporta conexões com a impressora com base em IPX. Não é preciso ter acesso à Internet para abrir e utilizar o Servidor da Web Incorporado HP.

Quando a impressora é conectada à rede, o Servidor da Web Incorporado HP fica automaticamente disponível.

NOTA: O HP Toolbox do dispositivo é um software utilizado para conectar ao servidor da Web incorporado HP quando a impressora estiver conectada a um computador via USB. Ele está disponível apenas se uma instalação completa foi executada quando a impressora foi instalada no computador. Dependendo da forma de conexão da impressora, pode ser que alguns recursos não estejam disponíveis.

**EX NOTA:** O Servidor Web Incorporado HP não pode ser acessado por trás do firewall da rede.

#### Método um: Abra o Servidor Web Incorporado HP (EWS) a partir do software

- 1. Abra o Assistente da Impressora HP.
	- Windows 10: No menu Iniciar, clique em Todos os Aplicativos, clique em HP e, em seguida, selecione o nome da impressora.
	- Windows 8.1: Clique na seta para baixo no canto inferior esquerdo da tela Inicial e selecione o nome da impressora.
	- Windows 8: Clique com o botão direito do mouse em uma área vazia na tela Inicial, clique em Todos os Aplicativos na barra de aplicativos e selecione o nome da impressora.
	- Windows 7, Windows Vista e Windows XP: Na área de trabalho do computador, clique em Iniciar, selecione Todos os Programas, clique em HP, clique na pasta da impressora e selecione o nome da impressora.
- 2. No Assistente da Impressora HP, selecione Imprimir e selecione HP Toolbox do Dispositivo.

#### Método dois: Abrir o Servidor da Web Incorporado (EWS) HP a partir de um navegador da web

1. Imprima uma página de configuração para determinar o endereço IP ou o nome do host.

- **a.** Pressione e segure o botão  $\boxed{\phantom{a}}$  Retomar até que a luz  $\bigcirc$  Pronto comece a piscar.
- **b.** Solte o botão  $\boxed{a}$  retomar.
- 2. Abra um navegador da web e, na linha de endereço, digite o endereço IP ou o nome do host exatamente como exibido na página de configuração da impressora. Pressione a tecla Enter no teclado do computador. O EWS é aberto.

https://10.10.XXXX/

NOTA: Se o navegador da web exibir uma mensagem indicando que o acesso ao site pode não ser seguro, selecione a opção para continuar no site. O acesso a esse site não prejudica o computador.

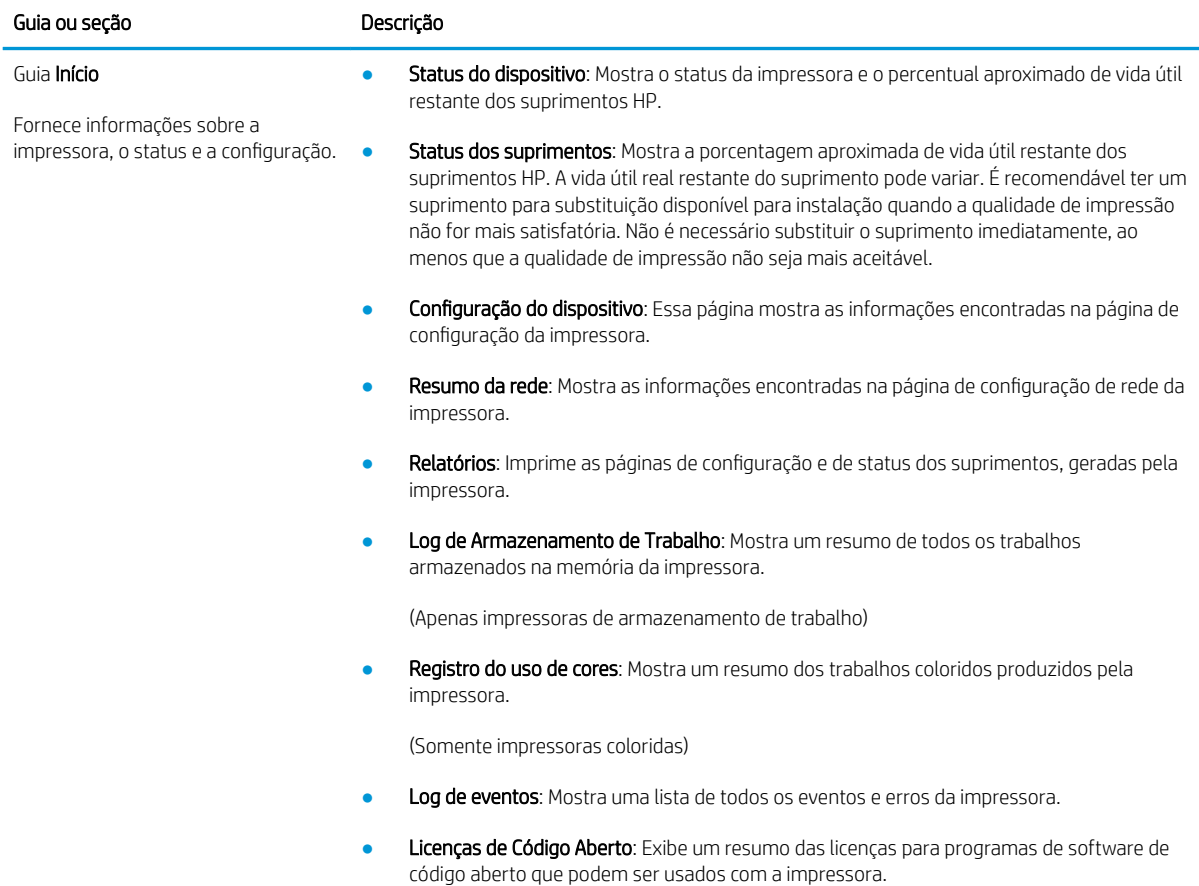

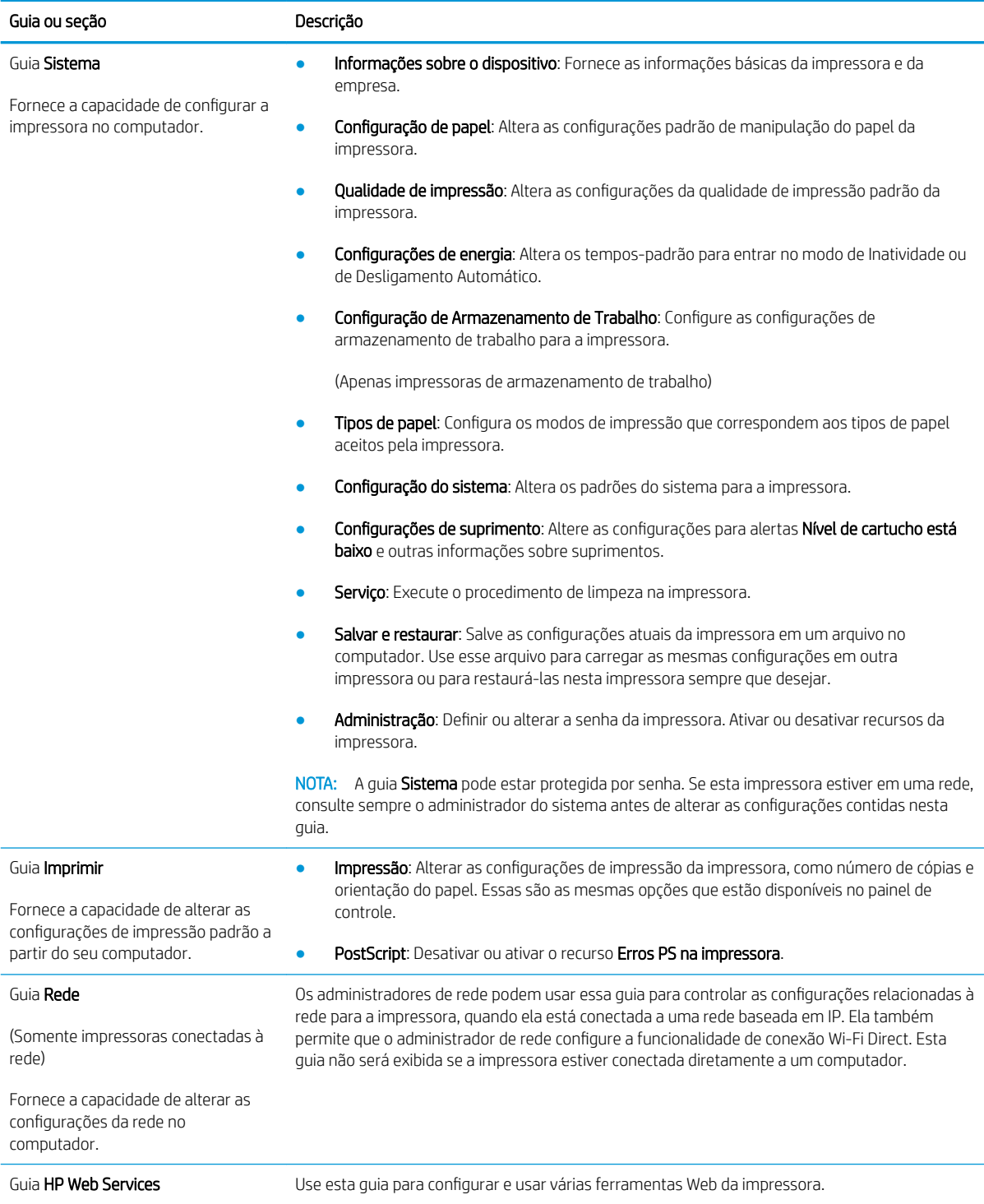

## <span id="page-65-0"></span>Configuração avançada com HP Utility para Mac OS X

Use o HP Utility para verificar o status do produto, ou para exibir ou alterar as configurações do produto em um computador.

Você poderá usar o HP Utility se a impressora usar um cabo USB ou se estiver conectado a uma rede TCP/IP.

## Abrir o HP Utility

- 1. No computador, abra a pasta Aplicativos.
- 2. Selecione HP e selecione HP Utility.

### Recursos do HP Utility

A barra de ferramentas HP Utility inclui os seguintes itens:

- Devices (Dispositivos): Clique neste botão para exibir ou ocultar produtos Mac encontrados pelo HP Utility.
- Todas as configurações: Clique nesse botão para retornar à página principal do HP Utility.
- Suporte HP: Clique nesse botão para abrir um navegador e acessar o site de suporte HP.
- Supplies (Suprimentos): Clique nesse botão para abrir o site HP SureSupply.
- Registration (Registro): Clique nesse botão para abrir o site de registro da HP.
- Recycling (Reciclagem): Clique nesse botão para abrir o site do Programa de Parceiros de Reciclagem HP Planet.

O HP Utility é composto por páginas que podem ser abertas ao clicar na lista All Settings (Todas as configurações). A tabela a seguir descreve as tarefas que você pode executar com o HP Utility.

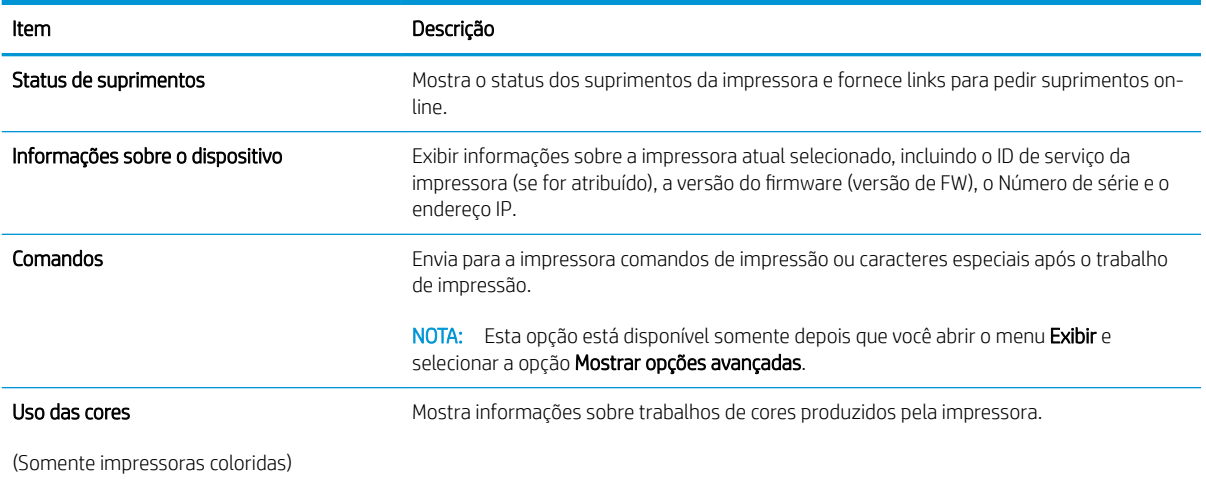

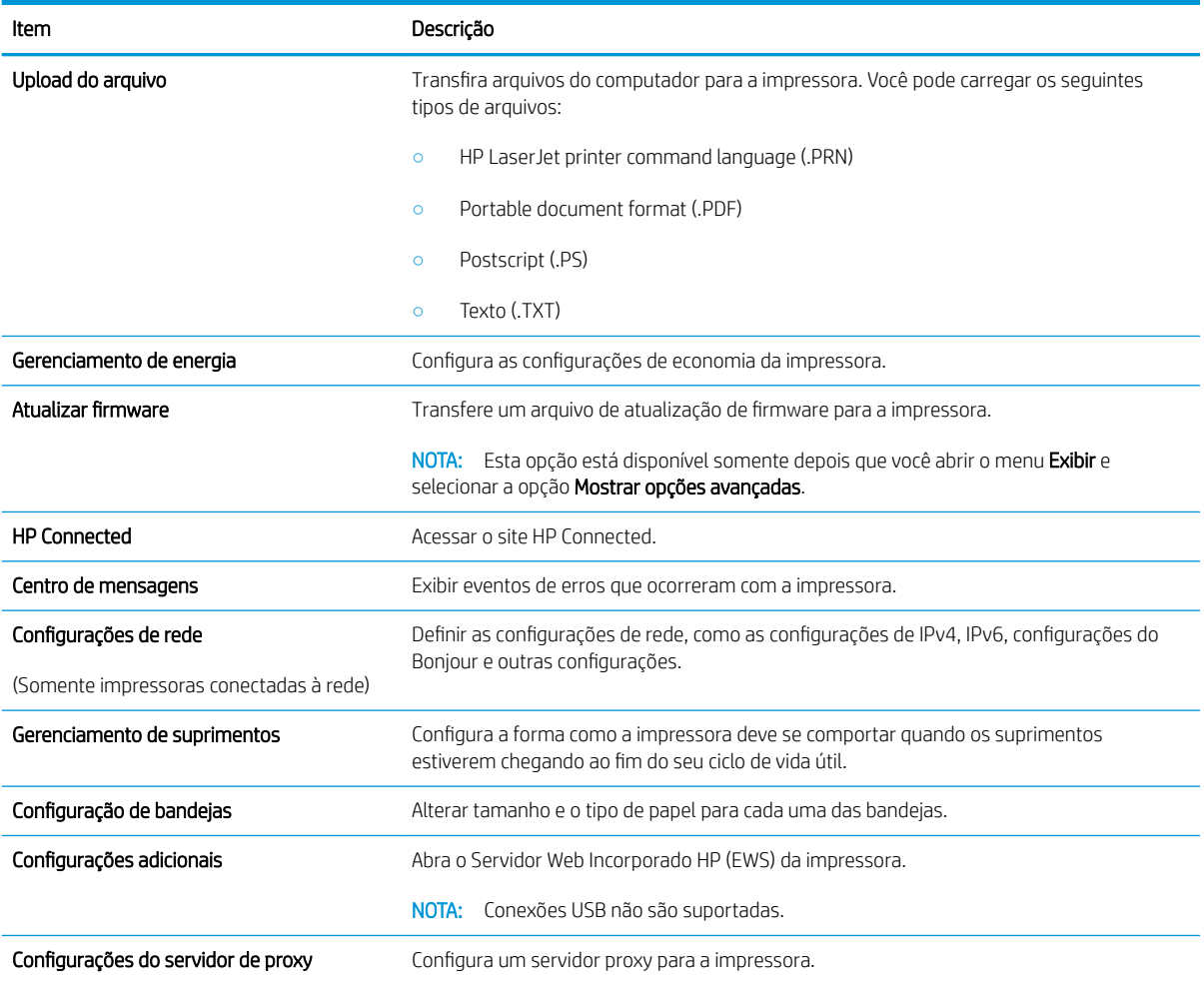

## <span id="page-67-0"></span>Definir configurações de rede IP

- **Introdução**
- Isenção de responsabilidade sobre o compartilhamento da impressora
- Exibir ou alterar as configurações de rede
- Renomear a impressora em uma rede
- Configurar manualmente os parâmetros IPv4 TCP/IP
- Configurações de velocidade de conexão e dúplex

## Introdução

Use as seguintes seções para configurar as configurações de rede da impressora.

## Isenção de responsabilidade sobre o compartilhamento da impressora

A HP não é compatível com rede ponto a ponto, já que o recurso é uma função dos sistemas operacionais da Microsoft e não dos drivers de impressora da HP. Vá até a Microsoft, em [www.microsoft.com](http://www.microsoft.com).

## Exibir ou alterar as configurações de rede

Use o Servidor da Web Incorporado HP para exibir ou alterar as configurações de IP.

- 1. Abra o Servidor da Web Incorporado (EWS) HP:
	- a. Imprima uma página de configuração para determinar o endereço IP ou o nome do host.
		- i. Pressione e segure o botão  $\boxed{\mathbb{R}}$  Retomar até que a luz  $\bigcirc$  Pronto comece a piscar.
		- ii. Solte o botão  $\boxed{\phantom{a}}$  retomar.
	- b. Abra um navegador da web e, na linha de endereço, digite o endereço IP ou o nome do host exatamente como exibido na página de configuração da impressora. Pressione a tecla Enter no teclado do computador. O EWS é aberto.

https://10.10.XXXXV

**W** NOTA: Se o navegador da web exibir uma mensagem indicando que o acesso ao site pode não ser seguro, selecione a opção para continuar no site. O acesso a esse site não prejudica o computador.

2. Clique na quia Rede para obter informações sobre a rede. Altere as configurações conforme necessário.

### Renomear a impressora em uma rede

Para renomear a impressora em uma rede a fim de ser identificado exclusivamente, use o Servidor da Web Incorporado HP.

- 1. Abra o Servidor da Web Incorporado (EWS) HP:
	- a. Imprima uma página de configuração para determinar o endereço IP ou o nome do host.
- <span id="page-68-0"></span>i. Pressione e segure o botão Retomar  $\vert \cdot \vert$  até que a luz  $\Omega$  Pronto comece a piscar.
- ii. Solte o botão  $\boxed{\phantom{a}}$  retomar.
- b. Abra um navegador da web e, na linha de endereço, digite o endereço IP ou o nome do host exatamente como exibido na página de configuração da impressora. Pressione a tecla Enter no teclado do computador. O EWS é aberto.

https://10.10.XXXXX/

 $\mathbb{F}$  NOTA: Se o navegador da web exibir uma mensagem indicando que o acesso ao site pode não ser seguro, selecione a opção para continuar no site. O acesso a esse site não prejudica o computador.

- 2. Abra a guia Sistema.
- 3. Na página Informações do dispositivo, o nome padrão da impressora está no campo Descrição do dispositivo. Você pode alterar esse nome para identificar exclusivamente essa impressora.

**W** NOTA: O preenchimento dos outros campos nessa página é opcional.

4. Clique no botão Aplicar para salvar as alterações.

### Configurar manualmente os parâmetros IPv4 TCP/IP

Use o EWS para configurar manualmente um endereço IPv4, uma máscara de sub-rede e um gateway padrão.

- 1. Abra o Servidor da Web Incorporado (EWS) HP:
	- a. Imprima uma página de configuração para determinar o endereço IP ou o nome do host.
		- i. Pressione e segure o botão Retomar  $\Box$  até que a luz  $\bigcirc$  Pronto comece a piscar.
		- ii. Solte o botão  $\boxed{\phantom{a}}$  retomar.
	- b. Abra um navegador da web e, na linha de endereço, digite o endereço IP ou o nome do host exatamente como exibido na página de configuração da impressora. Pressione a tecla Enter no teclado do computador. O EWS é aberto.

#### https://10.10.XXXXX/

- $\mathbb{F}$  NOTA: Se o navegador da web exibir uma mensagem indicando que o acesso ao site pode não ser seguro, selecione a opção para continuar no site. O acesso a esse site não prejudica o computador.
- 2. Na guia Redes, clique no link Método de Configuração de IPv4 no painel de navegação esquerdo.
- 3. No menu suspenso Método de Endereço IP Preferencial, selecione Manual e edite as definições de configuração de IPv4.
- 4. Clique no botão Aplicar.

## Configurações de velocidade de conexão e dúplex

NOTA: Estas informações se aplicam somente às redes Ethernet. Elas não se aplicam a redes sem fio.

A velocidade do link e o modo de comunicação do servidor de impressão devem corresponder ao hub da rede. Para a maioria das situações, deixe a impressora no modo automático. Alterações incorretas na velocidade de conexão e nas configurações de frente/verso podem impedir que a impressora se comunique com outros dispositivos de rede. Para fazer alterações, use o painel de controle da impressora.

NOTA: A configuração da impressora deve corresponder à configuração do dispositivo de rede (um hub de rede, switch, gateway, roteador ou computador).

1988 NOTA: O fato de alterar essas configurações pode fazer com que a impressora seja desligada e depois ligada. Faça alterações somente quando a impressora estiver ociosa.

- 1. Abra o Servidor da Web Incorporado (EWS) HP:
	- a. Imprima uma página de configuração para determinar o endereço IP ou o nome do host.
		- i. Pressione e segure o botão Retomar  $\Box$  até que a luz  $\bigcirc$  Pronto comece a piscar.
		- ii. Solte o botão  $\boxed{\phantom{a}}$  retomar.
	- b. Abra um navegador da web e, na linha de endereço, digite o endereço IP ou o nome do host exatamente como exibido na página de configuração da impressora. Pressione a tecla Enter no teclado do computador. O EWS é aberto.

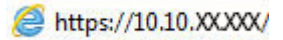

**W NOTA:** Se o navegador da web exibir uma mensagem indicando que o acesso ao site pode não ser seguro, selecione a opção para continuar no site. O acesso a esse site não prejudica o computador.

- 2. Na guia Redes, clique no link Avançado no painel de navegação esquerdo.
- 3. Na área **Outras Configurações**, selecione uma das seguintes opções:
	- Automática: O servidor de impressão se configura automaticamente para a maior velocidade de conexão e para o modo de comunicação permitido na rede.
	- 10T Full: 10 megabytes por segundo (Mbps), operação full-duplex
	- 10T Half: 10 Mbps, operação half-duplex
	- 100TX Full: 100 Mbps, operação full-duplex
	- 100TX Half: 100 Mbps, operação half-duplex
- 4. Clique no botão Aplicar. A impressora é desligada e ligada novamente.

## <span id="page-70-0"></span>Recursos de segurança da impressora

## Introdução

A impressora inclui alguns recursos de segurança para restringir o acesso a definições de configuração, proteger dados e impedir o acesso a componentes valiosos do hardware.

- Definir ou alterar a senha do sistema utilizando o Servidor da Web Incorporado HP
- [Bloquear o formatador](#page-71-0)

## DeƬnir ou alterar a senha do sistema utilizando o Servidor da Web Incorporado HP

Defina uma senha de administrador para acessar a impressora e ao Servidor Web Incorporado HP, de modo a impedir que usuários não autorizados alterem as configurações da impressora.

1. Abra o Servidor da Web Incorporado (EWS) HP:

#### Impressoras conectadas diretamente

- a. Abra o Assistente da Impressora HP.
	- Windows 10: No menu Iniciar, clique em Todos os Aplicativos, clique em HP e, em seguida, selecione o nome da impressora.
	- Windows 8.1: Clique na seta para baixo no canto inferior esquerdo da tela Inicial e selecione o nome da impressora.
	- Windows 8: Clique com o botão direito do mouse em uma área vazia na tela Inicial, clique em Todos os Aplicativos na barra de aplicativos e selecione o nome da impressora.
	- Windows 7, Windows Vista e Windows XP: Na área de trabalho do computador, clique em Iniciar, selecione Todos os Programas, clique em HP, clique na pasta da impressora e selecione o nome da impressora.
- b. No Assistente da Impressora HP, selecione Imprimir e selecione HP Toolbox do Dispositivo.

#### (Apenas impressoras conectadas à rede)

- a. Imprima uma página de configuração para determinar o endereço IP ou o nome do host.
	- i. Pressione e segure o botão Retomar  $\Box$  até que a luz  $\bigcirc$  Pronto comece a piscar.
	- ii. Solte o botão  $\boxed{\phantom{a}}$  retomar.
- b. Abra um navegador da web e, na linha de endereço, digite o endereço IP ou o nome do host exatamente como exibido na página de configuração da impressora. Pressione a tecla Enter no teclado do computador. O EWS é aberto.

#### https://10.10.XXXXX/

- **W** NOTA: Se o navegador da web exibir uma mensagem indicando que o acesso ao site pode não ser seguro, selecione a opção para continuar no site. O acesso a esse site não prejudica o computador.
- 2. Na guia Sistema, clique no link Administração no painel de navegação esquerdo.
- <span id="page-71-0"></span>3. Na área intitulada Segurança do produto, digite a senha no campo Senha.
- 4. Digite novamente a senha no campo Confirmar senha.
- 5. Clique no botão Aplicar.
- **NOTA:** Anote a senha e armazene-a em um local seguro.

## Bloquear o formatador

O formatador tem um slot que pode ser usado para conectar um cabo de segurança. O bloqueio do formatador evita que alguém remova componentes valiosos do equipamento.
## Defina as configurações do Modo silencioso de impressão

## Introdução

Esta impressora possui um modo silencioso que reduz o ruído durante a impressão. Quando o modo silencioso está ativado, a impressora imprime a uma velocidade mais lenta.

**MOTA:** O Modo silencioso de impressão reduz a velocidade de impressão da impressora, que pode melhorar a qualidade da impressão.

#### Defina as configurações do Modo silencioso de impressão do Servidor Web incorporado (EWS) da HP

- 1. Imprima uma página configuração para determinar o endereço IP ou o nome do host.
	- **a.** Pressione e segure o botão  $\boxed{B}$  Retomar até que a luz  $\bigcirc$  Pronto comece a piscar.
	- **b.** Solte o botão  $\boxed{\mathbb{R}}$  retomar.
- 2. Abra um navegador da Web e, na linha de endereço, digite o endereço IP ou o nome do host exatamente como exibido na página de configuração da impressora. Pressione a tecla Enter no teclado do computador. O EWS é aberto.

#### https://10.10.XXXXX/

- **W NOTA:** Se o navegador da Web exibir uma mensagem indicando que o acesso ao site pode não ser seguro, selecione a opção para continuar no site. O acesso a esse site não prejudica o computador.
- 3. Clique na guia Sistema.
- 4. No painel de navegação esquerdo, clique no link Tipos de papel.
- 5. No menu suspenso do Modo silencioso de impressão, selecione Ligar. Clique em Aplicar.

## Configurações de conservação de energia

- **Introdução**
- Impressão no EconoMode
- Defina a configuração de Desativar/Desligar Automaticamente Após Inatividade
- Defina o período de Desligamento Automático Após Inatividade e configure a impressora para que utilize 1 [watt ou menos de potência](#page-74-0)
- Configurar a definição de atraso de desligamento

## Introdução

A impressora inclui vários recursos de economia para diminuir o consumo de energia e suprimentos.

### Impressão no EconoMode

Esta impressora tem uma opção EconoMode para imprimir rascunhos de documentos. Usar o EconoMode pode consumir menos toner. No entanto, o EconoMode pode também reduzir a qualidade da impressão.

A HP não recomenda o uso da opção EconoMode em tempo integral. Se o EconoMode for usado continuamente, o suprimento de toner pode durar mais do que as partes mecânicas do cartucho de toner. Se a qualidade da impressão começar a diminuir e não for mais satisfatória, avalie a possibilidade de substituir o cartucho de toner.

 $\mathbb{B}^n$  NOTA: Se esta opção não estiver disponível em seu driver de impressão, você pode defini-la usando o servidor da Web incorporado da HP.

- 1. No programa de software, selecione a opção Imprimir.
- 2. Selecione a impressora e, em seguida, clique em Propriedades ou no botão Preferências.
- 3. Clique na guia Papel/Qualidade.
- 4. Clique na caixa de seleção EconoMode.

### Defina a configuração de Desativar/Desligar Automaticamente Após Inatividade

Use o EWS para configurar a quantidade de tempo ocioso antes do mecanismo entrar no modo Inativo.

Realize o procedimento a seguir para alterar a configuração Desativar inatividade/automático depois de:

1. Abra o Servidor da Web Incorporado (EWS) HP:

#### Impressoras conectadas diretamente

- a. Abra o Assistente da Impressora HP.
	- Windows 10: No menu Iniciar, clique em Todos os Aplicativos, clique em HP e, em seguida, selecione o nome da impressora.
	- Windows 8.1: Clique na seta para baixo no canto inferior esquerdo da tela Inicial e selecione o nome da impressora.
- <span id="page-74-0"></span>Windows 8: Clique com o botão direito do mouse em uma área vazia na tela Inicial, clique em Todos os Aplicativos na barra de aplicativos e selecione o nome da impressora.
- Windows 7, Windows Vista e Windows XP: Na área de trabalho do computador, clique em Iniciar, selecione Todos os Programas, clique em HP, clique na pasta da impressora e selecione o nome da impressora.
- b. No Assistente da Impressora HP, selecione Imprimir e selecione HP Toolbox do Dispositivo.

#### (Apenas impressoras conectadas à rede)

- a. Imprima uma página de configuração para determinar o endereço IP ou o nome do host.
	- i. Pressione e segure o botão Retomar  $\vert \cdot \vert$  até que a luz  $\Omega$  Pronto comece a piscar.
	- ii. Solte o botão  $\boxed{\mathbb{R}}$  retomar.
- b. Abra um navegador da web e, na linha de endereço, digite o endereço IP ou o nome do host exatamente como exibido na página de configuração da impressora. Pressione a tecla Enter no teclado do computador. O EWS é aberto.

https://10.10.XXXXX/

- $\mathbb{F}$  NOTA: Se o navegador da web exibir uma mensagem indicando que o acesso ao site pode não ser seguro, selecione a opção para continuar no site. O acesso a esse site não prejudica o computador.
- 2. Clique na guia Sistema e selecione a página Configurações de Energia.
- 3. No menu suspenso Desativar/Desligar Automaticamente Após Inatividade, selecione o período.
- 4. Clique no botão Aplicar.

### Defina o período de Desligamento Automático Após Inatividade e configure a impressora para que utilize 1 watt ou menos de potência

Use o EWS para configurar a quantidade de tempo até a impressora desligar.

**EZ NOTA:** Após o desligamento da impressora, o consumo de energia será de 1 watt ou menos.

Realize o procedimento a seguir para alterar a configuração Desligar automaticamente após espera:

1. Abra o Servidor da Web Incorporado (EWS) HP:

#### Impressoras conectadas diretamente

- a. Abra o Assistente da Impressora HP.
	- Windows 10: No menu Iniciar, clique em Todos os Aplicativos, clique em HP e, em seguida, selecione o nome da impressora.
	- Windows 8.1: Clique na seta para baixo no canto inferior esquerdo da tela Inicial e selecione o nome da impressora.
- <span id="page-75-0"></span>Windows 8: Clique com o botão direito do mouse em uma área vazia na tela Inicial, clique em Todos os Aplicativos na barra de aplicativos e selecione o nome da impressora.
- Windows 7, Windows Vista e Windows XP: Na área de trabalho do computador, clique em Iniciar, selecione Todos os Programas, clique em HP, clique na pasta da impressora e selecione o nome da impressora.
- b. No Assistente da Impressora HP, selecione Imprimir e selecione HP Toolbox do Dispositivo.

#### (Apenas impressoras conectadas à rede)

- a. Imprima uma página de configuração para determinar o endereço IP ou o nome do host.
	- i. Pressione e segure o botão Retomar  $\Box$  até que a luz  $\bigcirc$  Pronto comece a piscar.
	- ii. Solte o botão  $\boxed{\mathbb{R}}$  retomar.
- b. Abra um navegador da web e, na linha de endereço, digite o endereço IP ou o nome do host exatamente como exibido na página de configuração da impressora. Pressione a tecla Enter no teclado do computador. O EWS é aberto.

https://10.10.XXXXX/

- $\mathbb{R}$  NOTA: Se uma mensagem for exibida indicando que o acesso ao site pode não ser seguro, selecione a opção para continuar no site. O acesso a esse site não prejudica o computador.
- 2. Clique na guia Sistema e selecione a página Configurações de Energia.
- 3. No menu suspenso Desligar Após Inatividade, selecione o período.

**W** NOTA: O valor padrão é 4 horas.

4. Clique no botão Aplicar.

### Configurar a definição de atraso de desligamento

Use o EWS para selecionar se a impressora deve ou não desligar após o período depois de o botão Liga/desliga ser pressionado.

Realize o procedimento a seguir para alterar a configuração Atraso no desligamento:

1. Abra o Servidor da Web Incorporado (EWS) HP:

Impressoras conectadas diretamente

- a. Abra o Assistente da Impressora HP.
	- Windows 10: No menu Iniciar, clique em Todos os Aplicativos, clique em HP e, em seguida, selecione o nome da impressora.
	- Windows 8.1: Clique na seta para baixo no canto inferior esquerdo da tela Inicial e selecione o nome da impressora.
- Windows 8: Clique com o botão direito do mouse em uma área vazia na tela Inicial, clique em Todos os Aplicativos na barra de aplicativos e selecione o nome da impressora.
- Windows 7, Windows Vista e Windows XP: Na área de trabalho do computador, clique em Iniciar, selecione Todos os Programas, clique em HP, clique na pasta da impressora e selecione o nome da impressora.
- b. No Assistente da Impressora HP, selecione Imprimir e selecione HP Toolbox do Dispositivo.

#### (Apenas impressoras conectadas à rede)

- a. Imprima uma página de configuração para determinar o endereço IP ou o nome do host.
	- i. Pressione e segure o botão Retomar  $\Box$  até que a luz  $\bigcirc$  Pronto comece a piscar.
	- ii. Solte o botão  $\boxed{\mathbb{R}}$  retomar.
- b. Abra um navegador da web e, na linha de endereço, digite o endereço IP ou o nome do host exatamente como exibido na página de configuração da impressora. Pressione a tecla Enter no teclado do computador. O EWS é aberto.

https://10.10.XXXXX/

- **X NOTA:** Se uma mensagem for exibida indicando que o acesso ao site pode não ser seguro, selecione a opção para continuar no site. O acesso a esse site não prejudica o computador.
- 2. Clique na guia Sistema e selecione a página Configurações de Energia.
- 3. Na área Atraso no Desligamento, selecione ou desmarque a opção Atrasar quando as portas estiverem ativas.
	- **W NOTA:** Quando esta opção for selecionada, a impressora não desligará a menos que todas as portas estejam inativas. Um link de rede ou conexão de fax ativo impedirá o desligamento da impressora.

## Atualizar o firmware

A HP oferece atualizações periódicas da impressora, de novos aplicativos dos Serviços da Web e de novos recursos para aplicativos existentes. Siga estas etapas para atualizar o firmware da impressora para uma única impressora. Quando você atualizar o firmware, os aplicativos do serviço da Web serão atualizados automaticamente.

## Atualizar o firmware usando o Utilitário de Atualização de Firmware

Use essas etapas para fazer download e instalar manualmente o Utilitário de atualização de firmware na HP.com.

NOTA: Esse método é a única opção de atualização de firmware disponível para impressoras conectadas ao computador através de um cabo USB. Ele também funciona para impressoras conectadas a uma rede.

- NOTA: Você deve ter um driver de impressão instalado para utilizar esse método.
	- 1. Acesse [www.hp.com/go/support](http://www.hp.com/go/support), selecione seu país/região ou idioma e clique no link Obter software e drivers.
	- 2. Digite o nome da impressora no campo de pesquisa, pressione o botão ENTER e selecione a impressora na lista de resultados da pesquisa.
	- 3. Selecione o sistema operacional.
	- 4. Na seção Firmware, localize o Utilitário de atualização de firmware.
	- 5. Clique em Download , clique em Executar e, em seguida, clique em Executar novamente.
	- 6. Quando o utilitário inicializar, selecione a impressora na lista suspensa e clique em Enviar firmware.
	- NOTA: Para imprimir uma página de configuração para verificar a versão do firmware instalado, antes ou após o processo de atualização, clique em Imprimir config.
	- 7. Siga as instruções da tela para concluir a instalação e, em seguida, clique no botão Sair para fechar o utilitário.

# 6 Solução de problemas

- [Assistência ao cliente](#page-79-0)
- [Interpretar padrões de luz do painel de controle](#page-80-0)
- [Restaurar os padrões de fábrica](#page-83-0)
- [Uma mensagem "Nível de cartucho está baixo" ou "Nível de cartucho está muito baixo" é exibida no painel](#page-84-0) [de controle da impressora](#page-84-0)
- [A impressora não coleta o papel ou apresenta alimentação incorreta](#page-86-0)
- [Eliminar atolamentos de papel](#page-89-0)
- [Melhorar a qualidade da impressão](#page-103-0)
- · Solucionar problemas de rede com fio
- Solucionar problemas de rede sem fio

#### Para obter mais informações:

As informações a seguir estão corretas no momento da publicação. Para obter mais informações atuais, consulte [www.hp.com/support/ljM118](http://www.hp.com/support/ljM118), [www.hp.com/support/ljM203](http://www.hp.com/support/ljM203) .

A ajuda integral da HP para a impressora inclui as seguintes informações:

- Instalar e configurar
- Conhecer e usar
- Solução de problemas
- Fazer download de atualizações de software e firmware
- Participar de fóruns de suporte
- Localizar informações de garantia e reguladoras

## <span id="page-79-0"></span>Assistência ao cliente

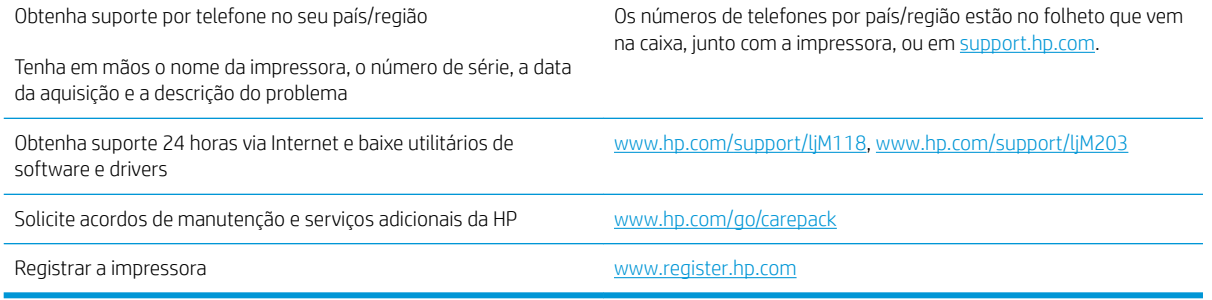

## <span id="page-80-0"></span>Interpretar padrões de luz do painel de controle

Se a impressora precisar ser verificada, um código de erro é exibido no visor do painel de controle.

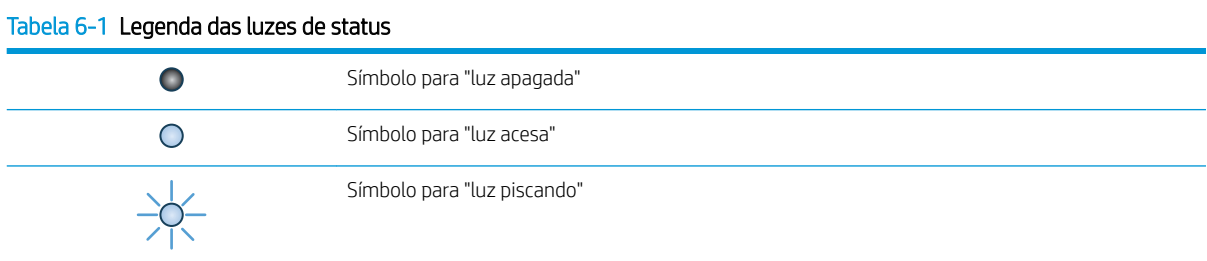

#### Tabela 6-2 Padrões de luz do painel de controle

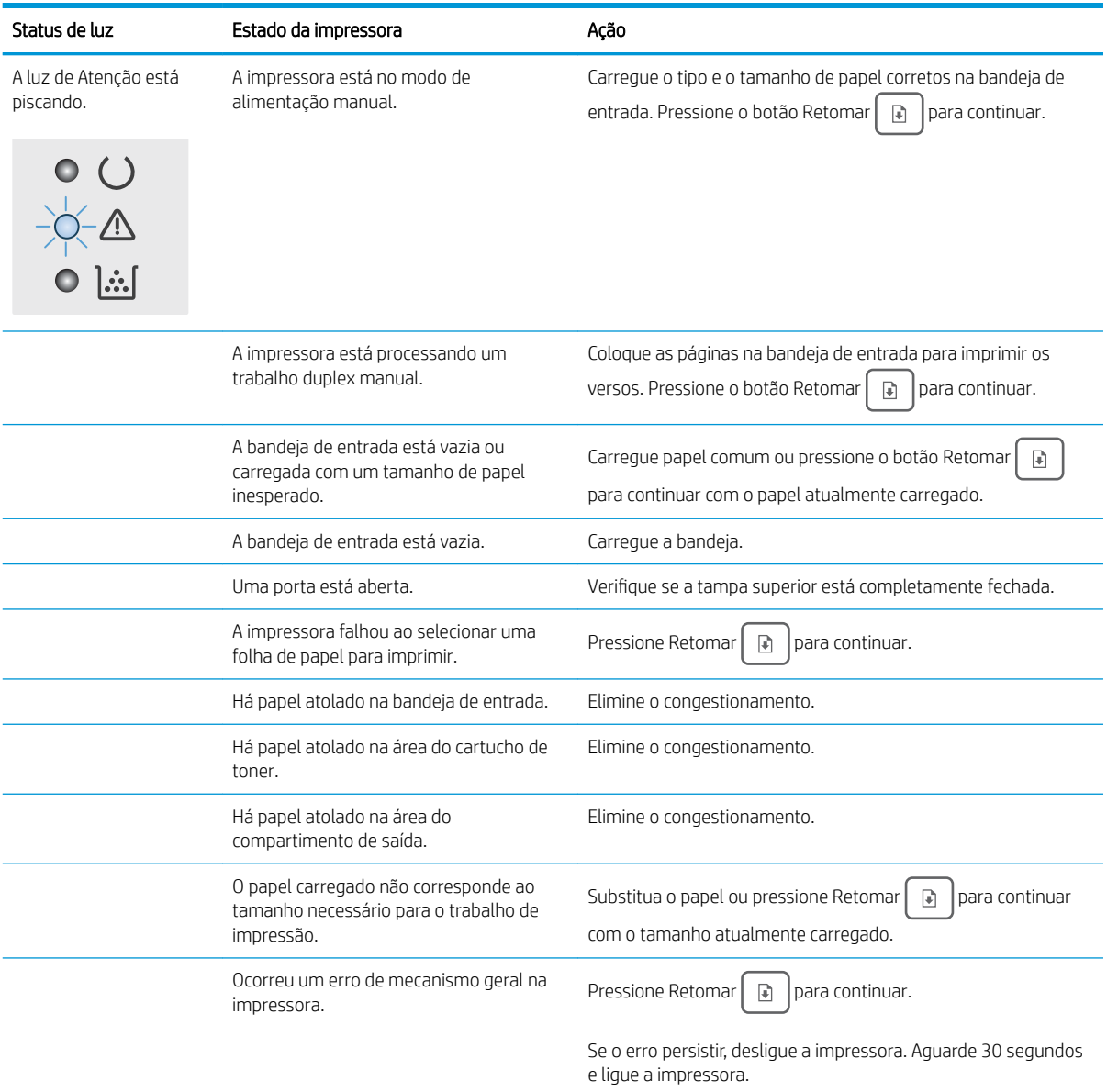

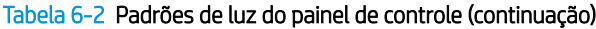

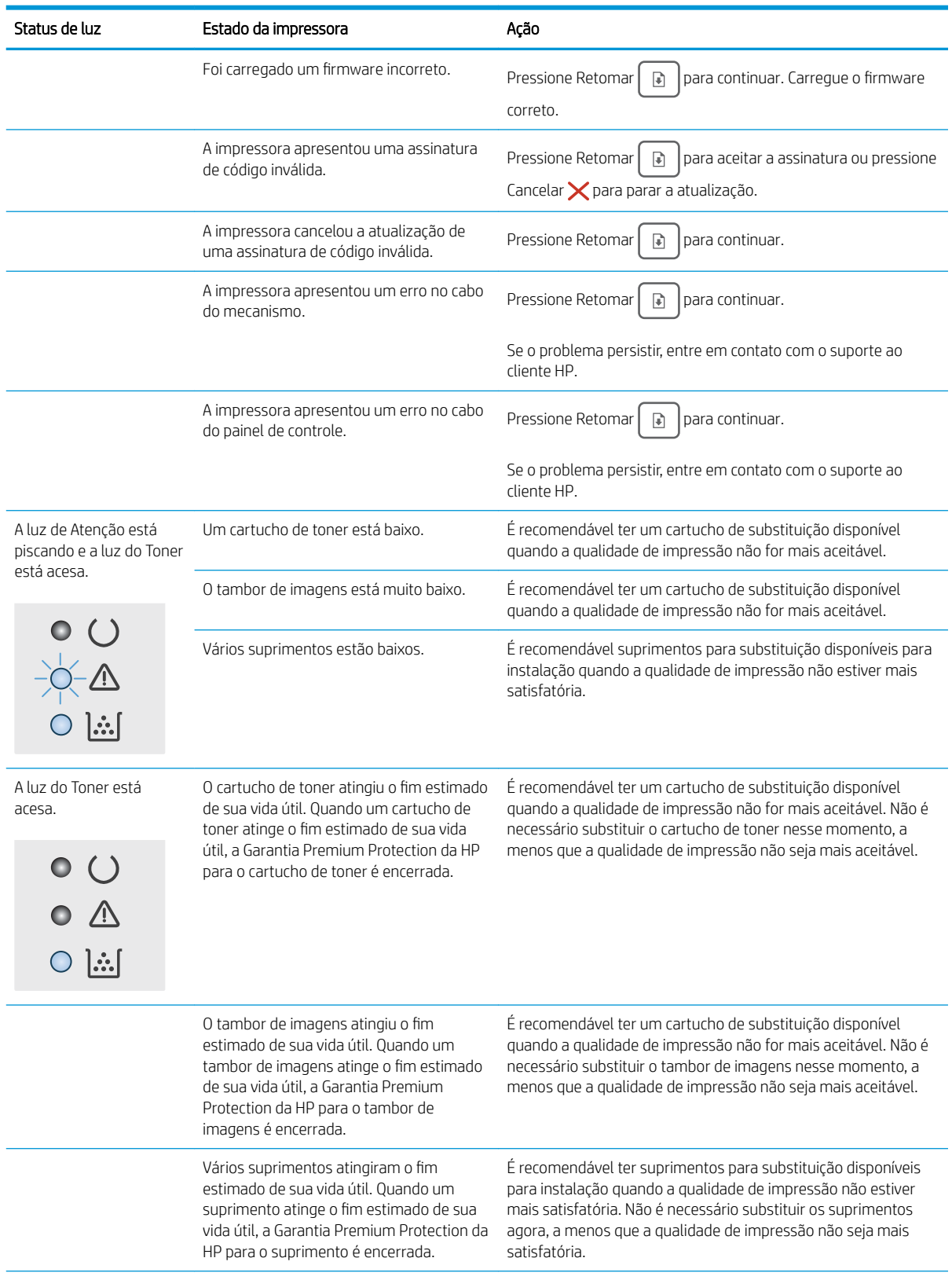

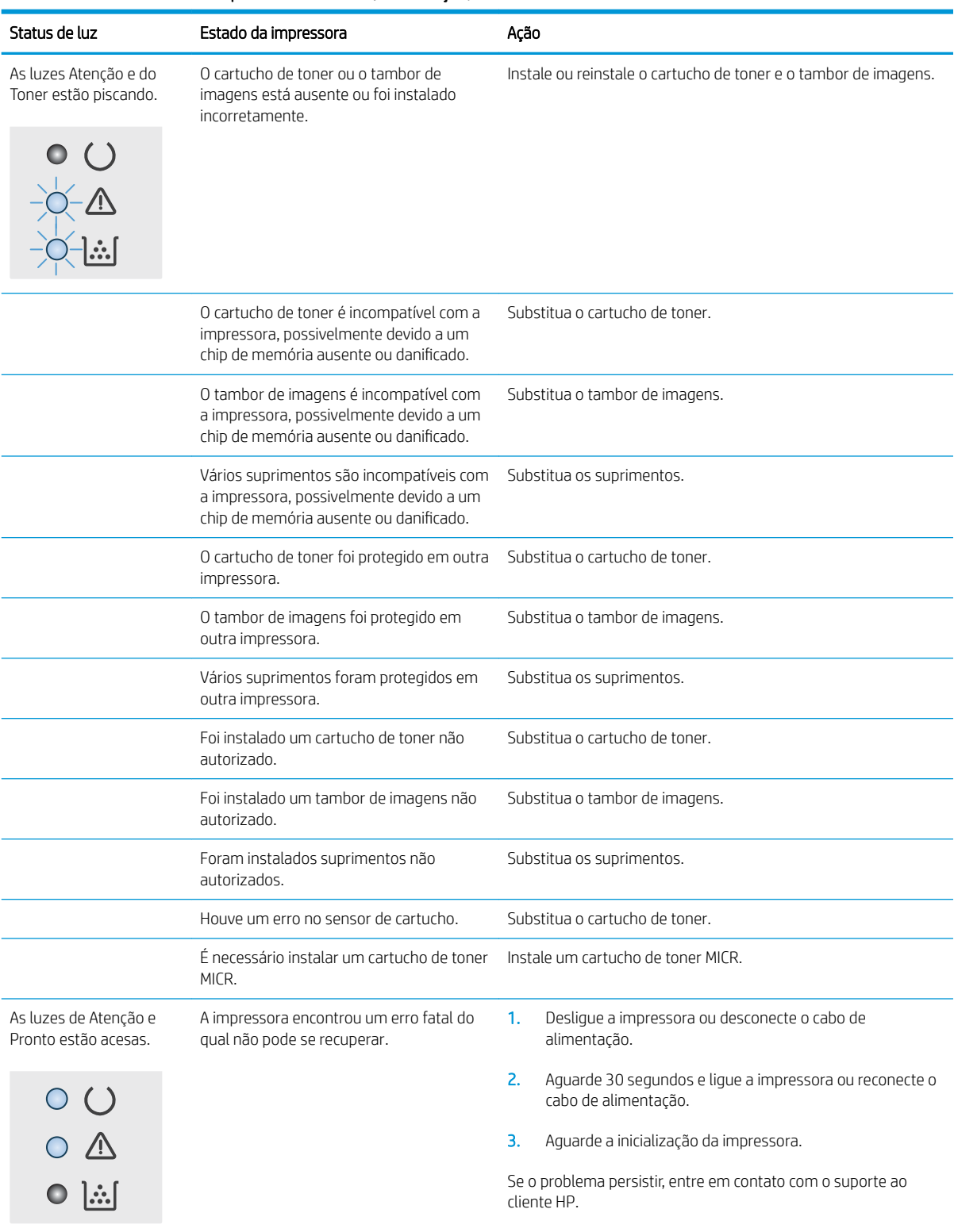

#### Tabela 6-2 Padrões de luz do painel de controle (continuação)

## <span id="page-83-0"></span>Restaurar os padrões de fábrica

A restauração dos padrões de fábrica retorna todas as configurações de impressora e rede para os padrões de fábrica. A contagem de páginas, o tamanho da bandeja e o idioma não serão redefinidos. Para restaurar a impressora às configurações padrão de fábrica, siga estas etapas.

 $\triangle$  CUIDADO: A restauração nos padrões de fábrica retorna todas as configurações nos padrões de fábrica e também exclui todas as páginas armazenadas na memória.

1.

#### Impressoras conectadas diretamente

- a. Abra o Assistente da Impressora HP.
	- Windows 10: No menu Iniciar, clique em Todos os Aplicativos, clique em HP e, em seguida, selecione o nome da impressora.
	- Windows 8.1: Clique na seta para baixo no canto inferior esquerdo da tela Inicial e selecione o nome da impressora.
	- Windows 8: Clique com o botão direito do mouse em uma área vazia na tela Inicial, clique em Todos os Aplicativos na barra de aplicativos e selecione o nome da impressora.
	- Windows 7, Windows Vista e Windows XP: Na área de trabalho do computador, clique em Iniciar, selecione Todos os Programas, clique em HP, clique na pasta da impressora e selecione o nome da impressora.
- b. No Assistente da Impressora HP, selecione Imprimir e selecione HP Toolbox do Dispositivo.

#### (Apenas impressoras conectadas à rede)

- a. Imprima uma página de configuração para determinar o endereço IP ou o nome do host.
	- i. Pressione e segure o botão Retomar  $\Box$  até que a luz  $\bigcirc$  Pronto comece a piscar.
	- ii. Solte o botão  $\boxed{\bullet}$  retomar.
- b. Abra um navegador da web e, na linha de endereço, digite o endereço IP ou o nome do host exatamente como exibido na página de configuração da impressora. Pressione a tecla Enter no teclado do computador. O EWS é aberto.

https://10.10.XXXXX/

 $\mathbb{B}^\prime$  NOTA: Se uma mensagem for exibida indicando que o acesso ao site pode não ser seguro, selecione a opção para continuar no site. O acesso a esse site não prejudica o computador.

2. Na guia Sistema, clique em Salvar e Restaurar no painel de navegação esquerdo.

#### 3. Na área Restaurar Padrões, clique no botão Restaurar padrões.

A impressora é reiniciada automaticamente.

## <span id="page-84-0"></span>Uma mensagem "Nível de cartucho está baixo" ou "Nível de cartucho está muito baixo" é exibida no painel de controle da impressora

Nível de cartucho está baixo: A impressora indica quando o nível de um cartucho está baixo. A real vida útil restante do cartucho pode variar. É recomendável ter um cartucho de substituição disponível quando a qualidade de impressão não for mais aceitável. O cartucho não precisa ser substituído no momento.

Nível de cartucho está muito baixo: A impressora indica quando o nível do cartucho está muito baixo. A real vida útil restante do cartucho pode variar. É recomendável ter um cartucho de substituição disponível quando a qualidade de impressão não for mais aceitável. Não é necessário substituir o cartucho de tinta nesse momento, a menos que a qualidade de impressão não seja mais aceitável.

Quando um cartucho de toner HP atinge um nível Muito Baixo, a Garantia Premium Protection da HP para esse cartucho é encerrada.

## Altere as configurações de "muito baixo"

Você pode alterar a maneira como a impressora reage quando os suprimentos alcançam um estado Muito baixo. Não é necessário restabelecer essas configurações ao instalar um novo cartucho.

1. Abra o Servidor da Web Incorporado HP (EWS):

#### Impressoras conectadas diretamente

- a. Abra o Assistente da Impressora HP.
	- Windows 10: No menu Iniciar, clique em Todos os Aplicativos, clique em HP e, em seguida, selecione o nome da impressora.
	- Windows 8.1: Clique na seta para baixo no canto inferior esquerdo da tela Inicial e selecione o nome da impressora.
	- Windows 8: Clique com o botão direito do mouse em uma área vazia na tela Inicial, clique em Todos os Aplicativos na barra de aplicativos e selecione o nome da impressora.
	- Windows 7, Windows Vista e Windows XP: Na área de trabalho do computador, clique em Iniciar, selecione Todos os Programas, clique em HP, clique na pasta da impressora e selecione o nome da impressora.
- b. No Assistente da Impressora HP, selecione Imprimir e selecione HP Toolbox do Dispositivo.

#### (Apenas impressoras conectadas à rede)

- a. Imprima uma página de configuração para determinar o endereço IP ou o nome do host.
	- i. Pressione e segure o botão Retomar  $\Box$  até que a luz  $\bigcirc$  Pronto comece a piscar.
	- ii. Solte o botão  $\boxed{a}$  retomar.

b. Abra um navegador da web e, na linha de endereço, digite o endereço IP ou o nome do host exatamente como exibido na página de configuração da impressora. Pressione a tecla Enter no teclado do computador. O EWS é aberto.

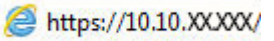

**W NOTA:** Se uma mensagem for exibida indicando que o acesso ao site pode não ser seguro, selecione a opção para continuar no site. O acesso a esse site não prejudica o computador.

- 2. Selecione a quia Sistema e selecione Configurações de Suprimento.
- 3. Selecione uma das seguintes opções do menu suspenso Configuração Muito Baixa (Cartucho Preto): ou Configuração Muito Baixa (Tambor de Imagens): :
	- Selecione a opção Continuar para que a impressora envie um alerta quando o cartucho de impressão estiver chegando ao fim, sem interromper a impressão.
	- · Selecione a opção Parar para configurar a impressora para não imprimir até a reposição do cartucho de toner.
	- Selecione a opção Solicitar para configurar a impressora para parar de imprimir e solicitar a substituição do cartucho de toner. Você pode confirmar a solicitação e continuar imprimindo.

## Pedir suprimento

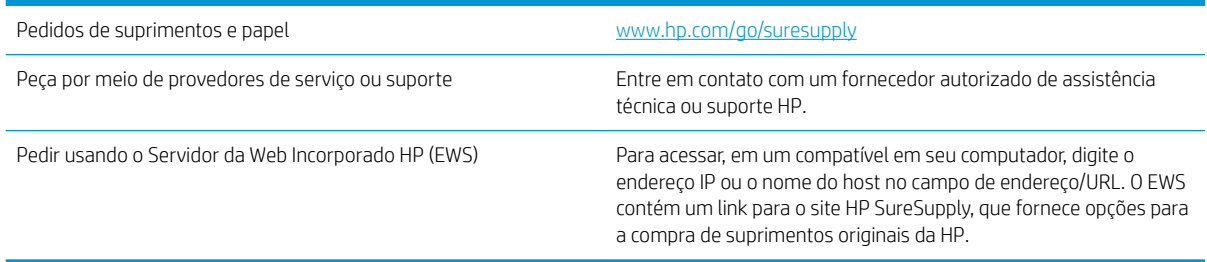

## <span id="page-86-0"></span>A impressora não coleta o papel ou apresenta alimentação incorreta

## Introdução

As seguintes soluções podem ajudar a resolver problemas se a impressora não estiver puxando papel da bandeja ou se estiver puxando várias folhas de uma vez. Uma destas situações pode resultar em congestionamentos de papel.

- A impressora não coleta papel
- [A impressora coleta várias folhas de papel](#page-87-0)

### A impressora não coleta papel

Se a impressora não coletar papel da bandeja, experimente as soluções a seguir.

- 1. Abra a impressora e remova as folhas congestionadas. Verifique se há pedaços de papel rasgados dentro da impressora.
- 2. Coloque a bandeja com o tamanho de papel correto para o trabalho.
- 3. Verifique se o tipo e o tamanho do papel foi ajustado corretamente.
- 4. Verifique se as quias de papel na bandeja estão ajustadas corretamente para o tamanho do papel. Ajuste as guias ao recuo apropriado na bandeja. A seta na guia da bandeja deve se adaptar exatamente com a marca da bandeja.
- NOTA: Não ajuste as guias do papel firmemente contra a pilha de papel. Ajuste-as às indentações ou marcações na bandeja.

<span id="page-87-0"></span>5. Verifique se a umidade na sala está dentro das especificações para esta impressora e se o papel está sendo armazenada em pacotes não abertos. A maioria das resmas de papel é vendida em embalagem à prova de umidade para manter o papel seco.

Em ambientes de alta umidade, o papel na parte superior da pilha na bandeja pode absorver umidade e ele pode ter uma aparência ondulada ou irregular. Se isso ocorrer, remova as folhas 5 a 10 de papel de cima da pilha.

Em ambientes de baixa umidade, o excesso de eletricidade estática pode fazer com que as folhas de papel grudem. Se isso ocorrer, remova o papel da bandeja e dobre a pilha, segurando-a em cada extremidade e juntando as pontas para formar um U. Em seguida, gire as extremidades para baixo para inverter a forma de U. Em seguida, mantenha cada lado da pilha de papel e repita esse processo. Esse processo libera folhas individuais sem apresentar eletricidade estática. Endireite a pilha de papel contra uma tabela antes de devolvê-la na bandeja.

Figura 6-1 Técnica para dobrar a pilha de papel

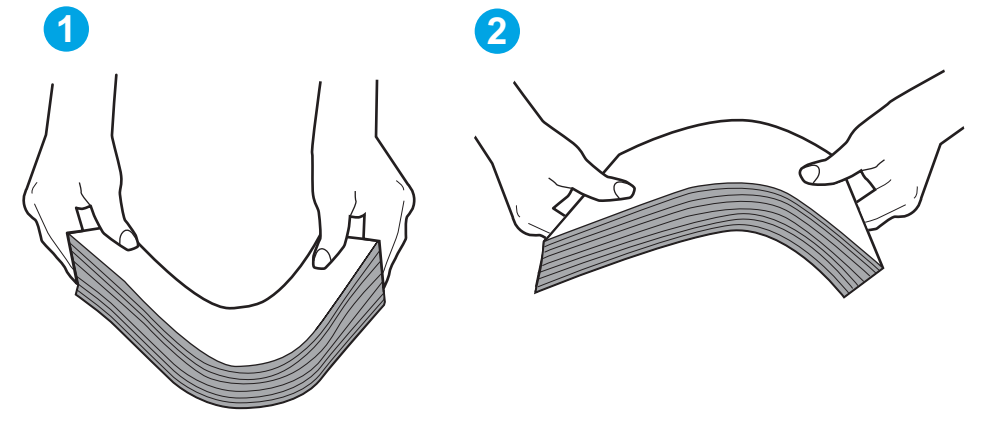

- 6. Verifique no painel de controle da impressora para confirmar se um aviso para colocar o papel manualmente está sendo exibido. Coloque papel e continue.
- 7. Os cilindros acima da bandeja podem estar contaminados. Limpe os cilindros com um tecido macio, que não solte pelos, umedecido com água. Use água destilada, se estiver disponível.

 $\triangle$  CUIDADO: Não borrife água diretamente na impressora. Em vez disso, borrife água no pano ou umedeça o pano em água e torça antes de limpar os cilindros.

## A impressora coleta várias folhas de papel

Se a impressora coletar várias folhas de papel da bandeja, experimente as soluções a seguir.

1. Remova a pilha de papel da bandeja, dobre-a, gire-a 180° e vire-a ao contrário. *Não folheie o papel.*  Recoloque a pilha de papel na bandeja.

NOTA: Ventilar papel introduz eletricidade estática. Em vez de ventilar papel, flexione a pilha, segurandoa em cada extremidade e levantando as extremidades para formar um U. Em seguida, gire as extremidades para baixo para inverter a forma de U. Em seguida, mantenha cada lado da pilha de papel e repita esse processo. Esse processo libera folhas individuais sem apresentar eletricidade estática. Endireite a pilha de papel contra uma tabela antes de devolvê-la à bandeja.

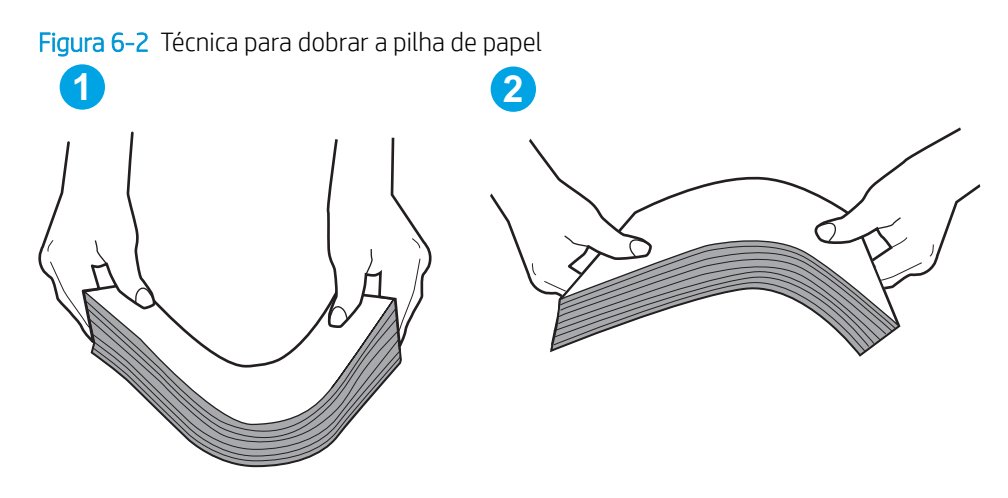

- 2. Use somente papéis que atendam às especificações da HP para esta impressora.
- 3. Verifique se a umidade na sala está dentro das especificações para esta impressora, e esse papel está sendo armazenado em pacotes não abertos. A maioria das resmas de papel é vendida em embalagem à prova de umidade para manter o papel seco.

Em ambientes de alta umidade, o papel na parte superior da pilha na bandeja pode absorver umidade e ele pode ter uma aparência ondulada ou irregular. Se isso ocorrer, remova as folhas 5 a 10 de papel de cima da pilha.

Em ambientes de baixa umidade, o excesso de eletricidade estática pode fazer com que as folhas de papel grudem. Se isso ocorrer, remova o papel da bandeja e dobre a pilha conforme descrito anteriormente.

- 4. Use um papel que não esteja enrugado, dobrado ou danificado. Se necessário, use papel de um pacote diferente.
- 5. Verifique se que a bandeja não está sobrecarregada verificando as marcações de altura da pilha no interior da bandeja. Se estiver cheia demais, remova toda a pilha de papel da bandeja, endireite a pilha e recoloque algumas folhas na bandeja.

As imagens a seguir mostram exemplos das marcações de altura da pilha nas bandejas para várias impressoras. A maioria das impressoras HP possuem marcas semelhantes a estas. Certifique-se de que todas as folhas de papel estejam abaixo das linguetas perto das marcas de altura da pilha. Essas linguetas ajudam a apoiar o papel na posição correta quando ela entra na impressora.

- 6. Verifique se as quias de papel na bandeja estão ajustadas corretamente para o tamanho do papel. Ajuste as guias ao recuo apropriado na bandeja. A seta na guia da bandeja deve se adaptar exatamente com a marca da bandeja.
	- $\mathbb{F}$  NOTA: Não ajuste as quias do papel firmemente contra a pilha de papel. Ajuste-as às indentações ou marcações na bandeja.
- 7. Verifique se o ambiente de impressão está dentro das especificações recomendadas.

## <span id="page-89-0"></span>Eliminar atolamentos de papel

## Introdução

As seguintes informações incluem instruções para a eliminação de atolamentos na impressora.

- Locais de obstruções
- Enfrentando congestionamentos de papel frequentes ou recorrentes?
- [Elimine atolamentos na Bandeja de entrada principal](#page-91-0)
- [Remover congestionamentos na área do cartucho de toner](#page-94-0)
- [Eliminar congestionamentos do compartimento de saída](#page-97-0)
- [Eliminar atolamentos no duplexador](#page-100-0)

### Locais de obstruções

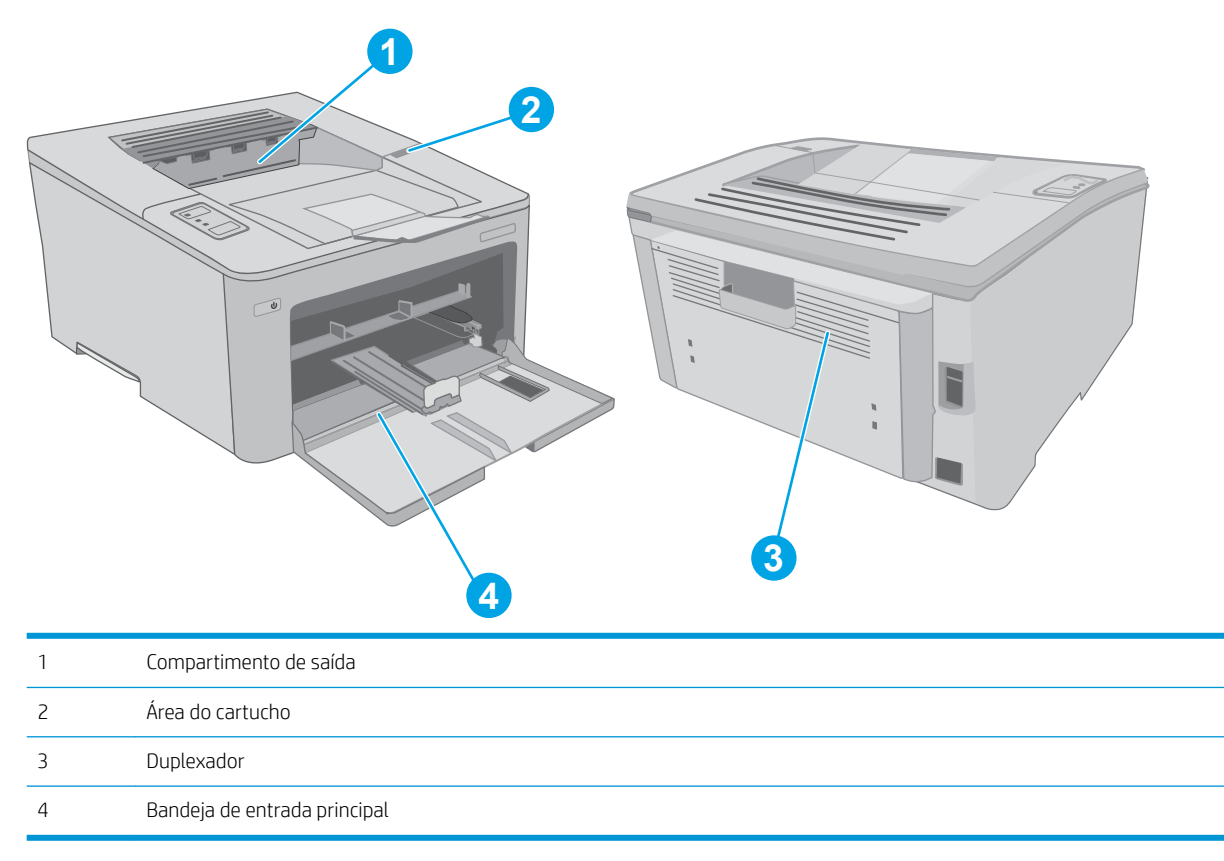

## Enfrentando congestionamentos de papel frequentes ou recorrentes?

Siga essas etapas para resolver problemas com congestionamentos de papel frequentes. Se a primeira etapa não resolver o problema, continue com a próxima etapa até que o problema seja resolvido.

1. Se o papel ficar atolado na impressora, elimine o congestionamento e imprima uma página de configuração para testar a impressora.

- 2. Verifique se a bandeja está configurada para o tamanho e o tipo de papel corretos. Ajustar as configurações do papel, se necessário.
	- a. Imprima uma página de configuração para determinar o endereço IP ou o nome do host.
		- i. Pressione e segure o botão Retomar  $\lceil \frac{1}{r} \rceil$  até que a luz ( ) Pronto comece a piscar.
		- ii. Solte o botão  $\boxed{\bullet}$  retomar.
	- b. Abra um navegador da web e, na linha de endereço, digite o endereço IP ou o nome do host exatamente como exibido na página de configuração da impressora. Pressione a tecla Enter no teclado do computador. O EWS é aberto.

#### https://10.10.XXXXX/

- **W NOTA:** Se uma mensagem for exibida indicando que o acesso ao site pode não ser seguro, selecione a opção para continuar no site. O acesso a esse site não prejudica o computador.
- c. Clique na quia Sistema e clique na página Configurações do Papel.
- d. Selecione o tipo de papel que está na bandeja.
- e. Selecione o tamanho do papel que está na bandeja.
- 3. Desligue a impressora, aguarde por 30 segundos e, então, ligue-a novamente.
- 4. Imprima uma página de limpeza para remover o excesso de toner do interior da impressora.
	- a. Abra o Assistente da Impressora HP.
		- Windows 10: No menu Iniciar, clique em Todos os Aplicativos, clique em HP e, em seguida, selecione o nome da impressora.
		- Windows 8.1: Clique na seta para baixo no canto inferior esquerdo da tela Inicial e selecione o nome da impressora.
		- Windows 8: Clique com o botão direito do mouse em uma área vazia na tela Inicial, clique em Todos os Aplicativos na barra de aplicativos e selecione o nome da impressora.
		- Windows 7, Windows Vista e Windows XP: Na área de trabalho do computador, clique em Iniciar, selecione Todos os Programas, clique em HP, clique na pasta da impressora e selecione o nome da impressora.
	- b. No Assistente da Impressora HP, selecione Imprimir e selecione HP Toolbox do Dispositivo.
	- c. Na guia Sistemas, clique em Serviço.
	- d. Na área Modo de limpeza, clique em Iniciar para começar o processo de limpeza.
- 5. Imprimir uma página de configuração para testar a impressora.
	- **a.** Pressione e segure o botão Retomar  $\boxed{\color{red}{\mathbb{R}}\color{black}}$  até que a luz  $\bigcirc$  Pronto comece a piscar.
	- **b.** Solte o botão  $\boxed{\phantom{a}}$  retomar.

Se nenhuma dessas etapas resolver o problema, a impressora pode precisar de manutenção. Entre em contato com o Suporte ao cliente HP.

## <span id="page-91-0"></span>Elimine atolamentos na Bandeja de entrada principal

Use o procedimento a seguir para procurar o papel em todos os locais de atolamento possíveis dentro da Bandeja de entrada principal. Quando um atolamento ocorre, o LED de A Atenção pisca.

- 1. Puxe lentamente o papel atolado para fora da impressora.
- $\circledcirc$  $\boxed{\omega}$

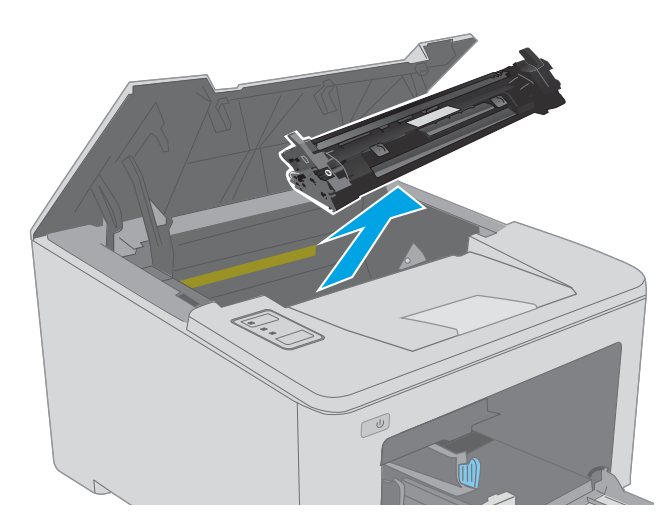

2. Abra a porta do cartucho.

3. Remova o cartucho de toner da impressora.

4. Remova o tambor de imagens da impressora.

5. Remova todo o papel congestionado da área do

o papel atolado para não rasgá-lo.

cartucho de toner. Use as duas mãos para remover

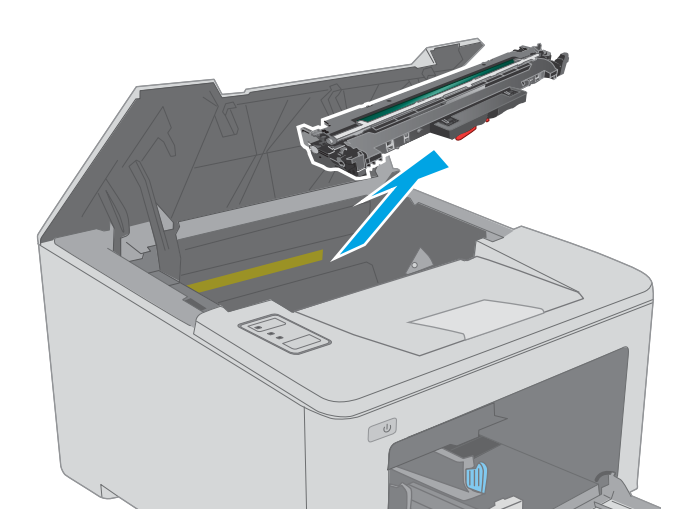

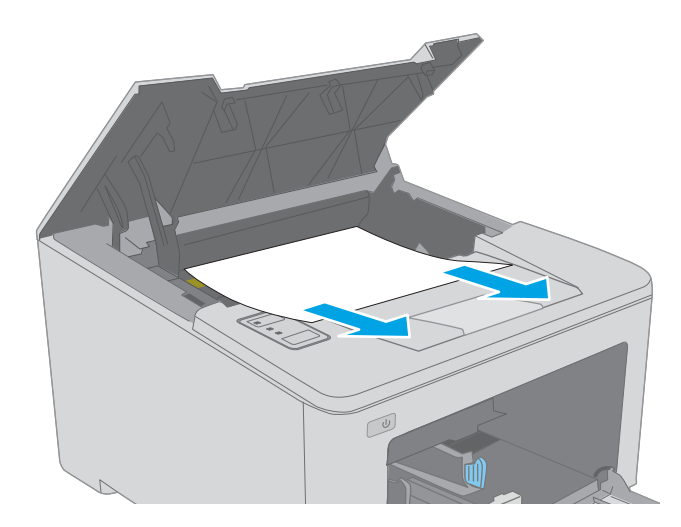

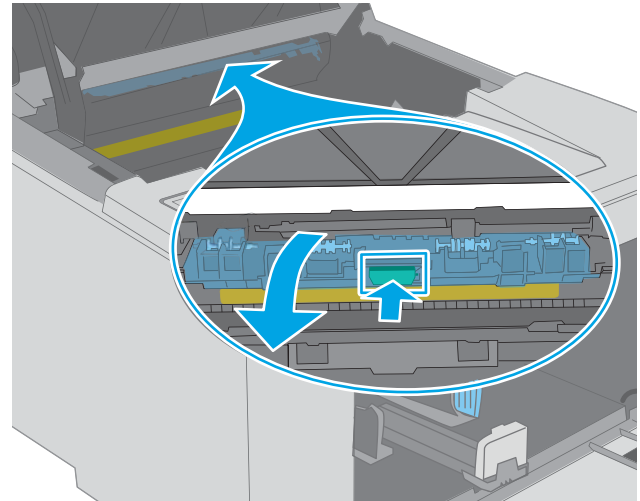

6. Abaixe a tampa de acesso ao atolamento.

7. Remova o papel atolado.

- 8. Feche a tampa de acesso ao atolamento.
- 

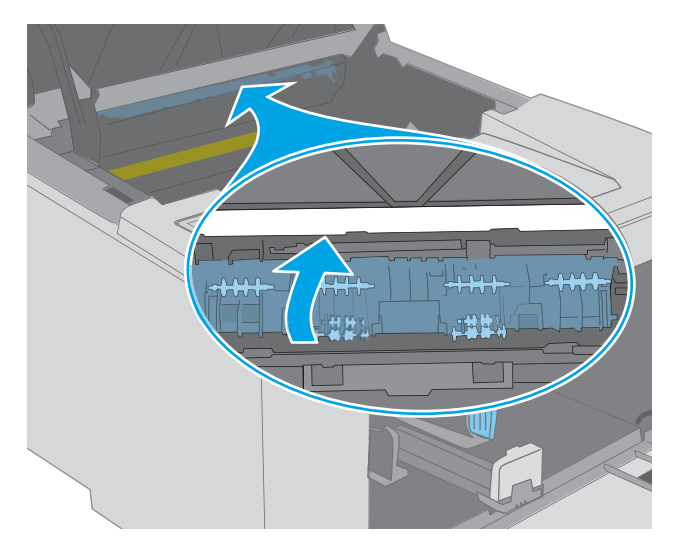

9. Alinhe o tambor de imagens com os trilhos no interior da impressora e instale o novo tambor de imagens até encaixá-lo completamente.

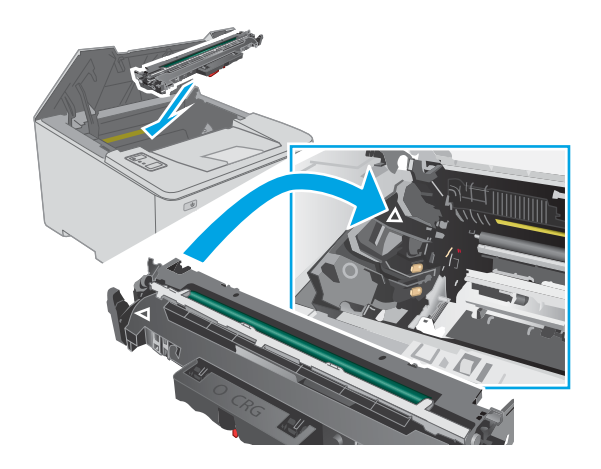

<span id="page-94-0"></span>10. Alinhe o cartucho de toner com os trilhos no interior da impressora e instale o cartucho até encaixá-lo completamente.

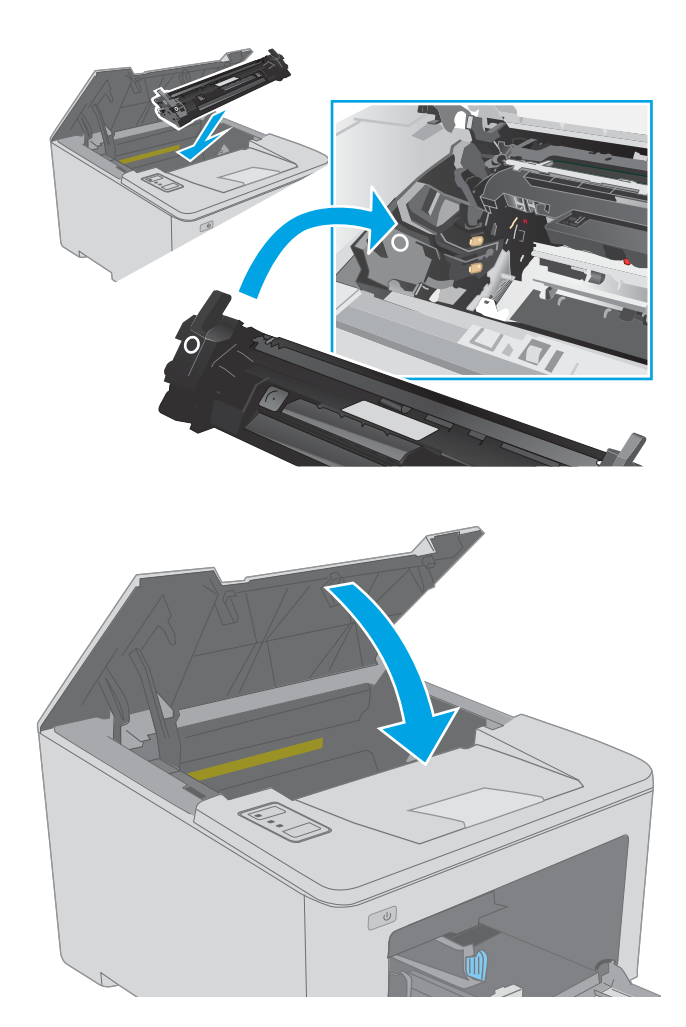

## Remover congestionamentos na área do cartucho de toner

As informações a seguir descrevem como remover atolamentos de papel na área do cartucho de toner. Quando um atolamento ocorre, o LED de  $\triangle$  Atenção pisca.

1. Abra a porta do cartucho.

11. Feche a porta do cartucho.

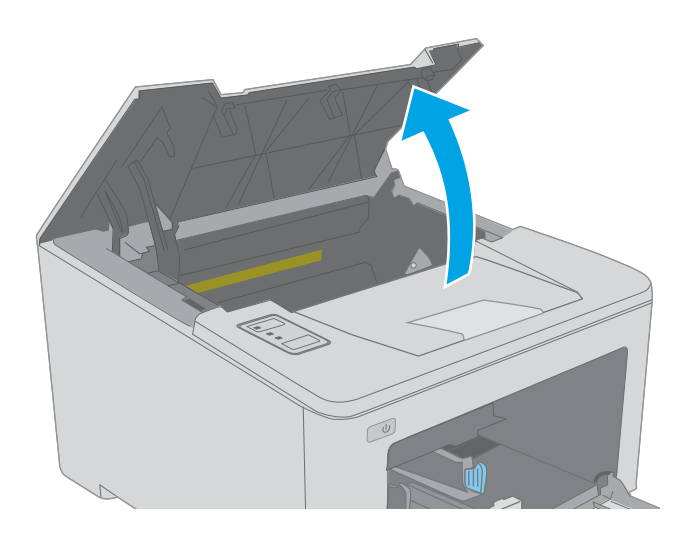

2. Remova o cartucho de toner da impressora.

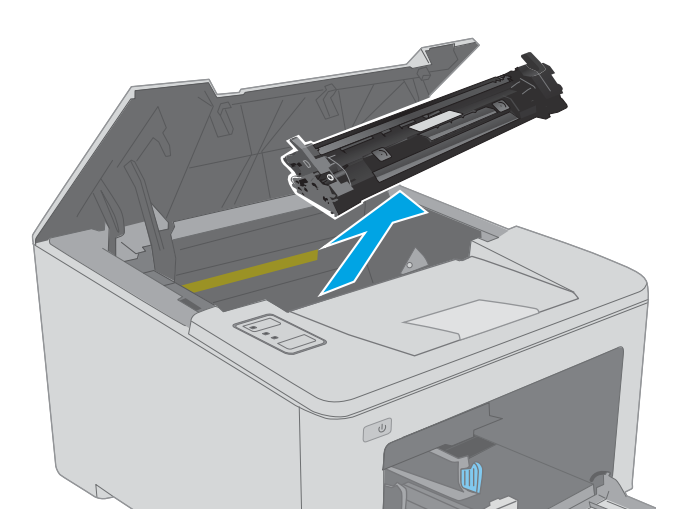

3. Remova o tambor de imagens da impressora.

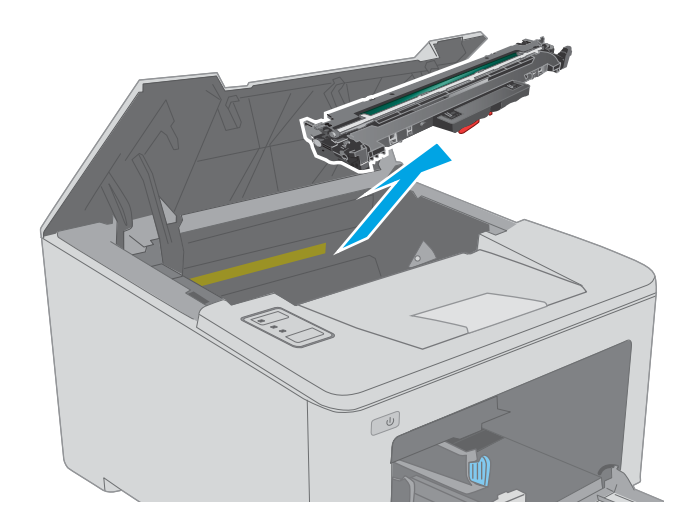

4. Remova todo o papel congestionado da área do cartucho de toner. Use as duas mãos para remover o papel congestionado para evitar que o papel rasgue.

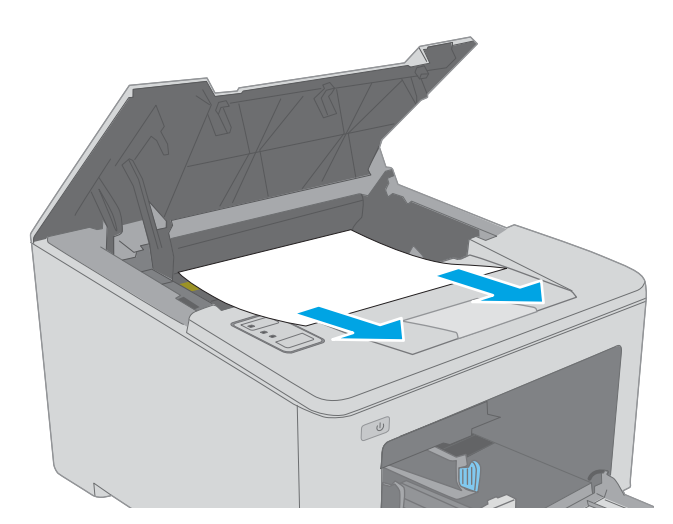

- 5. Abaixe a tampa de acesso ao atolamento.
- 

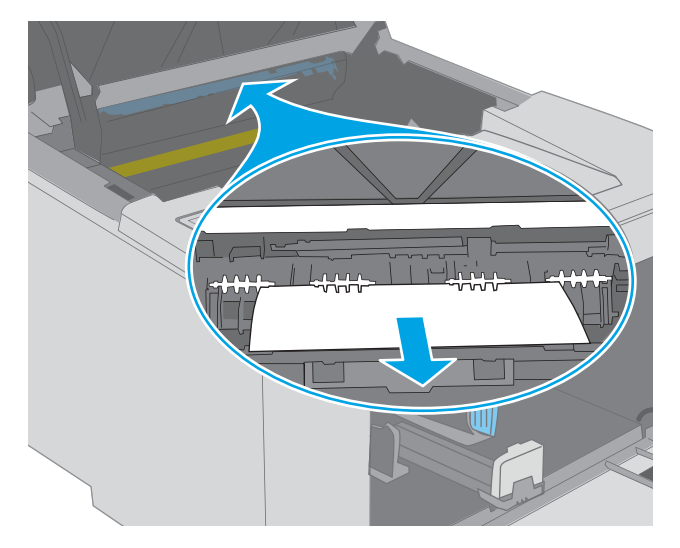

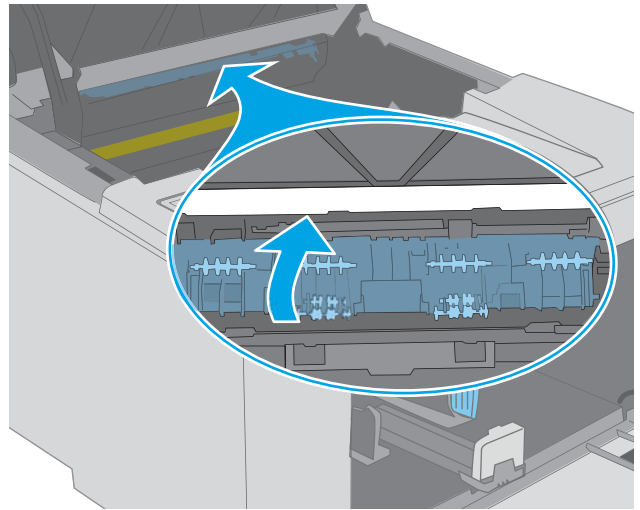

6. Remova o papel atolado.

7. Feche a tampa de acesso ao atolamento.

<span id="page-97-0"></span>8. Alinhe o tambor de imagens com os trilhos no interior da impressora e instale o novo tambor de imagens até encaixá-lo completamente.

9. Alinhe o cartucho de toner com os trilhos no interior da impressora e instale o cartucho até encaixá-lo completamente.

10. Feche a porta do cartucho.

Eliminar congestionamentos do compartimento de saída

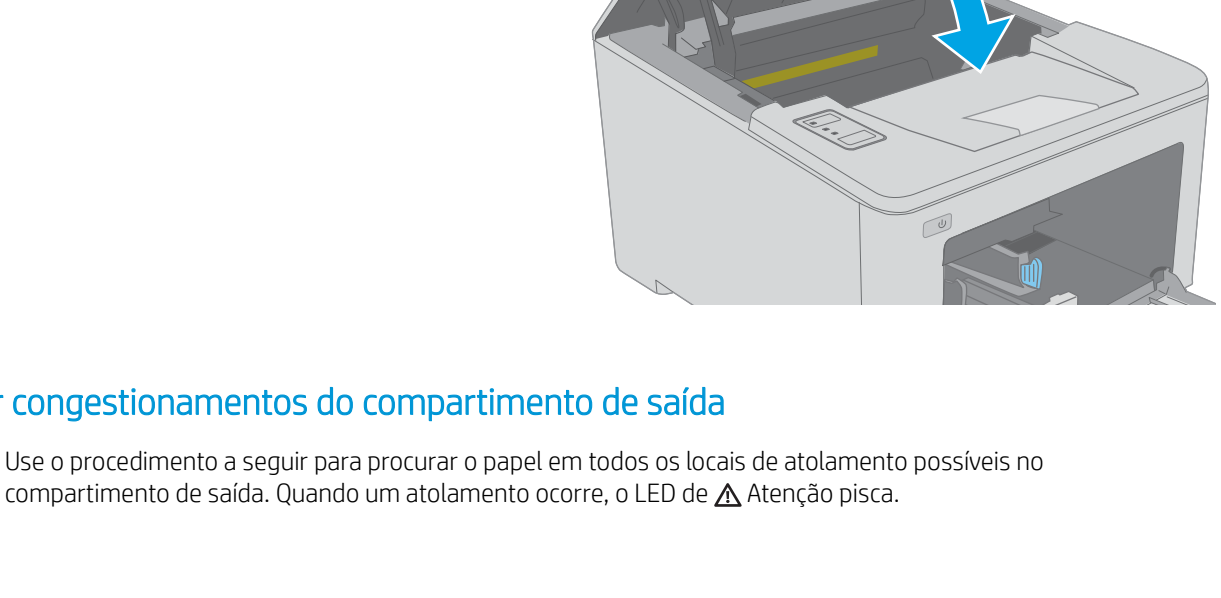

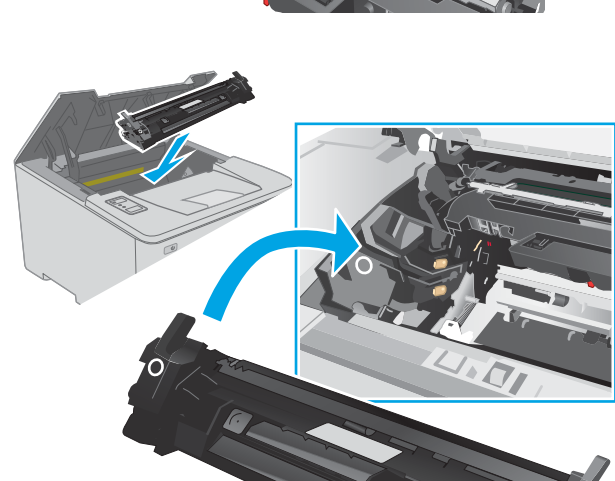

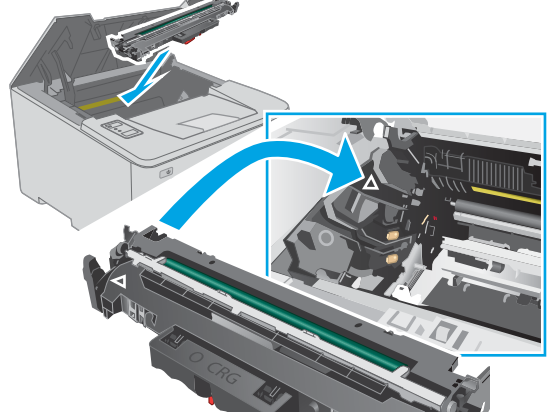

1. Se o papel estiver visível no compartimento de saída, segure a margem superior e remova-a.

2. Abra a porta do cartucho.

3. Puxe a alavanca verde para abrir a tampa de acesso ao atolamento.

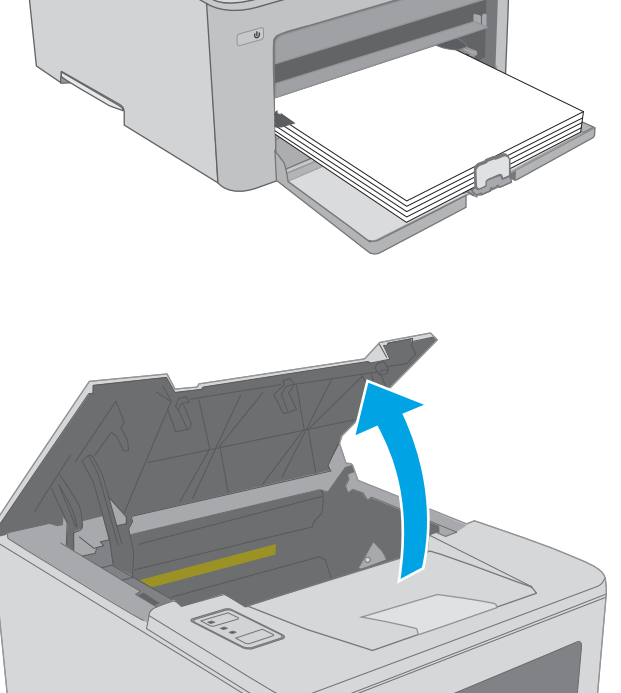

 $\sqrt{\frac{1}{2}}$ 

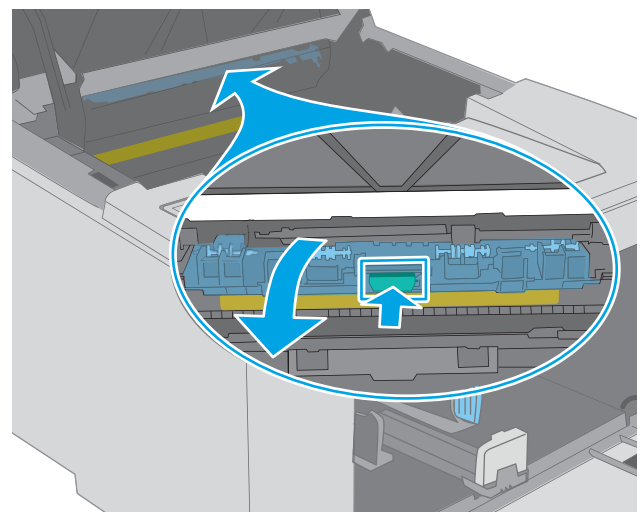

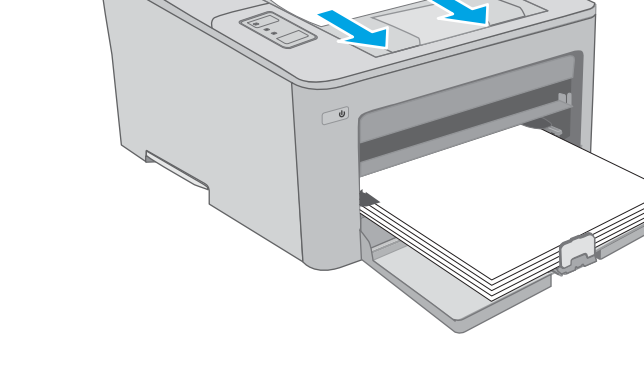

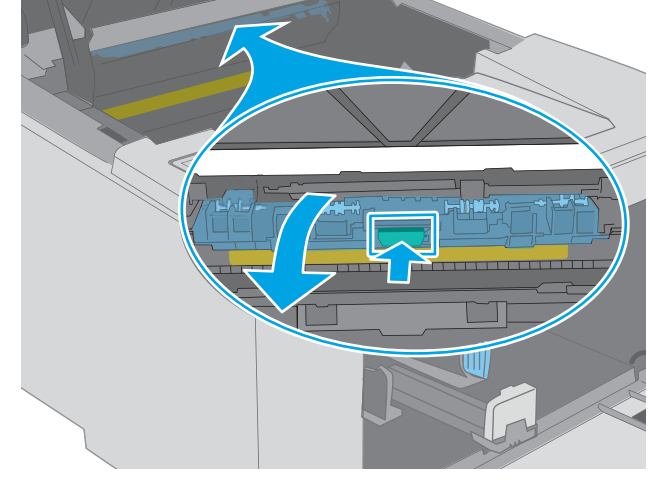

4. Remova o papel preso.

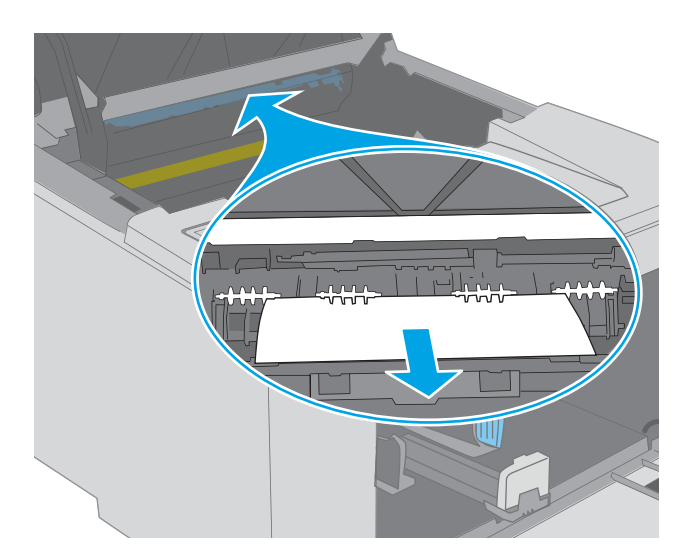

6. Feche a porta do cartucho.

5. Feche a tampa de acesso ao congestionamento.

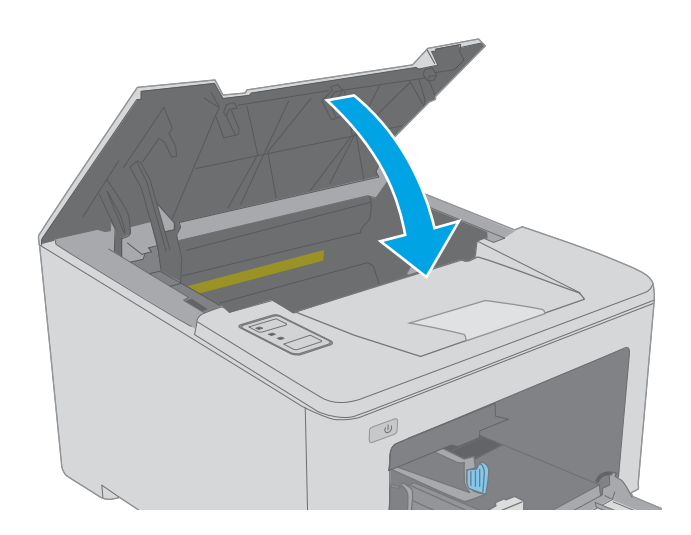

90 Capítulo 6 Solução de problemas

## <span id="page-100-0"></span>Eliminar atolamentos no duplexador

Use o procedimento a seguir para procurar papel em todos os locais de atolamento possíveis na unidade duplex. Quando um atolamento ocorre, o LED de A Atenção pisca.

1. Abra a porta traseira.

2. Remova todo o papel congestionado da área de duplexação. Use as duas mãos para remover o papel atolado para não rasgá-lo.

3. Feche a porta traseira.

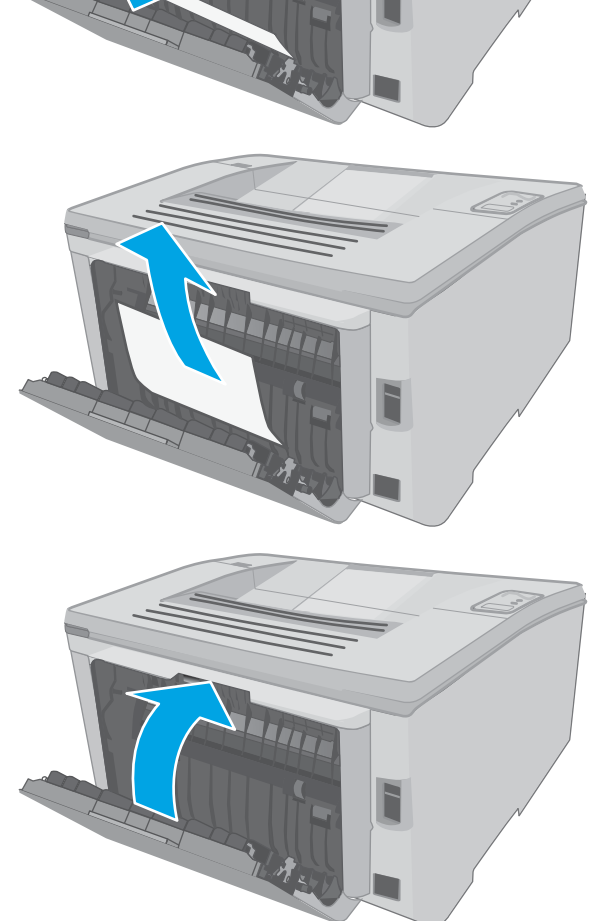

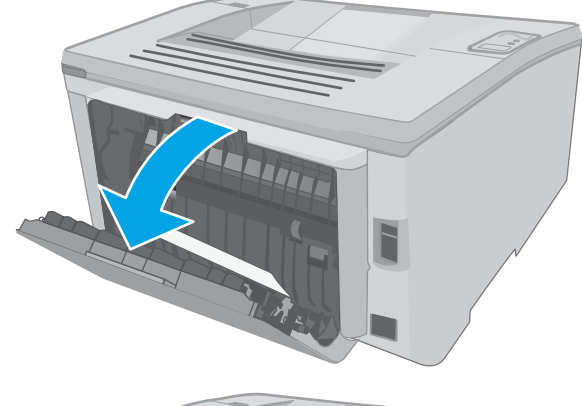

4. Abra a porta do cartucho.

- 5. Puxe a alavanca verde para abrir a tampa de acesso ao atolamento.
- $\infty$

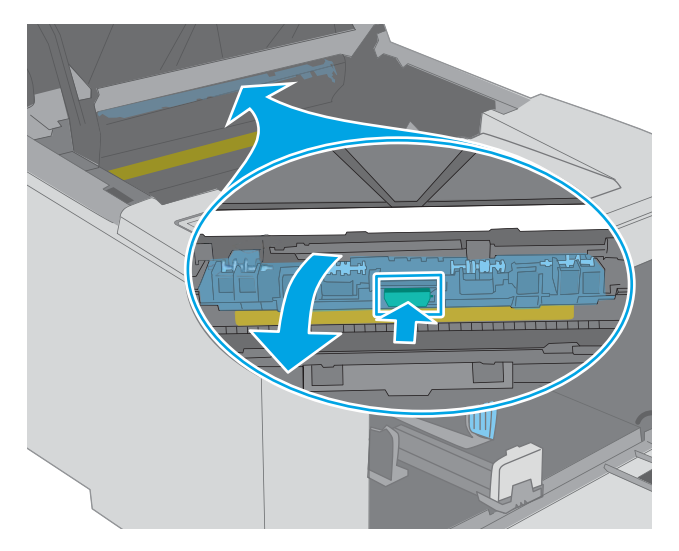

6. Remova o papel atolado.

7. Feche a tampa de acesso ao atolamento.

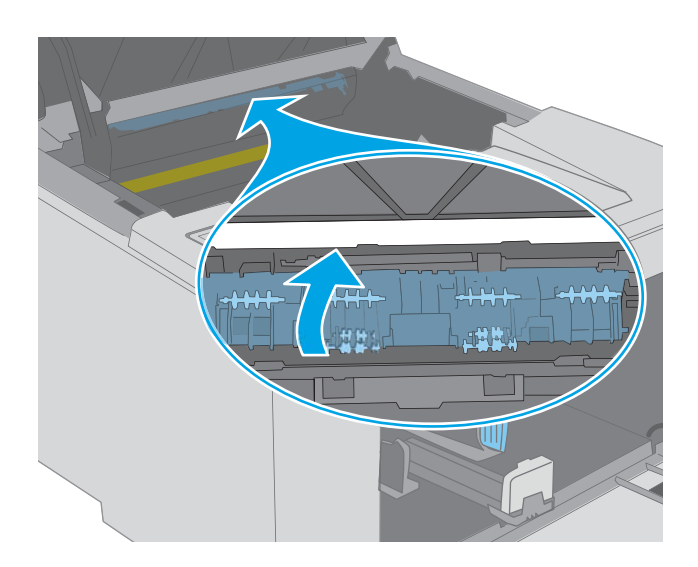

 $\omega$ 

8. Feche a porta do cartucho.

## <span id="page-103-0"></span>Melhorar a qualidade da impressão

- **Introdução**
- Imprimir a partir de outro programa de software
- Verifique a configuração do tipo de papel para o trabalho de impressão
- Verifique o status do cartucho de toner
- [Limpar a impressora](#page-104-0)
- [Inspecionar visualmente o cartucho de toner e o tambor de imagens](#page-105-0)
- Verificar o papel e o ambiente de impressão
- [Tentar um driver de impressão diferente](#page-107-0)
- Verificar as configurações do EconoMode
- [Ajustar a Densidade de Impressão](#page-108-0)

#### Introdução

Se a impressora apresentar problemas de qualidade de imagem, tente as seguintes soluções na ordem indicada para resolver o problema.

#### Imprimir a partir de outro programa de software

Tente imprimir a partir de outro programa. Se a página for impressa corretamente, o problema está no programa de software usado para imprimir.

### Verifique a configuração do tipo de papel para o trabalho de impressão

Verifique a configuração de tipo do papel ao imprimir de um programa de software e se a as páginas impressas têm manchas, impressão escura ou impressiva, papel enrolado, gotas de toner espalhadas, toner solto ou pequenas áreas sem toner.

#### Verificar a configuração do tipo de papel (Windows)

- 1. No programa de software, selecione a opção Imprimir.
- 2. Selecione a impressora e, em seguida, clique no botão Propriedades ou Preferências.
- 3. Clique na guia Papel/Qualidade.
- 4. Na lista suspensa Tipo de papel, clique na opção Mais...
- 5. Amplie a lista de opções O tipo é: opções.
- 6. Expanda a categoria de tipos de papel que melhor descreve o seu papel.
- 7. Selecione a opção para o tipo de papel em uso e clique no botão OK.
- 8. Clique no botão OK para fechar a caixa de diálogo Propriedades do documento. Na caixa de diálogo Imprimir, clique no botão OK para imprimir o trabalho.

#### <span id="page-104-0"></span>Verificar a configuração do tipo de papel (OS X)

- 1. Clique no menu Arquivo e na opção Imprimir.
- 2. No menu **Impressora**, selecione a impressora.
- 3. Por padrão, o driver de impressão exibe o menu Cópias e páginas. Abra a lista suspensa de menus e clique no menu Acabamento.
- 4. Selecione um tipo na lista suspensa Tipo de mídia.
- 5. Clique no botão Imprimir.

### Verifique o status do cartucho de toner

Verifique as seguintes informações na página de status dos suprimentos:

- Porcentagem estimada da vida útil restante do cartucho
- Número aproximado de páginas restantes
- Números de peça dos cartuchos de toner HP
- Número de páginas impressas

A impressora imprime a página de status de suprimentos guando imprime a página de configuração.

- 1. Pressione e segure o botão Retomar  $\Box$  até que a luz  $\bigcirc$  Pronto comece a piscar.
- 2. Solte o botão  $\lceil \mathbb{R} \rceil$  retomar.

### Limpar a impressora

#### Imprima uma página de limpeza

- 1. Abra o Assistente de Impressora HP.
	- Windows 10: No menu Iniciar, clique em Todos os Aplicativos, clique em HP e, em seguida, selecione o nome da impressora.
	- Windows 8.1: Clique na seta para baixo no canto inferior esquerdo da tela Inicial e selecione o nome da impressora.
	- Windows 8: Clique com o botão direito do mouse em uma área vazia na tela Inicial, clique em Todos os Aplicativos na barra de aplicativos e selecione o nome da impressora.
	- Windows 7, Windows Vista e Windows XP: Na área de trabalho do computador, clique em Iniciar, selecione Todos os Programas, clique em HP, clique na pasta da impressora e selecione o nome da impressora.
- 2. No Assistente de Impressora HP, selecione Imprimir e, em seguida, selecione Caixa de Ferramentas do Dispositivo HP.
- 3. Na guia Sistemas, clique em Serviço.
- 4. Na área Modo de Limpeza, clique em Iniciar para iniciar o processo de limpeza.

### <span id="page-105-0"></span>Inspecionar visualmente o cartucho de toner e o tambor de imagens

Siga estas etapas para inspecionar cada cartucho de toner e tambor de imagens.

- 1. Remova o cartucho de toner e o tambor de imagens da impressora.
- 2. Verifique se há danos no chip da memória.
- 3. Examine a superfície do tambor de imagem verde.

 $\triangle$  CUIDADO: Não toque no tambor de imagem. Impressões digitais no tambor de imagem podem causar problemas na qualidade de impressão.

- 4. Se houver algum arranhão, impressão digital ou outro dano no tambor de imagens, substitua o cartucho de toner e o tambor de imagens.
- 5. Reinstale o cartucho de toner e o tambor de imagens e imprima algumas páginas para ver se o problema foi resolvido.

## Verificar o papel e o ambiente de impressão

#### Etapa um: Usar papel que atenda às especificações da HP

Alguns problemas de qualidade de impressão surgem com o uso de papel que não atende às especificações da HP .

- Sempre use um tipo e uma gramatura de papel aceitos pela impressora.
- Use papel de boa qualidade e sem cortes, rasgos, manchas, partículas soltas, poeira, rugas, lacunas e bordas enroladas ou curvas.
- Use papel que não tenha sido usado para impressão anteriormente.
- Use papel que não contenha material metálico, como glitter.
- Use papel desenvolvido para impressoras a laser. Não use papel destinado somente a impressoras jato de tinta.
- Não use papel excessivamente áspero. Usar papel mais liso geralmente resulta em melhor qualidade de impressão.

#### Etapa dois: Verificar o ambiente

O ambiente pode afetar diretamente a qualidade de impressão e é uma causa comum para problemas de qualidade de impressão e de alimentação de papel. Tente estas soluções:

- Mova a impressora para longe de locais com correntes de ar, como ventos de ar condicionado ou janelas ou portas abertas.
- · Assegure-se que a impressora não esteja exposta a temperaturas nem umidade fora de das especificações técnicas da impressora.
- Não coloque a impressora em um espaço confinado, como um armário.
- Coloque a impressora em uma superfície firme e plana.
- Remova qualquer coisa que esteja bloqueando as ventoinhas da impressora. A impressora requer um bom fluxo de ar em todos os lados, incluindo a parte superior.
- Proteja a impressora de fragmentos suspensos no ar, vapor, graxa ou de qualquer outro elemento que possa deixar resíduos no seu interior.

#### Etapa três: Configurar o alinhamento da bandeja individual

Siga estas etapas quando texto ou imagens não estiverem centralizados ou alinhados corretamente na página impressa ao imprimir de bandejas específicas.

1. Abra o Servidor da Web Incorporado HP (EWS):

#### Impressoras conectadas diretamente

- a. Abra o Assistente da Impressora HP.
	- Windows 10: No menu Iniciar, clique em Todos os Aplicativos, clique em HP e, em seguida, selecione o nome da impressora.
	- Windows 8.1: Clique na seta para baixo no canto inferior esquerdo da tela Inicial e selecione o nome da impressora.
	- Windows 8: Clique com o botão direito do mouse em uma área vazia na tela Inicial, clique em Todos os Aplicativos na barra de aplicativos e selecione o nome da impressora.
	- Windows 7, Windows Vista e Windows XP: Na área de trabalho do computador, clique em Iniciar, selecione Todos os Programas, clique em HP, clique na pasta da impressora e selecione o nome da impressora.
- b. No Assistente da Impressora HP, selecione Imprimir e selecione HP Toolbox do Dispositivo.

#### (Apenas impressoras conectadas à rede)

- a. Imprima uma página de configuração para determinar o endereço IP ou o nome do host.
	- i. Pressione e segure o botão Retomar  $\vert \phi \vert$  até que a luz  $\Omega$  Pronto comece a piscar.
	- ii. Solte o botão  $\vert \psi \vert$  retomar.
- b. Abra um navegador da web e, na linha de endereço, digite o endereço IP ou o nome do host exatamente como exibido na página de configuração da impressora. Pressione a tecla Enter no teclado do computador. O EWS é aberto.

#### https://10.10.XXXXX/

- **W** NOTA: Se uma mensagem for exibida indicando que o acesso ao site pode não ser seguro, selecione a opção para continuar no site. O acesso a esse site não prejudica o computador.
- 2. Clique na quia Sistema e selecione a página Serviço.
- 3. Na área Ajustar Alinhamento, selecione a bandeja para ajustar.
- 4. Selecione uma destas opções:
- <span id="page-107-0"></span>Deslocamento X1
- Deslocamento X2
- Deslocamento Y
- 5. Ajuste as configurações de alinhamento e clique em **Aplicar**
- 6. Clique em **Imprimir Página de Teste** para imprimir uma página de teste a fim de confirmar as novas configurações de alinhamento.

### Tentar um driver de impressão diferente

Tente usar um driver de impressão diferente se você estiver imprimindo a partir de um programa de software e se as páginas impressas apresentarem linhas inesperadas nos gráficos, texto ausente, gráficos ausentes, formatação incorreta ou fontes substituídas.

Faça o download de qualquer um dos drivers a seguir no site da HP. [www.hp.com/support/ljM118](http://www.hp.com/support/ljM118), [www.hp.com/](http://www.hp.com/support/ljM203) [support/ljM203](http://www.hp.com/support/ljM203).

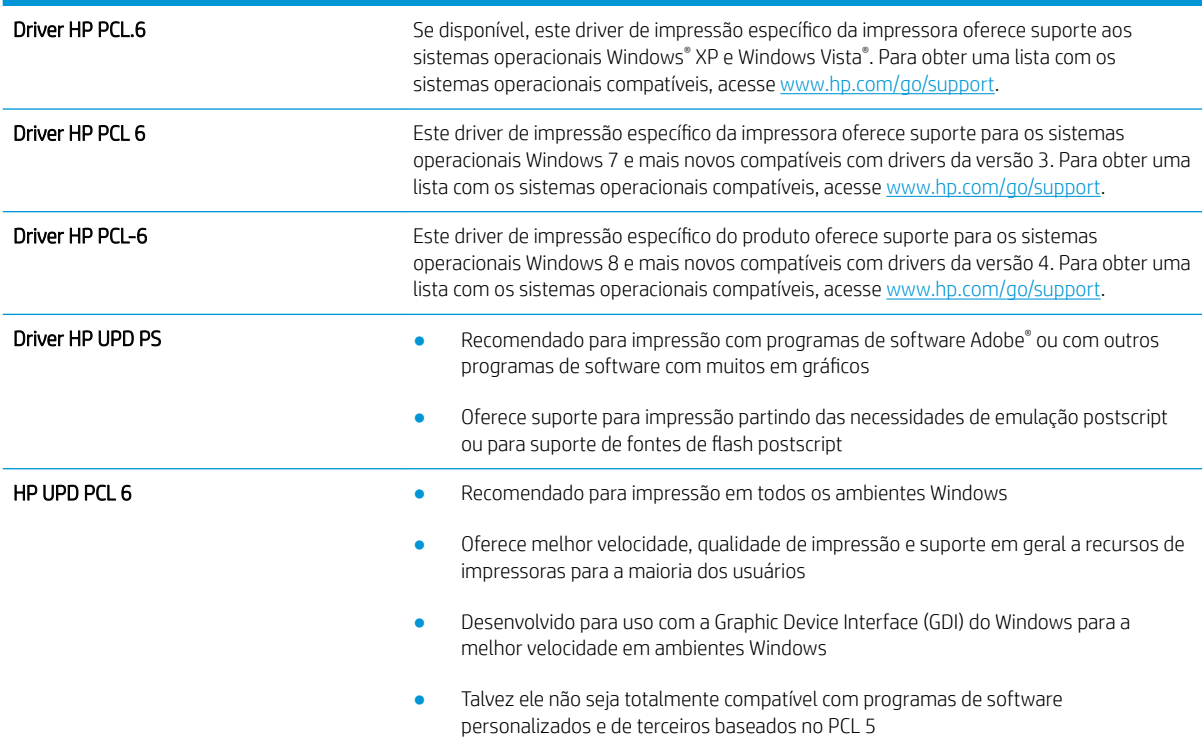

## Verificar as configurações do EconoMode

A HP não recomenda o uso da opção EconoMode em tempo integral. Se o EconoMode for usado continuamente, o suprimento de toner pode durar mais do que as partes mecânicas do cartucho de toner. Se a qualidade da impressão começar a diminuir e não for mais satisfatória, avalie a possibilidade de substituir o cartucho de toner.

**MOTA:** Este recurso está disponível com o driver de impressão PCL 6 para Windows. Se não estiver usando esse driver, você poderá ativar o recurso com o Servidor da Web incorporado HP.

Siga estas etapas se a página inteira estiver muito escura ou muita clara.
- 1. No programa de software, selecione a opção Imprimir.
- 2. Selecione a impressora e, em seguida, clique no botão Propriedades ou Preferências.
- 3. Clique na guia Papel/Qualidade e localize a área Qualidade de impressão.
- 4. Se a página inteira estiver muito escura, use estas configurações:
	- **•** Selecione a opção 600 dpi.
	- Marque a caixa de seleção EconoMode para ativá-la.

Se a página inteira estiver muito clara, use estas configurações:

- Selecione a opção FastRes 1200.
- Desmarque a caixa de seleção EconoMode para desativá-la.
- 5. Clique no botão OK para fechar a caixa de diálogo Propriedades do documento. Na caixa de diálogo Imprimir, clique no botão OK para imprimir o trabalho.

# Ajustar a Densidade de Impressão

Execute as seguintes etapas para ajustar a densidade de impressão.

- 1. Abra o Servidor da Web Incorporado HP (EWS):
	- a. Imprima uma página de configuração para determinar o endereço IP ou o nome do host.
		- i. Pressione e segure o botão Retomar  $\Box$  até que a luz  $\bigcirc$  Pronto comece a piscar.
		- ii. Solte o botão  $\boxed{\phantom{a}}$  retomar.
	- b. Abra um navegador da web e, na linha de endereço, digite o endereço IP ou o nome do host exatamente como exibido na página de configuração da impressora. Pressione a tecla Enter no teclado do computador. O EWS é aberto.

https://10.10.XXXXX/

- **W** NOTA: Se uma mensagem for exibida indicando que o acesso ao site pode não ser seguro, selecione a opção para continuar no site. O acesso a esse site não prejudica o computador.
- 2. Clique na guia Sistema e clique na página Qualidade de Impressão.
- 3. No menu suspenso Densidade da Impressão: selecione a configuração de densidade correta.

NOTA: A configuração de densidade de impressão padrão é 3.

- 1 (Claro)
- 2
- 3
- 4
- 5 (Escuro)
- 4. Clique em Aplicar.

# <span id="page-110-0"></span>Solucionar problemas de rede com fio

# Introdução

Verifique, com base nos itens a seguir, se a impressora está se comunicando com a rede. Antes de começar, imprima uma página de configuração no painel de controle da impressora e localize o endereço IP do produto que está listado nessa página.

- Conexão física incorreta
- O computador está usando o endereço IP incorreto para a impressora
- O computador não consegue estabelecer comunicação com a impressora
- A impressora está usando a velocidade da conexão e as configurações duplex incorretos para a rede
- [Novos programas de software podem estar causando problemas de compatibilidade](#page-111-0)
- O computador ou a estação de trabalho talvez esteja configurado incorretamente
- A impressora foi desabilitada ou outras configurações de rede estão incorretas
- **MOTA:** A HP não suporta rede ponto a ponto, já que o recurso é uma função dos sistemas operacionais da Microsoft e não dos drivers de impressão da HP. Para obter mais informações, visite o site da Microsoft em [www.microsoft.com.](http://www.microsoft.com)

# Conexão física incorreta

- 1. Verifique se a impressora está conectada à porta de rede correta por um cabo de comprimento correto.
- 2. Verifique se os cabos estão conectados firmemente.
- 3. Observe a conexão da porta de rede na parte de trás da impressora e verifique se a luz de atividade âmbar e a luz de status do link estão acesas.
- 4. Se o problema continuar, tente um cabo ou portas diferentes do hub.

# O computador está usando o endereço IP incorreto para a impressora

- 1. Abra as propriedades da impressora e clique na quia **Portas**. Verifique se endereço IP atual da impressora está selecionado. O endereço IP da impressora é listado na página de configuração da impressora.
- 2. Se você instalou a impressora usando a porta TCP/IP padrão da HP, selecione a caixa Sempre imprimir nesta impressora, mesmo que seu endereço IP seja alterado.
- 3. Se você instalou a impressora usando uma porta TCP/IP padrão da Microsoft, use o nome do host, em vez do endereço IP.
- 4. Se o endereço IP estiver correto, exclua a impressora e adicione-a novamente.

# O computador não consegue estabelecer comunicação com a impressora

- 1. Teste a comunicação de rede executando o ping da rede.
	- a. Abra um prompt de linha de comando no seu computador.
- <span id="page-111-0"></span>Para o Windows, clique em Iniciar, Executar e digite cmd, em seguida, pressione Enter.
- Para o OS X, acesse Aplicações, Utilitários, e abra Terminal.
- b. Digite ping seguido pelo endereço IP da impressora.
- c. Se a janela exibir tempos de trajeto, a rede está funcionando.
- 2. Se o comando ping falhar, verifique se os hubs de rede estão ligados e, em seguida, verifique se as configurações de rede, a impressora e o computador estão todos configurados para a mesma rede.

#### A impressora está usando a velocidade da conexão e as configurações duplex incorretos para a rede

A HP recomenda deixar essas configurações no modo automático (a configuração padrão). Se essas configurações forem alteradas, você também deverá alterá-las para a rede.

#### Novos programas de software podem estar causando problemas de compatibilidade

Verifique se os novos programas de software foram instalados corretamente e se estão utilizando o driver de impressão correto.

# O computador ou a estação de trabalho talvez esteja configurado incorretamente

- 1. Verifique as configurações dos drivers da rede, dos drivers de impressão e do redirecionamento da rede.
- 2. Verifique se o sistema operacional está configurado corretamente.

# A impressora foi desabilitada ou outras configurações de rede estão incorretas

- 1. Analise a página de configuração para verificar o status do protocolo de rede. Habilite-o se necessário.
- 2. Reconfigure as configurações de rede, se necessário.

# <span id="page-112-0"></span>Solucionar problemas de rede sem fio

- Introdução
- Lista de verificação de conectividade sem fio
- A impressora não imprime depois da conclusão da configuração sem fio
- A impressora não imprime e o computador tem um firewall de terceiros instalado
- A conexão sem fio não funciona depois que o roteador sem fio ou a impressora foi movida
- Não é possível conectar mais computadores à impressora sem fio
- A impressora sem fio perde a comunicação quando conectado a uma VPN
- A rede não aparece na lista de redes sem fio
- A rede sem fio não está funcionando
- Executar um teste de diagnóstico de rede sem fio
- Reduza a interferência em uma rede sem fio

# Introdução

Use informações da solução de problemas para ajudar na resolução de problemas.

**W NOTA:** Para determinar se o HP NFC e a impressão Wi-Fi Direct HP estão ativados na impressora, imprima uma página de configuração no painel de controle da impressora.

# Lista de verificação de conectividade sem fio

- Verifique se o cabo de rede não está conectado.
- Verifique se a impressora e o roteador sem fio estão ligados e estão recebendo energia. Certifique-se também de que o rádio sem fio na impressora está ligada.
- · Verifique se o identificador de conjunto de serviços (SSID) está correto. Imprima uma página de configuração para determinar o SSID. Se não souber ao certo se o SSID está correto, realize a configuração sem fio novamente.
- Nas redes protegidas, verifique se as informações de segurança estão corretas. Se estiverem incorretas, realize a configuração sem fio novamente.
- Se a rede sem fio estiver funcionando corretamente, tente acessar outros computadores na rede sem fio. Se a rede tiver acesso à Internet, tente conectar a Internet através de uma conexão sem fio.
- Verifique se o método de criptografia (AES ou TKIP) é o mesmo para a impressora e para o ponto de acesso sem fio (nas redes que usam a segurança WPA).
- Verifique se a impressora está dentro do alcance da rede sem fio. Na maioria das redes, a impressora deve estar a 30 m do ponto de acesso sem fio (roteador sem fio).
- Verifique se não há obstáculos bloqueando o sinal sem fio. Retire grandes objetos de metal entre o ponto de acesso e a impressora. Verifique se postes, paredes ou colunas de suporte que contêm metal ou concreto não separam a impressora e o ponto de acesso sem fio.
- <span id="page-113-0"></span>Verifique se a impressora está posicionado longe de dispositivos eletrônicos que podem interferir no sinal sem fio. Muitos dispositivos podem interferir no sinal sem fio, incluindo motores, telefones sem fio, câmeras de sistema de segurança, outras redes sem fio e alguns dispositivos Bluetooth.
- Verifique se o driver de impressão está instalado no computador.
- Verifique se foi selecionada a porta correta de impressora.
- Verifique se o computador e a impressora estão conectados à mesma rede sem fio.
- Para OS X, verifique se o roteador de conexão sem fio suporta Bonjour.

# A impressora não imprime depois da conclusão da configuração sem fio

- 1. Verifique se a impressora está ligada e no estado Pronto.
- 2. Desligue os firewalls de terceiros do computador.
- 3. Verifique se a rede sem fio está funcionando corretamente.
- 4. Verifique se o computador está funcionando corretamente. Se necessário, reinicie o computador.
- 5. Verifique se é possível abrir o HP Embedded Web Server da impressora em um computador na rede.

#### A impressora não imprime e o computador tem um firewall de terceiros instalado

- 1. Atualize o firewall com a atualização mais recente disponível do fabricante.
- 2. Se os programas solicitarem acesso ao firewall guando você instalar a impressora ou tentar imprimir, permita a execução dos programas.
- 3. Desative o firewall temporariamente e instale o produto sem fio na impressora. Ative o firewall quando você tiver terminado a instalação sem fio.

# A conexão sem fio não funciona depois que o roteador sem fio ou a impressora foi movida

- 1. Verifique se o roteador ou a impressora está conectado à mesma rede que o computador.
- 2. Imprima uma página de configuração.
- 3. Compare o identificador de conjunto de serviços (SSID) na página de configuração com o SSID na configuração da impressora do computador.
- 4. Se os números não forem iguais, os dispositivos não estão conectados na mesma rede. Reconfigure a instalação sem fio da impressora.

# Não é possível conectar mais computadores à impressora sem fio

- 1. Verifique se outros computadores estão no intervalo sem fio e se algum obstáculo está bloqueando o sinal. Para a maioria das redes, o intervalo sem fio está a 30 m do ponto de acesso sem fio.
- 2. Verifique se a impressora está ligada e no estado Pronto.
- 3. Verifique se não há mais de 5 usuários Wi-Fi Direct simultâneos.
- 4. Desligue os firewalls de terceiros do computador.
- <span id="page-114-0"></span>5. Verifique se a rede sem fio está funcionando corretamente.
- 6. Verifique se o computador está funcionando corretamente. Se necessário, reinicie o computador.

# A impressora sem fio perde a comunicação quando conectado a uma VPN

Geralmente, você não pode se conectar a uma VPN e outras redes ao mesmo tempo.

# A rede não aparece na lista de redes sem fio

- Verifique se o roteador sem fio está ligado e se tem energia.
- Talvez a rede esteja oculta. No entanto, você ainda pode se conectar a uma rede oculta.

#### A rede sem fio não está funcionando

- 1. Verifique se o cabo de rede não está conectado.
- 2. Para verificar se a rede perdeu a comunicação, tente conectar outros dispositivos à rede.
- 3. Teste a comunicação de rede executando o ping da rede.
	- a. Abra um prompt de linha de comando no seu computador.
		- Para o Windows, clique em Iniciar, Executar e digite cmd, em seguida, pressione Enter.
		- Para o OS X, acesse Aplicações, Utilitários, e abra Terminal.
	- **b.** Digite ping seguido pelo endereço IP do roteador.
	- c. Se a janela exibir tempos de trajeto, a rede está funcionando.
- 4. Verifique se o roteador ou a impressora está conectado à mesma rede que o computador.
	- a. Imprima uma página de configuração.
	- b. Compare o identificador de conjunto de serviços (SSID) no relatório de configuração com o SSID na configuração da impressora do computador.
	- c. Se os números não forem iguais, os dispositivos não estão conectados na mesma rede. Reconfigure a instalação sem fio da impressora.

# Executar um teste de diagnóstico de rede sem fio

No painel de controle da impressora, você pode executar um teste diagnóstico que fornece informações sobre as configurações de rede sem fio.

- 1. Abra o Servidor da Web Incorporado (EWS) HP:
	- a. Imprima uma página de configuração para determinar o endereço IP ou o nome do host.
		- i. Pressione e segure o botão Retomar  $\Box$  até que a luz  $\bigcirc$  Pronto comece a piscar.
		- ii. Solte o botão  $\boxed{\phantom{a}}$  retomar.

<span id="page-115-0"></span>b. Abra um navegador da web e, na linha de endereço, digite o endereço IP ou o nome do host exatamente como exibido na página de configuração da impressora. Pressione a tecla Enter no teclado do computador. O EWS é aberto.

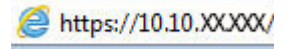

**W NOTA:** Se uma mensagem for exibida indicando que o acesso ao site pode não ser seguro, selecione a opção para continuar no site. O acesso a esse site não prejudica o computador.

- 2. Selecione a guia Rede.
- 3. Na página **Configuração sem fio**, verifique se a opção Ligar está selecionada.
- 4. Clique no botão Relatório de Teste de Impressão para imprimir uma página de teste que exibe os resultado do teste.

# Reduza a interferência em uma rede sem fio

As seguintes dicas podem reduzir a interferência em uma rede sem fio:

- Mantenha os dispositivos sem fio distantes de grandes objetos de metal, como arquivos e outros dispositivos magnéticos, como micro-ondas e telefones sem fio. Esses objetos podem interromper sinais de rádio.
- Mantenha os dispositivos sem fio distantes de estruturas de alvenaria e de outras estruturas de construção. Esses objetos podem absorver ondas de rádio e intensidade mais baixa de sinal.
- Posicione o roteador sem fio em um local central na linha de visão com as impressoras sem fio na rede.

# Índice

# A

acessórios encomendar [24](#page-33-0) números de peças [24](#page-33-0) AirPrint [49](#page-58-0) assistência ao cliente on-line [70](#page-79-0) Atendimento ao cliente HP [70](#page-79-0) atraso no desligamento configurar [66](#page-75-0)

#### B

Bandeja de entrada principal carregando [15](#page-24-0) carregando envelopes [19](#page-28-0) carregando etiquetas [21](#page-30-0) orientação [15](#page-24-0) Bandeja de entrada prioritária carregando [12](#page-21-0) carregando envelopes [19](#page-28-0) carregando etiquetas [21](#page-30-0) orientação [12](#page-21-0) bandejas capacidade [5](#page-14-0) incluídas [5](#page-14-0) localização [2](#page-11-0) bloquear formatador [62](#page-71-0) botão liga/desliga, localização [2](#page-11-0)

# C

cartuchos de toner configurações de limite baixo [75](#page-84-0) números de peças [24](#page-33-0) uso quando baixos [75](#page-84-0) cartuchos HP originais [25](#page-34-0) compartimento, saída localização [2](#page-11-0)

compartimento de saída localização [2](#page-11-0) conexão da alimentação localização [3](#page-12-0) configuração do EconoMode [64,](#page-73-0) [98](#page-107-0) configurações padrões de fábrica, restauração [74](#page-83-0) configurações de economia [64](#page-73-0) configurações de rede de velocidade do link, alteração [59](#page-68-0) configurações dúplex de rede, alteração [59](#page-68-0) congestionamentos localização [80](#page-89-0)

# D

desligamento automático após tempo de espera configuração [65](#page-74-0) dimensões, impressora [7](#page-16-0) Dispositivos com Android impressão de [49](#page-58-0) drivers, compatíveis [5](#page-14-0) drivers de impressão, compatíveis [5](#page-14-0) duplexação manual (Mac) [42](#page-51-0) manual (Windows) [39](#page-48-0) duplexação manual Mac [42](#page-51-0) dúplex manual Windows [39](#page-48-0)

# E

encomendar suprimentos e acessórios [24](#page-33-0) energia consumo [8](#page-17-0)

envelope orientação [19](#page-28-0) envelopes, carregando [19](#page-28-0) especificações elétricas e acústicas [8](#page-17-0) especificações acústicas [8](#page-17-0) especificações elétricas [8](#page-17-0) etiqueta orientação [21](#page-30-0) etiquetas impressão (Windows) [40](#page-49-0) imprimindo em [21](#page-30-0) etiquetas, carregando [21](#page-30-0) Explorer, versões compatíveis Servidor da Web Incorporado da HP [53](#page-62-0)

#### H

HP ePrint [48](#page-57-0) HP EWS, usando [53](#page-62-0) HP Toolbox do dispositivo, uso [53](#page-62-0) HP Utility, Mac [56](#page-65-0) HP Utility para Mac Bonjour [56](#page-65-0) recursos [56](#page-65-0)

# I

impressão dúplex Mac [42](#page-51-0) impressão dúplex (nos dois lados) configurações (Windows) [39](#page-48-0) Windows [39](#page-48-0) impressão em frente e verso Mac [42](#page-51-0) Impressão móvel dispositivos com Android [49](#page-58-0) impressão móvel, software compatível [7](#page-16-0)

impressão nos dois lados configurações (Windows) [39](#page-48-0) Windows [39](#page-48-0) Impressão Wi-Fi Direct [7](#page-16-0), [45](#page-54-0) imprimir em ambos os lados Mac [42](#page-51-0) Windows [39](#page-48-0) imprimir nos dois lados configurações (Windows) [39](#page-48-0) manualmente, Windows [39](#page-48-0) Instalação em rede [52](#page-61-0) interferência em rede sem fio [106](#page-115-0) Internet Explorer, versões compatíveis Servidor da Web Incorporado da HP [53](#page-62-0) interruptor de alimentação, localização [2](#page-11-0)

#### L

limpeza passagem do papel [95](#page-104-0) lista de verificação conectividade sem fio [103](#page-112-0)

#### M

Macintosh Utilitário da HP [56](#page-65-0) memória incluída [5](#page-14-0) múltiplas páginas por folha impressão (Mac) [43](#page-52-0) impressão (Windows) [40](#page-49-0)

#### N

Netscape Navigator, versões compatíveis HP Embedded Web Server [53](#page-62-0) números de peça acessórios [24](#page-33-0) cartuchos de toner [24](#page-33-0) números de peças suprimentos [24](#page-33-0)

#### P

padrões, restauração [74](#page-83-0) padrões das luzes LED do painel de controle [71](#page-80-0) padrões de fábrica, restauração [74](#page-83-0) páginas por folha selecionar (Mac) [43](#page-52-0) selecionar (Windows) [40](#page-49-0)

páginas por minuto [5](#page-14-0) painel de controle localização [2](#page-11-0) papel seleção [96](#page-105-0) papel, encomendar [24](#page-33-0) papel especial impressão (Windows) [40](#page-49-0) período de inatividade ativação [64](#page-73-0) desativação [64](#page-73-0) peso, impressora [7](#page-16-0) política de cartuchos [25](#page-34-0) porta de rede localização [3](#page-12-0) portas de interface localização [3](#page-12-0) porta traseira localização [3](#page-12-0) porta USB localização [3](#page-12-0) porta USB para impressão imediata localização [2](#page-11-0) problemas de coleta de papel solução [77,](#page-86-0) [78](#page-87-0)

# R

rede senha, alteração [61](#page-70-0) senha, configuração [61](#page-70-0) redes instalar a impressora [52](#page-61-0) suportadas [5](#page-14-0) rede sem Ƭo solucionar problemas [103](#page-112-0) requisitos do navegador Servidor da Web Incorporado da HP [53](#page-62-0) requisitos do navegador web Servidor da Web Incorporado da HP [53](#page-62-0) requisitos do sistema Servidor da Web Incorporado da HP [53](#page-62-0) resolver problemas problemas de rede [101](#page-110-0) restauração dos padrões de fábrica [74](#page-83-0)

#### S

Servidor da Web incorporado HP abertura [61](#page-70-0) Servidor da Web Incorporado HP alteração de senha [61](#page-70-0) Servidor Web Incorporado abertura [61](#page-70-0) alteração de senha [61](#page-70-0) Servidor Web Incorporado (EWS) recursos [53](#page-62-0) Servidor Web Incorporado HP (EWS) recursos [53](#page-62-0) sistemas operacionais, compatíveis [5](#page-14-0) sistemas operacionais (SO) compatíveis [5](#page-14-0) SO (sistema operacional) compatível [5](#page-14-0) software Utilitário da HP [56](#page-65-0) Software HP ePrint [48](#page-57-0) solução de problemas LED, erros [71](#page-80-0) LED, padrões de luz [71](#page-80-0) problemas de alimentação de papel [77](#page-86-0) rede sem fio [103](#page-112-0) solucionar problemas rede com fio [101](#page-110-0) soluções em impressão móvel [5](#page-14-0) status HP Utility, Mac [56](#page-65-0) luzes do painel de controle [71](#page-80-0) status do cartucho de toner [95](#page-104-0) status dos suprimentos [95](#page-104-0) suporte on-line [70](#page-79-0) suporte on-line [70](#page-79-0) suporte técnico on-line [70](#page-79-0) suprimentos como encomendar [24](#page-33-0) configurações de limite baixo [75](#page-84-0) números de peça [24](#page-33-0) status, visualização com o HP Utility para Mac [56](#page-65-0) uso quando baixos [75](#page-84-0)

# T

tipo de papel selecionando (Windows) [40](#page-49-0) tipos de papel selecionar (Mac) [43](#page-52-0) transparências impressão (Windows) [40](#page-49-0)

#### U

unidade frente e verso localização [3](#page-12-0) Utilitário da HP [56](#page-65-0)

# W

Websites atendimento ao cliente [70](#page-79-0)